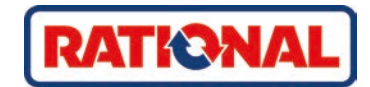

# **iCombi® Pro** Original-Betriebsanleitung

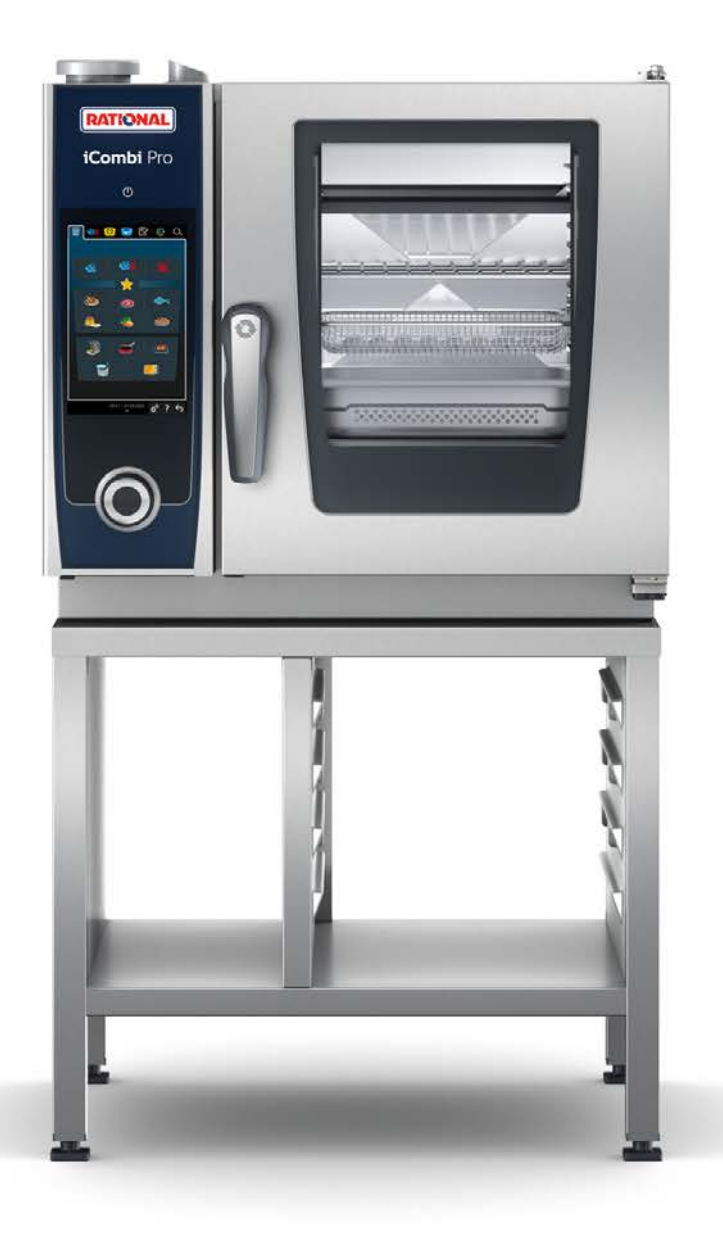

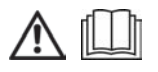

# **Inhaltsverzeichnis**

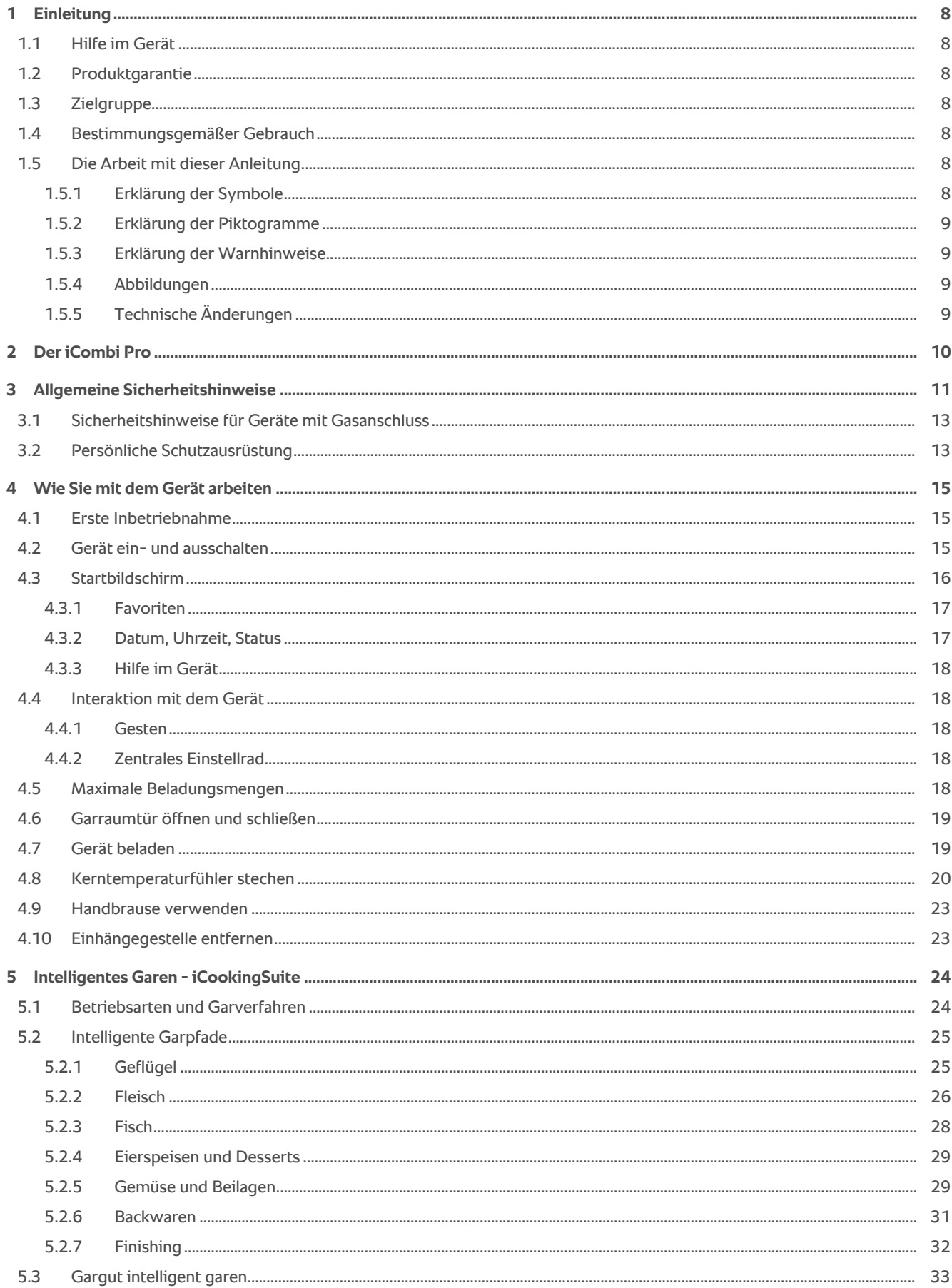

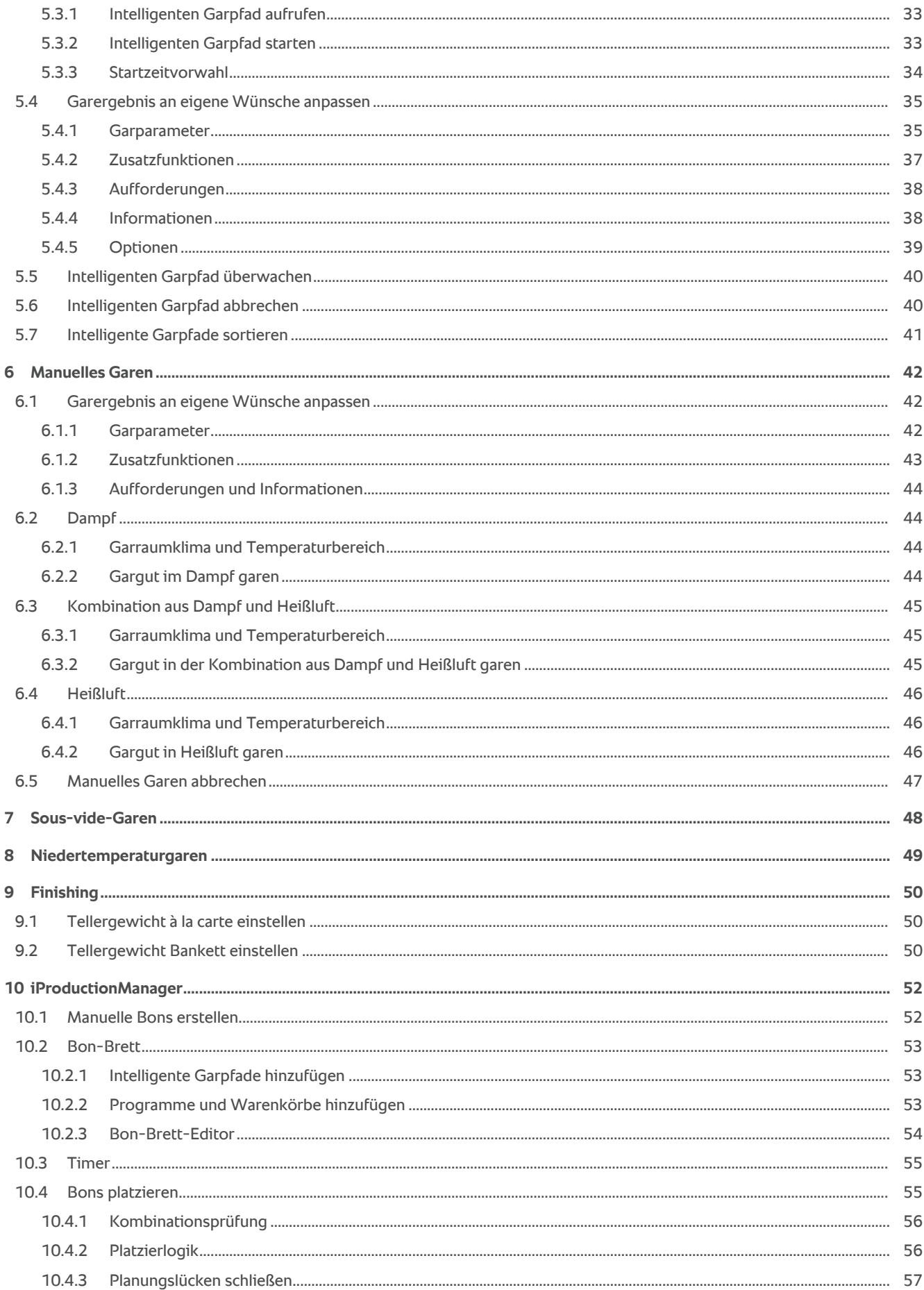

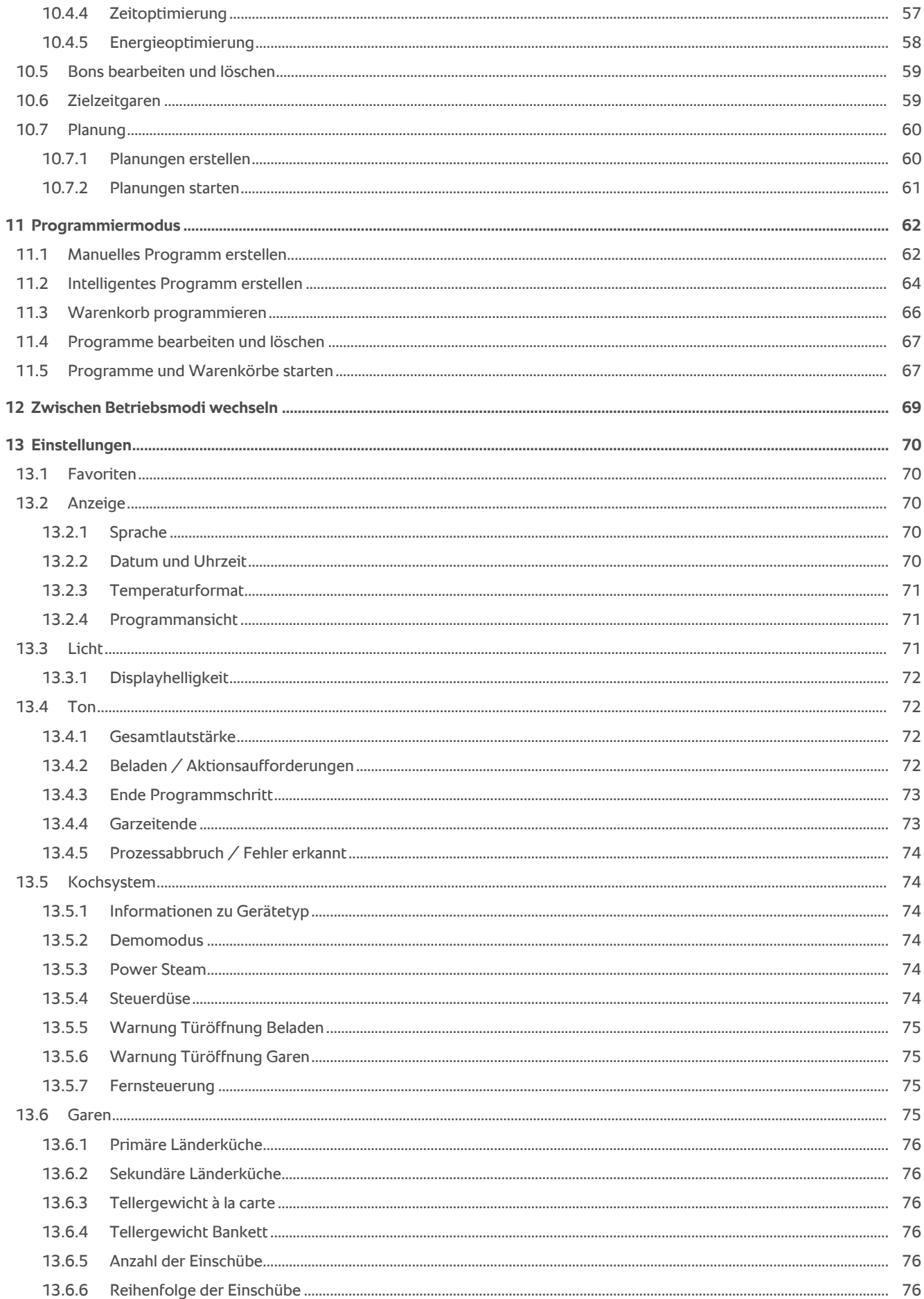

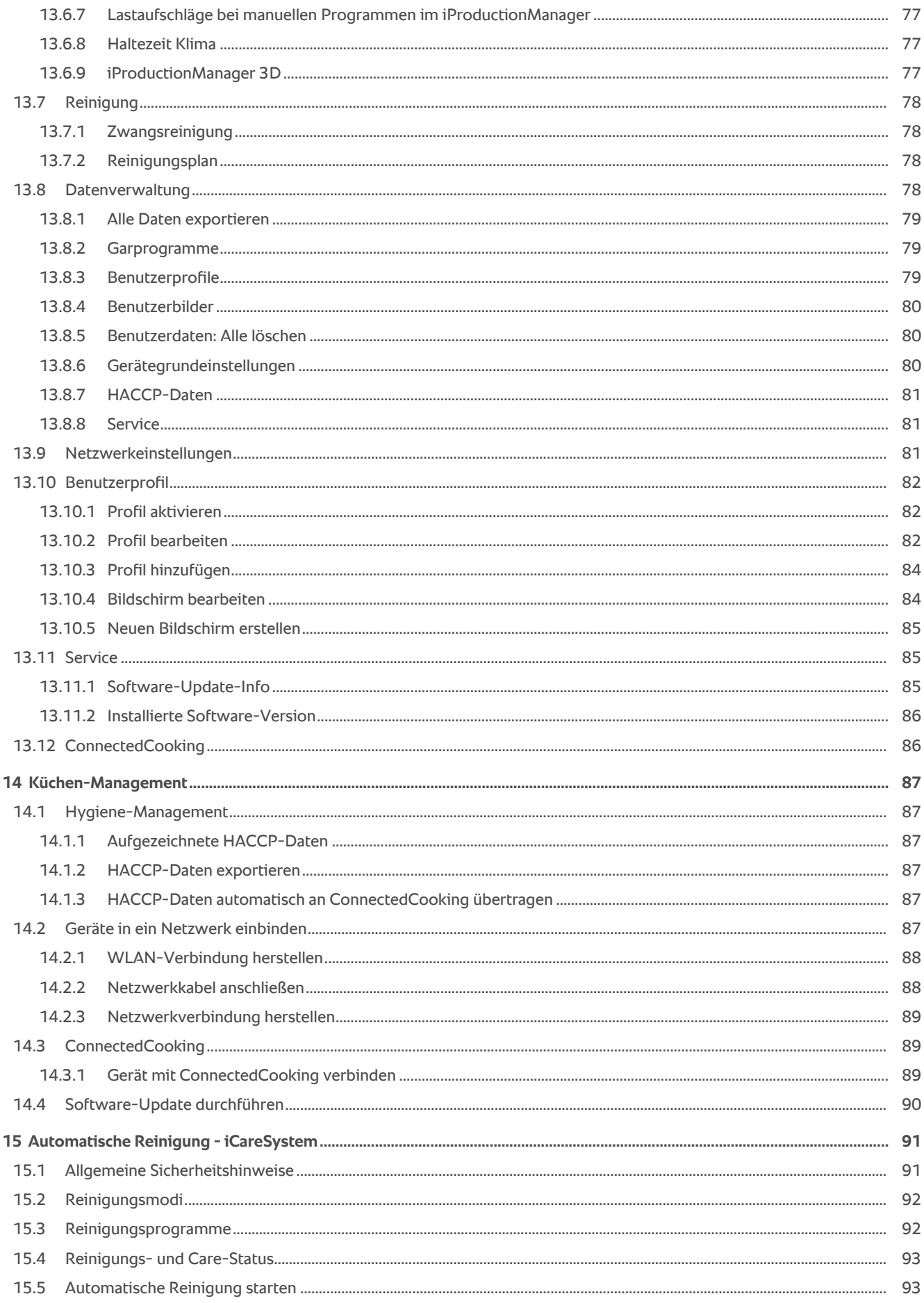

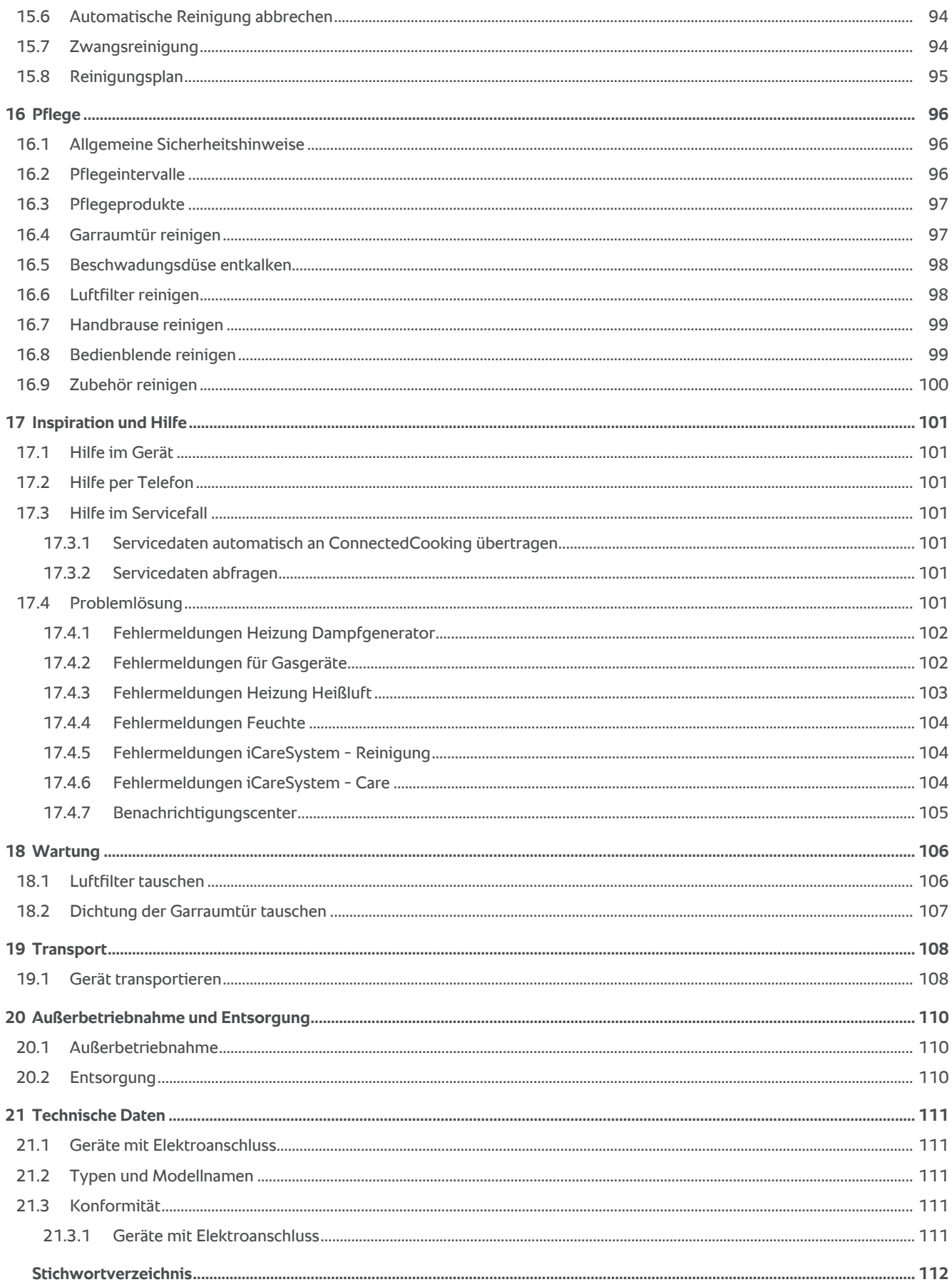

# **1 Einleitung**

<span id="page-7-0"></span>Sehr geehrte Kundin, sehr geehrter Kunde,

wir gratulieren Ihnen zu Ihrem neuen iCombi Pro. Bitte lesen Sie die Betriebsanleitung vor der ersten Inbetriebnahme aufmerksam durch. Die Betriebsanleitung ermöglicht Ihnen einen sicheren Umgang mit dem Gerät. Bewahren Sie diese Betriebsanleitung so auf, dass sie für das Bedienpersonal des Gerätes jederzeit zugänglich ist.

Der iCombi Pro ist der intelligenteste Combi-Dämpfer. Er gart eine Vielzahl unterschiedlicher Gerichte für 20 oder mehrere Tausend Gäste. Ob Fisch, Fleisch, Geflügel, Beilagen oder Backwaren, ob gebraten, gedämpft, gegrillt oder gebacken. Dank seiner Garintelligenz und seinem intelligenten Klimamanagement gelingt alles automatisch, auf den Punkt, auch bei maximaler Beschickung.

Wir wünschen Ihnen viel Freude mit dem iCombi Pro.

Ihre

RATIONAL AG

## **1.1 Hilfe im Gerät**

<span id="page-7-1"></span>Diese Betriebsanleitung sowie eine Vielzahl an Anwendungsbeispielen aus aller Welt stehen Ihnen als Bedienhilfe im Gerät zur Verfügung. Alle Informationen zu dieser Funktion finden Sie hier: [Hilfe im Gerät \[](#page-100-1)[}](#page-100-1) [101\]](#page-100-1)

## **1.2 Produktgarantie**

<span id="page-7-2"></span>Registrieren Sie Ihr Gerät unter www.rational-online.com/warranty und profitieren Sie von der 2-Jahres-Garantie. Auf dieser Seite finden Sie auch die allgemeinen Garantiebedingungen und die Garantieleistungen.

RATIONAL haftet nicht für Schäden, die durch nicht genehmigte technische Änderungen entstehen.

# **1.3 Zielgruppe**

<span id="page-7-3"></span>Dieses Dokument richtet sich an Personen, die in Groß- und Gewerbeküchen arbeiten.

Das Gerät darf nicht von den folgenden Personengruppen benutzt, gereinigt oder gewartet werden:

- <sup>n</sup> Personen mit verringerten physischen, sensorischen oder mentalen Fähigkeiten
- Personen mit Mangel an Erfahrung und Wissen
- **Kinder**

Beaufsichtigen Sie Kinder, die sich in der Nähe des Gerätes aufhalten. Kinder dürfen nicht mit dem Gerät spielen.

## **1.4 Bestimmungsgemäßer Gebrauch**

<span id="page-7-4"></span>Der iCombi Pro wurde entwickelt, um Speisen thermisch zuzubereiten.

Dieses Gerät darf nur gewerblich genutzt werden, zum Beispiel in Restaurantküchen und Groß- und Gewerbeküchen von Krankenhäusern, Bäckereien oder Metzgereien. Dieses Gerät darf nicht im Freien verwendet werden. Dieses Gerät darf nicht für die kontinuierliche, industrielle Massenproduktion von Lebensmitteln eingesetzt werden.

<span id="page-7-5"></span>Jeder andere Gebrauch gilt als nicht bestimmungsgemäß und gefährlich. Die RATIONAL AG übernimmt keine Haftung aus Folgen nicht bestimmungsgemäßen Gebrauchs.

# **1.5 Die Arbeit mit dieser Anleitung**

## **1.5.1 Erklärung der Symbole**

<span id="page-7-6"></span>In diesem Dokument werden die folgenden Symbole verwendet, um Ihnen Informationen zu vermitteln und Sie zum Handeln anzuleiten:

- a Dieses Symbol markiert Voraussetzungen, die erfüllt sein müssen bevor Sie eine Handlung durchführen.
- 1. Dieses Symbol markiert einen Handlungsschritt, den Sie ausführen müssen.
- **>** Dieses Symbol markiert ein Zwischenresultat, anhand dessen Sie das Ergebnis eines Handlungsschrittes prüfen können.
- **>>** Dieses Symbol markiert ein Resultat, anhand dessen Sie das Endergebnis einer Handlungsanweisung prüfen können.
- <sup>n</sup> Dieses Symbol markiert eine Aufzählung.
- a. Dieses Symbol markiert eine Liste.

# **1.5.2 Erklärung der Piktogramme**

<span id="page-8-0"></span>Die folgenden Piktogramme werden in diesem Dokument verwendet:

AII Vorsicht! Vor Gebrauch des Gerätes die Betriebsanleitung lesen.

Allgemeines Warnzeichen

Nützliche Hinweise für den einfachen Gebrauch Ihres Geräts.

# **1.5.3 Erklärung der Warnhinweise**

<span id="page-8-1"></span>Wenn Sie einen der folgenden Warnhinweis sehen, werden Sie vor gefährlichen Situationen gewarnt und angeleitet, diese Situationen zu vermeiden.

# **GEFAHR**

Wenn Sie den Warnhinweis der Gefahrenstufe GEFAHR sehen, werden Sie vor Situationen gewarnt, die zu schweren Verletzungen oder Tod führen.

# **WARNUNG**

Wenn Sie den Warnhinweis der Gefahrenstufe WARNUNG sehen, werden Sie vor Situationen gewarnt, die zu schweren Verletzungen oder Tod führen können.

# **VORSICHT**

Wenn Sie den Warnhinweis der Gefahrenstufe VORSICHT sehen, werden Sie vor Situationen gewarnt, die zu Verletzungen führen können.

# **HINWEIS**

Wenn Sie diesen Hinweis sehen, werden Sie vor Situationen gewarnt, die zu Schäden am Gerät führen können.

# **1.5.4 Abbildungen**

<span id="page-8-2"></span>Die in dieser Betriebsanleitung verwendeten Abbildungen können vom tatsächlichen Gerät abweichen.

# **1.5.5 Technische Änderungen**

<span id="page-8-3"></span>Technische Änderungen, die dem Fortschritt dienen, vorbehalten.

# **2 Der iCombi Pro**

<span id="page-9-0"></span>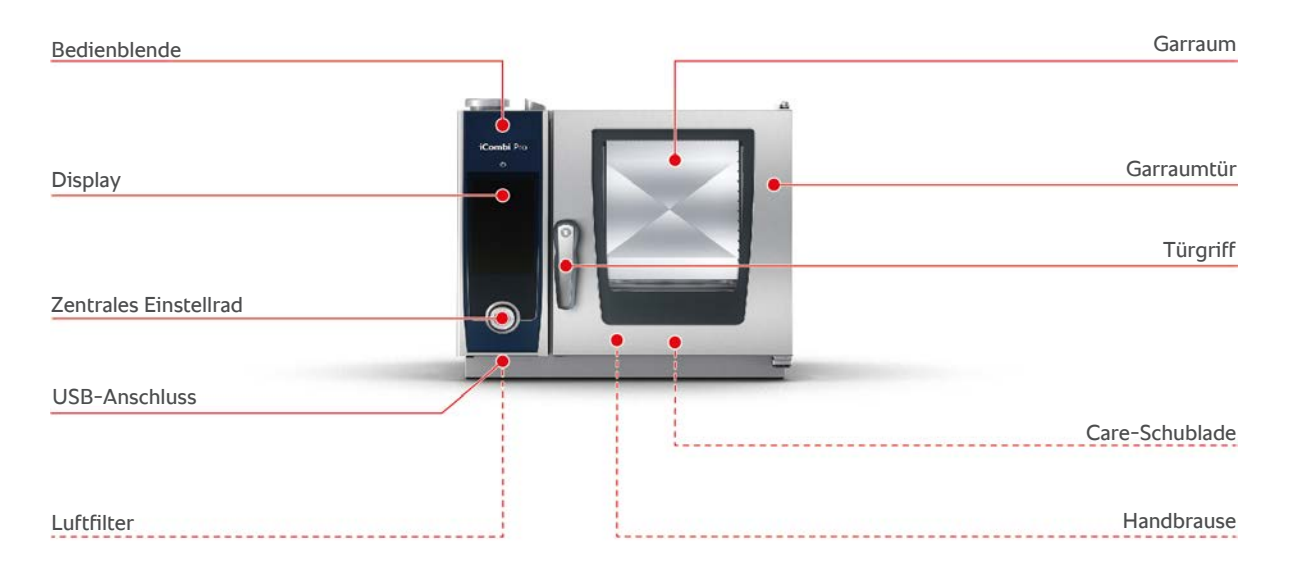

# **3 Allgemeine Sicherheitshinweise**

<span id="page-10-0"></span>Das Gerät ist sicher konstruiert und stellt bei normalem, vorschriftsmäßigem Gebrauch keine Gefahr dar. Der richtige Umgang für den Gebrauch des Gerätes wird in dieser Anleitung beschrieben.

- <sup>n</sup> Lassen Sie das Gerät ausschließlich von Ihrem RATIONAL-Servicepartner installieren.
- Elassen Sie das Gerät ausschließlich von Ihrem RATIONAL-Servicepartner warten.
- Ihr Gerät sollte für einen technisch einwandfreien Zustand mindestens einmal im Jahr von einem autorisierten RATIONAL-Servicepartner gewartet werden.
- Modifizieren Sie nicht das Gerät oder die von Ihrem RATIONAL-Servicepartner abgenommene Geräteinstallation.
- Entfernen Sie nicht das Bodenablaufsieb.
- Verwenden Sie das Gerät nicht, wenn es allgemein beschädigt oder das Anschlusskabel beschädigt ist. Ein beschädigtes Gerät ist nicht sicher und kann Verletzungen und Brand verursachen.
- <sup>n</sup> Verwenden Sie das Gerät nicht, wenn eine Glasscheibe der Garraumtür beschädigt ist. Kontaktieren Sie Ihren RATIONAL-Servicepartner und lassen Sie die Glasscheibe der Garraumtür ersetzen.
- Stellen Sie keine Gegenstände auf dem Gerät ab.
- <sup>n</sup> Lagern Sie keine leicht entzündlichen oder brennbaren Stoffe in der Nähe des Gerätes.
- Verwenden Sie das Gerät nur bei einer Umgebungstemperatur von +10 °C bis  $+40$  °C.
- Vermeiden Sie Hitzequellen in der Nähe des Gerätes, z. B. Fritteusen oder Grillplatten.
- <sup>n</sup> Stellen Sie während des Betriebs sicher, dass der Boden in der Umgebung des Geräts trocken und rutschfest ist.
- Um Unfallgefahren oder Beschädigungen am Gerät zu vermeiden, sind regelmäßige Schulungen und Sicherheitsunterweisungen des Bedienpersonals dringend erforderlich.
- Dieses Gerät darf nicht von Kindern und Personen mit eingeschränkten physischen, sensorischen oder geistigen Fähigkeiten oder mangelnder Erfahrung und/oder mangelndem Wissens benutzt werden. Es sei denn, dieser Personenkreis wird durch von einer für die Sicherheit verantwortlichen Person beaufsichtigt und auf die Gefahren des Gerätes hingewiesen. Oberflächen und Zubehörteile können heiß sein, bitte bei der Beaufsichtigung beachten. Reinigung und Benutzerwartung dürfen auch unter Aufsicht nicht von Kindern durchgeführt werden

# **Sicherheitshinweise vor dem Gebrauch**

■ Stellen Sie sicher, dass das Gerät eine Temperatur von mindestens + 5°C aufweist.

- <sup>n</sup> Stellen Sie sicher, dass das Luftleitblech vor dem Lüfterrad oben und unten verriegelt ist.
- <sup>n</sup> Stellen Sie sicher, dass die Einhängegestelle oder der Hordengestellwagen arretiert sind.
- Stellen Sie sicher, dass sich keine Rückstände von Reiniger-Tabs im Garraum befinden.
- Wenn Sie das Gerät nach längeren Standzeiten wieder in Betrieb nehmen, spülen Sie die Handbrause mit mindestens 10 Litern Wasser durch.

# **Sicherheitshinweise während des Gebrauchs**

- <sup>n</sup> So vermeiden Sie Verbrühungen und Verbrennungen:
	- Öffnen Sie die Garraumtür während des Gebrauchs vorsichtig. Heißer Dampf kann austreten.
	- Tragen Sie Ihre persönliche Schutzausrüstung, wenn Sie Zubehör oder Gegenstände aus dem heißen Garraum entfernen.
	- Berühren Sie das Gerät während des Betriebs nur an der Bedienblende und dem Griff der Garraumtür. Die äußeren Oberflächen können über 60°C heiß werden.
	- Schieben Sie Behälter mit Gargut nur in Einschubebenen, die Sie einsehen können. Heißes Gargut kann beim Entnehmen aus dem Gerät ansonsten überschwappen.
- <sup>n</sup> So vermeiden Sie Brand- und Explosionsgefahr:
	- Garen Sie keine leicht entzündlichen Flüssigkeiten im Gerät, z. B. alkoholhaltige Getränke wie Wein. Leicht entzündliche Flüssigkeiten können sich beim Verdampfen selber entzünden.
	- Verwenden Sie bei Grill- und Bratanwendungen einen Auffangbehälter für Fett unter dem Gargut.
- <sup>n</sup> So vermeiden Sie Sachschaden durch unsachgemäße Verwendung von Zubehör:
	- Verwenden Sie nur RATIONAL-Originalzubehör.
	- Verwenden Sie zum Gargut räuchern ausschließlich den VarioSmoker.
- <sup>n</sup> Wenn sich im Garraum Speisen befinden, die bereits auf Verzehrtemperatur gebracht wurden darf der Garraum nicht mit kalten Speisen beladen werden.

So vermeiden Sie Verletzungen, wenn Sie mit Transportwagen, Hordengestellwagen oder Tellerhordengestellwagen arbeiten:

- <sup>n</sup> Schieben Sie Transportwagen, Hordengestellwagen oder Tellerhordengestellwagen vorsichtig über Schwellen und unebenen Boden, damit sie nicht kippen.
- Aktivieren Sie die Feststellbremsen von Transportwagen, Hordengestellwagen oder Tellerhordengestellwagen, damit sie auf unebenem Boden nicht wegrollen.
- <sup>n</sup> Fixieren Sie den Transportwagen an Ihrem Gerät, bevor Sie einen Hordengestellwagen oder Tellerhordengestellwagen in das Gerät schieben oder aus dem Gerät heraus holen.
- <sup>n</sup> Schließen Sie die Behälterverriegelung des Hordengestellwagens und decken Sie Behälter mit heißem Gargut ab, wenn Sie Hordengestellwagen bewegen. Heißes Gargut kann ansonsten überschwappen.

# **Sicherheitshinweise nach dem Gebrauch**

- <sup>n</sup> Reinigen Sie das Gerät nach jedem Gebrauch.
- <sup>n</sup> Um eine Korrosion des Garraums zu vermeiden, lassen Sie die Garraumtür bei längeren Betriebspausen und auch über Nacht einen Spalt geöffnet.
- <sup>n</sup> Schließen Sie bei längeren Standzeiten bauseitig die Wasser-, Strom- und Gasversorgung zum Gerät.
- <sup>n</sup> Leeren Sie bei längeren Standzeiten und vor dem Transport des Geräts den Dampfgenerator.

# **3.1 Sicherheitshinweise für Geräte mit Gasanschluss**

- <span id="page-12-0"></span><sup>n</sup> So vermeiden Sie Brandgefahr:
	- Wenn Ihr Gerät an einen Schornstein angeschlossen ist, kontaktieren Sie Ihren Gas-Installateur regelmäßig, um die Abzugsleitung des Geräts zu reinigen. Achten Sie darauf, dass die länderspezifischen Bestimmungen eingehalten werden.
	- Legen Sie keine Gegenstände auf den Abgasrohren ab.
- <sup>n</sup> So vermeiden Sie tödliche Unfälle:
	- Wenn Ihr Gerät mit einer Abzugshaube betrieben wird, schalten Sie die Abzugshaube während des Betriebs immer ein. Ansonsten können sich Verbrennungsgase ansammeln.
- <sup>n</sup> So verhalten Sie sich richtig, wenn sie Gasgeruch wahrnehmen:
	- Drücken Sie keine Licht- und Geräteschalter, ziehen Sie keine Stecker aus Steckdosen und verwenden Sie keine Mobiltelefone oder Telefone. Es kann zur Funkenbildung kommen und die Explosionsgefahr steigt.
	- Öffnen Sie die Fenster und Türen und belüften Sie den Raum mit frischer Luft. Schalten Sie keine Abzugshauben und Ventilatoren ein um den Raum zu belüften. Es kann zur Funkenbildung kommen und die Explosionsgefahr steigt.
	- Schließen Sie die Absperreinrichtung der Gasleitung.
	- Verlassen Sie das Gebäude und kontaktieren Sie Ihren Gasversorger oder die Feuerwehr.

# **3.2 Persönliche Schutzausrüstung**

<span id="page-12-1"></span><sup>n</sup> Tragen Sie bei der Arbeit mit dem Gerät nur Kleidung, durch die ein Arbeitsunfall, insbesondere durch Hitze, Spritzer von heißen Flüssigkeiten oder ätzende Stoffe, nicht verursacht werden kann.

- <sup>n</sup> Tragen Sie Schutzhandschuhe, um sich zuverlässig für den Umgang mit heißen Gegenständen und scharfkantigen Blechteilen zu schützen.
- <sup>n</sup> Tragen Sie bei Reinigungsarbeiten eine enganliegende Schutzbrille und Chemikalien-Schutzhandschuhe, um sich zuverlässig für den Umgang mit Pflegemitteln zu schützen.

# <span id="page-14-0"></span>**4 Wie Sie mit dem Gerät arbeiten**

# **4.1 Erste Inbetriebnahme**

<span id="page-14-1"></span>Wenn Sie Ihr Gerät das erste Mal in Betrieb nehmen, wurde es bereits ordnungsgemäß von einem RATIONAL-Servicepartner installiert. Der Selbsttest wurde bereits durchgeführt und das Gerät ist somit betriebsbereit. Alle Informationen über die Installation finden Sie im mitgelieferten Installationshandbuch.

#### **Bevor Sie das erste Mal mit dem Gerät arbeiten**

1. Reinigen Sie das Gerät und das Zubehör, bevor Sie das Gerät das erste Mal in Betrieb nehmen.

Weitere Informationen finden Sie hier: [Pflege \[](#page-95-0)[}](#page-95-0) [96\]](#page-95-0)

# **4.2 Gerät ein- und ausschalten**

<span id="page-14-2"></span>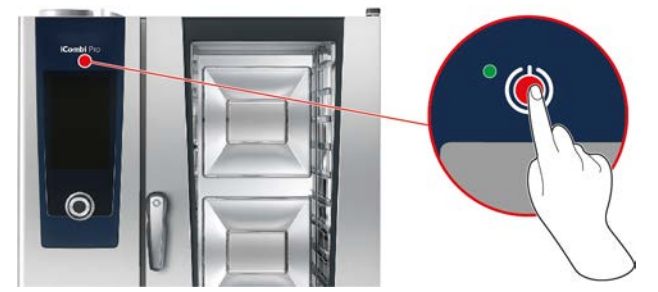

#### **Gerät einschalten**

- 1. Um das Gerät einzuschalten, drücken und halten Sie die Taste, bis die LED grün leuchtet: (1)
- **>** Das Gerät wird gestartet. Der [Startbildschirm \[](#page-15-0)[}](#page-15-0) [16\]](#page-15-0) wird angezeigt.

#### **Betrieb ohne Wasserzufuhr**

Wenn Sie das Gerät ohne Anschluss an eine Wasserzufuhr betreiben, werden Sie nach kurzer Zeit aufgefordert, 3 Liter Wasser in den Garraum zu gießen. In der Fußzeile wird das Symbol angezeigt:  $\bullet$ 

- 1. Gießen Sie 3 Liter Wasser auf den Boden des Garraums.
- 2. Um die Aktion zu bestätigen, drücken Sie die Taste:

#### **Gerät ausschalten**

- 1. Um das Gerät auszuschalten, drücken und halten Sie die Taste, bis die LED orange leuchtet: (<sup>1</sup>)
- **>** Sie werden gefragt, ob Sie das Gerät wirklich ausschalten möchten.
- 2. Um das Gerät auszuschalten, wischen Sie den Balken nach rechts.
- **>>** Das Gerät wird ausgeschaltet.

# **4.3 Startbildschirm**

<span id="page-15-0"></span>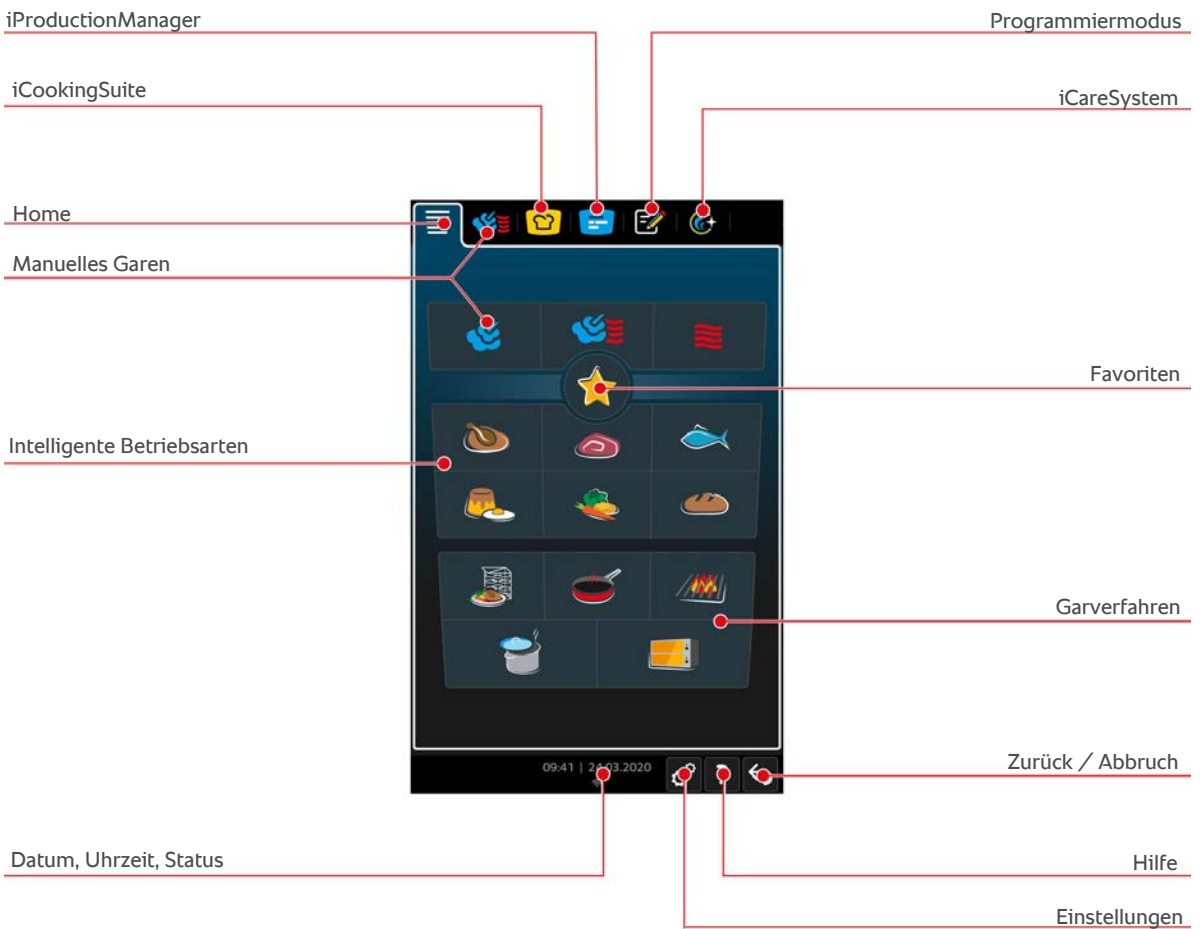

- [iProductionManager \[](#page-51-0)▶ [52\]](#page-51-0)
- [Intelligentes Garen iCookingSuite \[](#page-23-0)▶ [24\]](#page-23-0)
- Home

Wenn Sie diese Taste drücken, gelangen Sie zum Startbildschirm.

- [Manuelle Betriebsarten \[](#page-41-0)▶ [42\]](#page-41-0)
- $\blacksquare$  [Favoriten \[](#page-16-0) $\blacktriangleright$  [17\]](#page-16-0)
- [Intelligente Betriebsarten \[](#page-23-1)▶ [24\]](#page-23-1)

Wenn Sie eine dieser Taste drücken, werden alle intelligenten Garpfade angezeigt, die der intelligenten Betriebsart zugeordnet sind.

<sup>n</sup> Garverfahren

Wenn Sie diese Taste drücken, werden alle intelligenten Garpfade angezeigt, die dem Garverfahren zugeordnet sind.

- $\blacksquare$  [Programmiermodus \[](#page-61-0) $\blacktriangleright$  [62\]](#page-61-0)
- [Automatische Reinigung iCareSystem \[](#page-90-0)▶ [91\]](#page-90-0)
- [Datum, Uhrzeit, Status \[](#page-16-1)▶ [17\]](#page-16-1)
- [Einstellungen \[](#page-69-0)▶ [70\]](#page-69-0)
- $\blacksquare$  [Hilfe im Gerät \[](#page-100-1) $\blacktriangleright$  [101\]](#page-100-1)
- Zurück / Abbruch

Wenn Sie diese Taste drücken, kehren Sie zum vorherigen Bildschirm zurück. Wenn Sie diese Taste drücken und halten, brechen Sie einen Garvorgang ab.

# **4.3.1 Favoriten**

<span id="page-16-0"></span>Sie können intelligente Garpfade und Programme, die Sie besonders oft nutzen, als Favoriten speichern und über den Startbildschirm aufrufen. So können Sie z. B. besonders schnell auf die Gerichte einer saisonalen Speisekarte zugreifen.

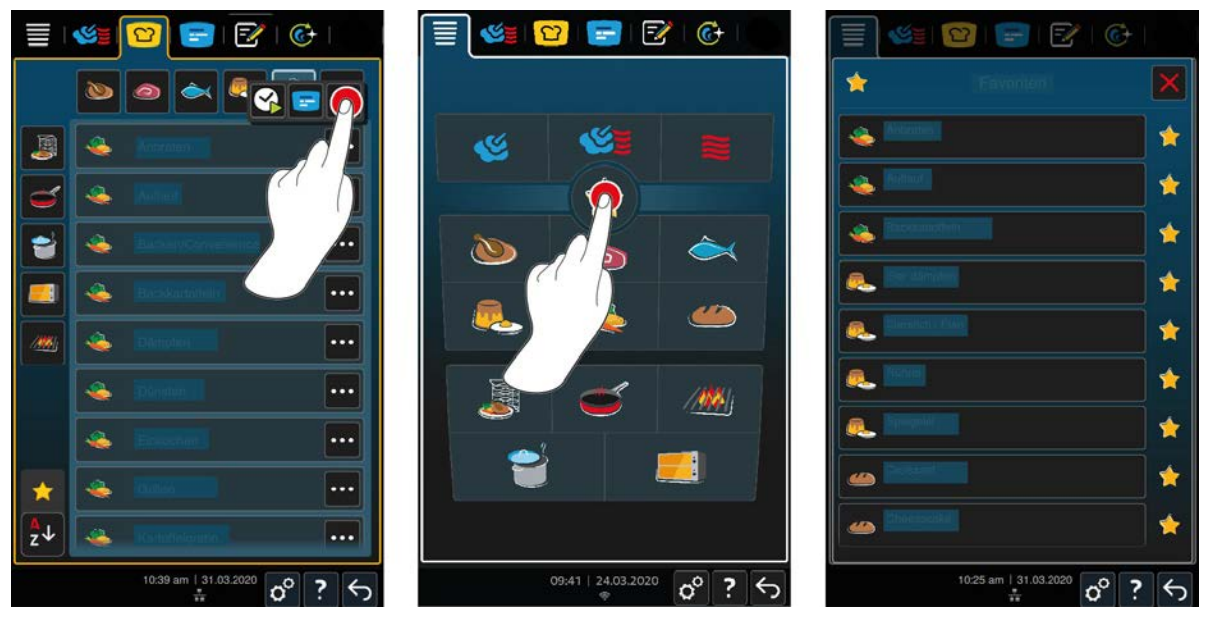

- 1. Wählen Sie in der iCookingSuite oder im Programmiermodus die Garpfade oder Programme, die Sie als Favorit speichern möchten
- 2. Drücken Sie die Taste: •••, die Sie neben den ausgewählten Garpfaden und Programmen finden.
- 3. Drücken Sie die Taste:
- **>>** Alle als Favorit gespeicherten Garpfade und Programme werden angezeigt.

# **4.3.2 Datum, Uhrzeit, Status**

<span id="page-16-1"></span>In der Fußzeile sehen Sie zu jeder Zeit das aktuelle Datum und die Uhrzeit, sowie den Status der folgenden Anschlüsse und Verbindungen:

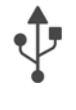

# **USB-Stick verbunden**

Dieses Symbol zeigt an, dass Sie einen USB-Stick oder ein USB-Zubehör mit dem Gerät verbunden haben.

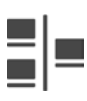

#### **Netzwerkverbindung**

Dieses Symbol zeigt an, dass Ihr Gerät in ein LAN-Netzwerk eingebunden ist. Wenn ein Netzwerkfehler besteht, wird folgendes Symbol angezeigt:

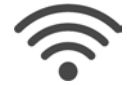

## **WLAN-Verbindung**

Dieses Symbol zeigt an, dass Ihr Gerät mit dem WLAN verbunden ist. Die Verbindungsqualität ist sehr gut.

Wenn die Verbindungsqualität abnimmt, werden folgende Symbole angezeigt:

Wenn ein Verbindungsfehler besteht, wird folgendes Symbol angezeigt:

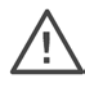

#### **Fehlermeldung**

Dieses Symbol zeigt an, dass auf dem Display eine Fehlermeldung angezeigt wird.

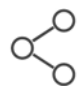

#### **ConnectedCooking-Verbindung**

Dieses Symbol zeigt an, dass Ihr Gerät mit ConnectedCooking verbunden ist. Wenn Ihr Gerät nicht mit ConnectedCooking verbunden ist, wird folgendes Symbol angezeigt:  $\mathscr X$ 

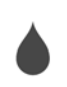

## **Wasseranschluss**

Dieses Symbol zeigt an, dass Ihr Gerät nicht an die Wasserzufuhr angeschlossen ist. Wenn Sie das Gerät einschalten, werden Sie aufgefordert, 3 Liter Wasser in den Garraum zu gießen.

# **4.3.3 Hilfe im Gerät**

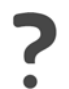

# <span id="page-17-0"></span>**Hilfe im Gerät**

Durch das Auswählen des Fragezeichensymbols gelangen Sie in die integrierte Hilfe im Gerät. Hier wird die Bedienung Ihres Gerätes in digitaler Form beschrieben, die Hilfe ist kontextsensitiv, es wird also immer zuerst die Hilfe zum aktuellen Bildschirminhalt angezeigt.Darüber hinaus beinhaltet die Hilfefunktion ausführliche Informationen zu einzelnen Garpfaden und stellt Ihnen ein Fülle von praktischen und von RATIONAL erprobten Anwendungsbeispielen mit wertvollen Tipps zur Verfügung.

# <span id="page-17-1"></span>**4.4 Interaktion mit dem Gerät**

## **HINWEIS**

#### **Nicht sachgemäße Bedienung des Displays**

Das Display kann beschädigt werden, wenn Sie es mit einem spitzen oder scharfen Gegenstand bedienen.

1. Bedienen Sie das Gerät ausschließlich mit ihren Händen.

# **4.4.1 Gesten**

<span id="page-17-2"></span>Sie können Ihr Gerät mit nur wenigen, einfachen Gesten bedienen.

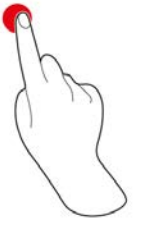

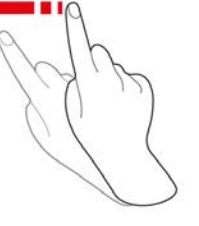

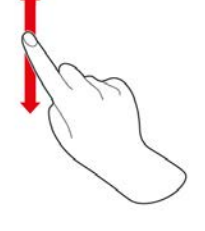

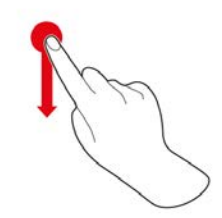

Drücken Swipen Scrollen Drag-and-drop

# **4.4.2 Zentrales Einstellrad**

<span id="page-17-3"></span>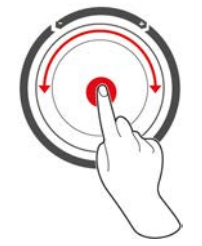

<span id="page-17-4"></span>Anstelle der [Gesten \[](#page-17-2)[}](#page-17-2) [18\]](#page-17-2) können Sie Einstellungen durch Drehen des zentralen Einstellrads ändern. Aktionen bestätigen Sie durch Drücken des zentralen Einstellrads.

# **4.5 Maximale Beladungsmengen**

# **HINWEIS**

#### **Beschädigungen am Gerät durch zu hohe Beladungsmenge**

Wenn Sie die maximale Beladungsmenge überschreiten, kann das Gerät beschädigt werden.

1. Beladen Sie das Gerät nur mit der hier angegeben maximalen Beladungsmenge

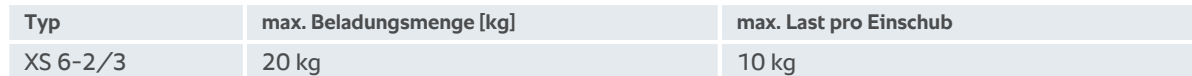

# **4.6 Garraumtür öffnen und schließen**

<span id="page-18-0"></span>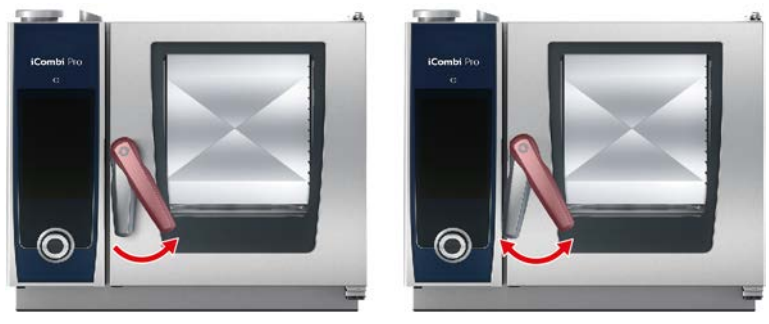

#### **Garraumtür öffnen**

- 1. Drehen Sie den Griff der Garraumtür nach rechts.
- 2. Wenn Ihr Gerät mit einem Sicherheitstürverschluss ausgestattet ist, drehen Sie den Griff der Garraumtür erst nach links und dann nach rechts.
- 3. Öffnen Sie die Garraumtür langsam. **VORSICHT! Verbrühungsgefahr! Wenn das Gerät in Betrieb ist, kann heißer Dampf schwallartig aus dem Garraum austreten.**
- **>>** Das Lüfterrad wird abgebremst.

#### **Garraumtür schließen**

1. Drücken Sie die Garraumtür fest zu.

## **4.7 Gerät beladen**

- <span id="page-18-1"></span>1. Öffnen Sie die Garraumtür.
- **>** Die Bremse des Lüfterrads wird aktiviert und bremst das Lüfterrad.
- 2. Schieben Sie das Gargut in das Gerät.
- 3. Wenn Sie Gargut grillen oder braten, schieben Sie einen Behälter unter das Gargut, damit das austretende Fett aufgefangen wird. .
- 4. Schließen Sie die Garraumtür. Achten Sie darauf, dass die Garraumtür komplett geschlossen ist und der Griff der Garraumtür in vertikaler Stellung steht. **HINWEIS! Im Fall dass das Gerät für weniger als 15 Minuten ohne Spannung oder ausgeschaltet war, wird der ablaufende Prozess dort weitergeführt, wo er unterbrochen wurde.**

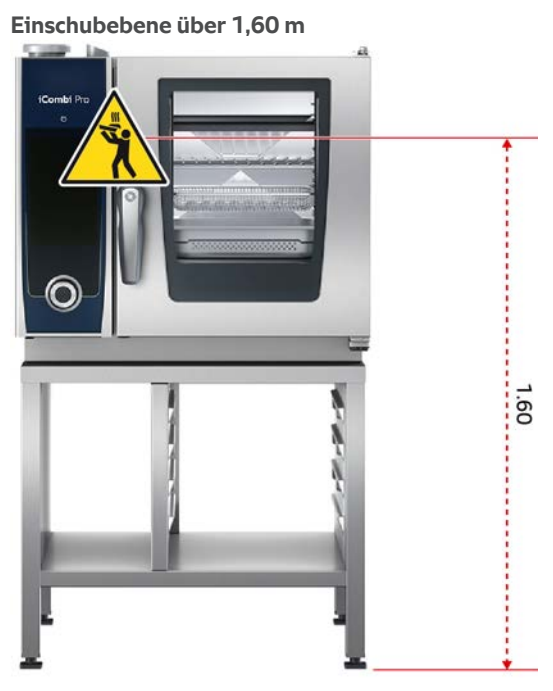

Wenn Ihr Gerät so installiert wurde, dass die oberste Einschubebene 1,60 m über dem Boden liegt, müssen Sie das mitgelieferte Warnzeichen an dieser Stelle anbringen.

# **4.8 Kerntemperaturfühler stechen**

<span id="page-19-0"></span>Die folgenden Absätze beschreiben sowohl das Arbeiten mit dem Kerntemperaturfühler, als auch das Arbeiten mit den optional verfügbaren außen ansteckbaren USB-Kerntemperaturfühler. Mit einem Sous-vide USB-Kerntemperaturfühler kann die Temperatur von Sous-Vide gegarten Lebensmittel überwacht werden, ohne das Vakuum im Sous-Vide-Beutel zu zerstören. Außerdem kann ein externer USB-Kerntemperaturfühler verwendet werden, wenn bspw. eine Austattungsvariante ohne internen Kerntemperaturfühler vorliegt.

# **VORSICHT**

#### **Heißer Kerntemperaturfühler**

Wenn Sie den heißen Kerntemperaturfühler ohne Schutzhandschuhe anfassen, besteht Verbrennungsgefahr.

- 1. Tragen Sie immer Schutzhandschuhe, wenn Sie mit dem heißen Kerntemperaturfühler arbeiten.
- 2. Kühlen Sie den Kerntemperaturfühler bei Bedarf mit der Handbrause ab.

# **VORSICHT**

#### **Spitzer Kerntemperaturfühler**

Wenn Sie nicht vorsichtig mit dem Kerntemperaturfühler arbeiten, können Sie sich an der Spitze des Kerntemperaturfühlers verletzen. Dies gilt insbesondere für den Sous-Vide USB-Kerntemperaturfühler.

- 1. Tragen Sie immer Schutzhandschuhe, wenn Sie mit dem heißen Kerntemperaturfühler arbeiten.
- 2. Stecken Sie den Kerntemperaturfühler nach dem Gebrauch in die dafür vorgesehene Halterung im Einhängegestell.

# **HINWEIS**

#### **Kerntemperaturfühler hängt aus dem Garraum**

Wenn Sie nach dem Gebrauch den Kerntemperaturfühler nicht in die vorgesehene Halterung stecken, kann der Kerntemperaturfühler beschädigt werden.

1. Stecken Sie den Kerntemperaturfühler nach dem Gebrauch in die dafür vorgesehene Halterung im Einhängegestell.

#### **TIPP**

- <sup>n</sup> Wenn Sie regelmäßig sehr dünnes oder flüssiges Gargut zubereiten, empfiehlt es sich, die optional erhältliche Positionierhilfe zu verwenden. Stecken Sie den Kerntemperaturfühler erst in die Positionierhilfe und dann in das Gargut.
- <sup>n</sup> Wenn der Kerntemperaturfühler wärmer ist als die eingestellte Kerntemperatur, kühlen Sie den Kerntemperaturfühler mit der Handbrause ab.

#### **Fleisch, z. B. Steak**

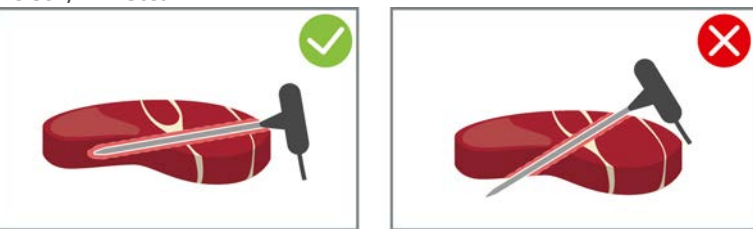

1. Stechen Sie den Kerntemperaturfühler bis zum Griff schräg in das Gargut, sodass der Kerntemperaturfühler so weit wie möglich im Gargut steckt.

#### **Große Fleischstücke, z. B. Braten**

1. Stechen Sie den Kerntemperaturfühler bis zum Griff in die dickste Stelle des Gargut.

#### **Kleines Gargut, z. B. Gulasch**

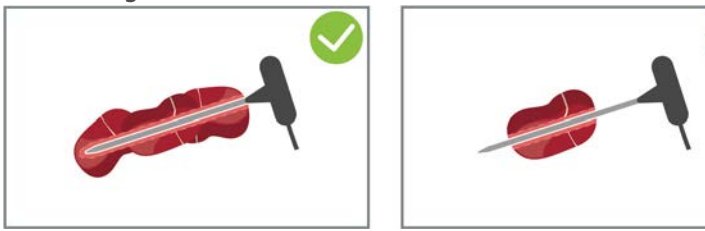

1. Stechen Sie mit dem Kerntemperaturfühler so viele Stücke des Garguts auf, bis der Kerntemperaturfühler von der Spitze bis zum Griff mit Gargut voll ist.

#### **Unterschiedlich großes Gargut**

- 1. Stechen Sie den Kerntemperaturfühler zuerst in ein kleines Stück des Garguts.
- 2. Wenn die gewünschte Kerntemperatur erreicht ist, entfernen Sie die kleinen Stücke des Garguts vom Kerntemperaturfühler und aus dem Garraum.
- 3. Stechen Sie den Kerntemperaturfühler dann in ein größeres Stück des Gargutes und setzen Sie den Garpfad mit der Option **Umstecken fort.**

#### **Ganze Hähnchen**

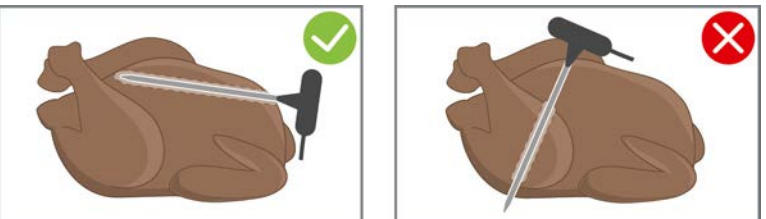

1. Stechen Sie den Kerntemperaturfühler bis zum Griff in die dicksten Stelle des Brustfilets, nicht zu nah an die Rippen.

Achten Sie darauf, dass die Spitze des Kerntemperaturfühlers nicht in die Bauchhöhle des Hähnchens ragt. Stecken Sie den Kerntemperaturfühler nicht in die Keule.

# **Fischfilets**

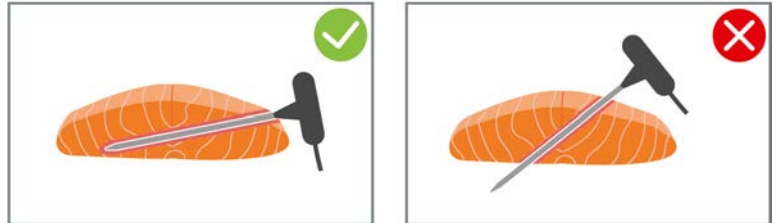

1. Stechen Sie den Kerntemperaturfühler bis zum Griff schräg in das Gargut, sodass der Kerntemperaturfühler so weit wie möglich im Gargut steckt.

#### **Ganze Fische**

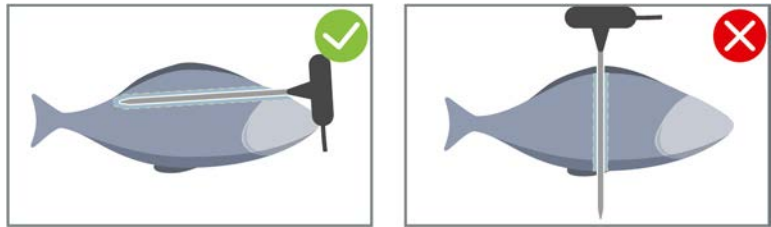

1. Stechen Sie den Kerntemperaturfühler bis zum Griff in die dickste Stelle des Gargut.

Achten Sie darauf, dass die Spitze des Kerntemperaturfühlers nicht in die Bauchhöhle des Fisches ragt.

#### **Gemüse, z. B. Kartoffeln**

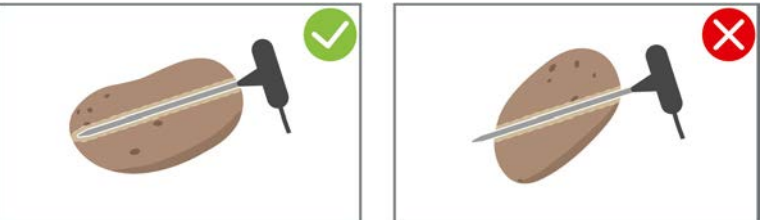

1. Stechen Sie den Kerntemperaturfühler bis zum Griff in die dickste Stelle des Gargut.

#### **Suppen, Soßen, Süßspeisen**

- 1. Legen Sie den Kerntemperaturfühler in den Gastro-Norm-Behälter, sodass der Kerntemperaturfühler komplett von der Flüssigkeit bedeckt ist.
- 2. Wenn Sie die Flüssigkeit umrühren, achten Sie darauf, dass der Kerntemperaturfühler im Gastro-Norm-Behälter bleibt.

#### **Backwaren**

1. Stechen Sie den Kerntemperaturfühler bei Backwaren, die während des Backens stark aufgehen, senkrecht in die Mitte des Gargutes.

Verwenden Sie dazu die optional erhältliche Positionierhilfe.

#### **Kerntemperaturfühler nicht erkannt**

- $\vee$  Das Symbol wird angezeigt:  $\mathbb{X}^{\setminus}$
- 1. Setzen Sie den Kerntemperaturfühler so wie in dieser Anleitung beschrieben.
- 2. Bestätigen Sie die Korrektur.
- **>>** Der Garpfad wird korrekt ausgeführt. Wenn Sie die Korrektur nicht bestätigen, wird der Garpfad abgebrochen und Sie müssen ihn erneut starten. Wenige Garpfade, wie z. B. **Niedertemperaturkochen**, werden trotz des Fehlers weiter ausgeführt.

#### **Kerntemperaturfühler entfernen**

1. Wenn das Gargut das Wunschergebnis erreicht hat, entfernen Sie erst den Kerntemperaturfühler aus dem Gargut.

2. Stecken Sie den Kerntemperaturfühler, nachdem Sie ihn gereinigt haben, in die dafür vorgesehene Halterung und entnehmen Sie dann das Gargut aus dem Garraum.

## **4.9 Handbrause verwenden**

<span id="page-22-0"></span>Bitte beachten Sie, dass Ihr Gerät optional ohne Handbrause ausgestattet sein kann.

# **VORSICHT**

**Die Handbrause und das Wasser aus der Handbrause können über 60 °C heiß werden**

Sie können sich verbrühen, wenn Sie erhitzte Bauteile anfassen oder mit heißem Wasser in Berührung kommen.

1. Tragen Sie Schutzhandschuhe, wenn Sie mit der Handbrause arbeiten.

# **VORSICHT**

#### **Keimbildung in der Wasserleitung**

Wenn Sie die Handbrause nicht täglich verwenden, können sich in der Wasserleitung Keime bilden.

1. Spülen Sie die Handbrause morgens und abends für 10 Sekunden mit Wasser durch.

# **HINWEIS**

#### **Unsachgemäße Handhabung der Handbrause**

Wenn Sie die Handbrause über die maximal verfügbare Schlauchlänge herausziehen oder am Schlauch reißen, kann die Rückholautomatik der Handbrause beschädigt werden. Die Handbrause wird dann nicht mehr automatisch ins Gehäuse zurückgezogen.

1. Ziehen Sie die Handbrause nicht über die maximal verfügbare Schlauchlänge hinaus.

# **HINWEIS**

**Die Handbrause ist nicht geeignet um den Garraum abzukühlen**

Wenn Sie den Garraum mit der Handbrause abkühlen, können Garraum, Luftleitblech oder die Glasscheiben der Garraumtür beschädigt werden.

- 1. Kühlen Sie den Garraum nur mit der Cool-Down-Funktion ab.
- 1. Ziehen Sie die Handbrause mindestens 20 cm aus der Parkposition heraus.
- 2. Halten Sie den Schlauch der Handbrause fest.
- 1. Drücken Sie den Hebel der Handbrause. Je stärker Sie den Hebel drücken, desto stärker wird der Wasserstrahl.
- 2. Lassen Sie die Handbrause nach dem Gebrauch langsam wieder in das Gehäuse zurück gleiten. **VORSICHT! Stellen Sie sicher, dass der Schlauch der Handbrause sauber ist, bevor Sie ihn in das Gehäuse zurück gleiten lassen.**

# **4.10 Einhängegestelle entfernen**

- <span id="page-22-1"></span>1. Greifen Sie das rechte Einhängegestell in der Mitte und drücken Sie es nach oben.
- 2. Hängen Sie das Einhängegestell aus und nehmen Sie es aus dem Garraum.
- 3. Heben Sie das linke Einhängegestell an und schwenken Sie es in den Garraum.
- 4. Drücken Sie das Einhängegestell nach oben und nehmen Sie es aus dem Garraum.

# **5 Intelligentes Garen - iCookingSuite**

<span id="page-23-0"></span>Die iCookingSuite ist die Garintelligenz im iCombi Pro. Sie wählen, welches Gargut mit welchem Garverfahren zubereitet werden soll. Anhand dieser Auswahl wird Ihnen eine Vielzahl von Garpfaden angeboten, mit denen Sie ideale Garergebnisse erreichen können. Bei Bedarf können Sie das Garergebnis mit Hilfe von Garparametern an Ihre Wünsche anpassen, und so z. B. die Bräunung intensivieren oder den Gargrad von rosa zu durch ändern. In der Hilfe im Gerät steht Ihnen zudem eine breite Auswahl internationaler Anwendungsbeispiele zur Verfügung. Sie können diese direkt aus der Hilfe anwählen.

Während der Garpfad abläuft, werden alle wichtigen Gareinstellungen wie Garraumtemperatur, Klima, Luftgeschwindigkeit und Garzeit regelmäßig angepasst, so dass Ihr gewünschtes Garergebnis erreicht wird. Bei Bedarf können Sie auch während des Garens in den Garpfad eingreifen und das gewünschte Garergebnis ändern. Für Sie bedeutet das einfachste Bedienung, kein Kontrollieren, kein Überwachen. Damit gewinnen Sie Zeit, sparen Rohwaren und Energie und haben jederzeit herausragende, standardisierte Speisenqualität.

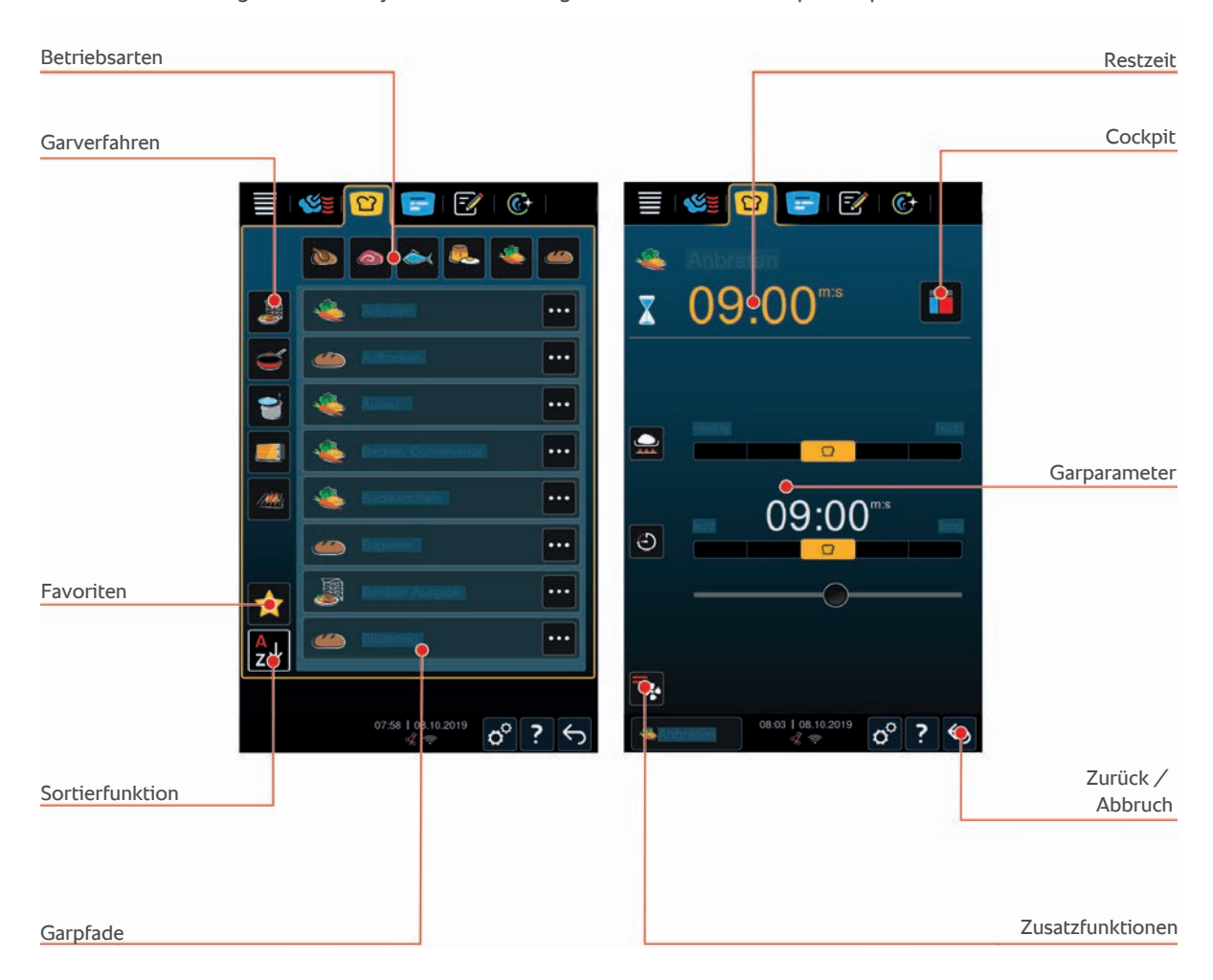

# **5.1 Betriebsarten und Garverfahren**

<span id="page-23-1"></span>Die folgenden Betriebsarten stehen Ihnen zur Verfügung:

- Geflügel<sup>1</sup>
- $\blacksquare$  Fleisch
- $\blacksquare$  Fisch
- Eierspeisen und Desserts
- Gemüse und Beilagen
- **Backwaren**
- $\blacksquare$  Finishing

Die folgenden Garverfahren stehen Ihnen zur Verfügung:

- $\blacksquare$  Kochen
- $B$  Braten
- Backen
- $\blacksquare$  Grillen ////

<span id="page-24-0"></span>Jeder Betriebsart ist ein spezifisches Set von intelligenten Garpfaden zugeordnet. Diese Garpfade spiegeln kulturelle Kochgewohnheiten wider, die Sie in der [primären Länderküche \[](#page-75-0)[}](#page-75-0) [76\]](#page-75-0) und der [sekundären Länderküche](#page-75-1) [\[](#page-75-1)[}](#page-75-1) [76\]](#page-75-1) einstellen können.

## **5.2 Intelligente Garpfade**

# **5.2.1 Geflügel**

#### <span id="page-24-1"></span>**Cantonese Duck**

Wählen Sie diesen Garpfad, wenn Sie Ente auf kantonesische Art zubereiten möchten.

#### **Ente**

Wählen Sie diesen Garpfad, wenn Sie ganze Enten oder Entenkeulen zubereiten möchten.

#### **Dämpfen**

Wählen Sie diesen Garpfad, wenn Sie Geflügel dämpfen möchten.

#### **Frittieren**

Wählen Sie diesen Garpfad, wenn Sie Geflügelstücke frittieren möchten.

#### **Gans**

Wählen Sie diesen Garpfad, wenn Sie ganze Gänse, Gänsebrüste oder Gänsekeulen zubereiten möchten.

#### **Grillen**

Wählen Sie diesen Garpfad, wenn Sie Geflügelteile wie z B. Hähnchenbrüste, Truthahnsteaks oder Chicken Wings grillen möchten.

#### **Hähnchen**

Wählen Sie diesen Garpfad, wenn Sie ganze Hähnchen, Hühner, Stubenküken oder größere Geflügelteile zubereiten möchten.

- <sup>n</sup> Wenn Sie kleinere Geflügelteile zubereiten möchten, wählen Sie den Garpfad Kurzbraten.
- <sup>n</sup> Wenn Sie kurze Nachproduktionszeiten für Grillhähnchen benötigen, wählen Sie den Garpfad Überkrusten.

#### **Kochen**

Wählen Sie diesen Garpfad, wenn Sie Geflügelgerichte, wie z. B. Suppenhuhn oder Terrinen, kochen möchten.

#### **Kurzbraten**

Wählen Sie diesen Garpfad, wenn Sie kleinere Geflügelteile, wie z. B. Keulen oder Chicken Wings, oder Barbarie-Entenbrust zubereiten möchten.

#### **Niedertemperaturbraten**

Wählen Sie diesen Garpfad, wenn Sie Geflügel niedertemperaturbraten möchten. Wählen Sie diesen Garpfad auch, wenn Sie Geflügel über Nacht, oder wenn Sie sich nicht in der Küche aufhalten, mit knuspriger Haut braten möchten.

Um die optimale Qualität und Saftigkeit des Gargutes auch bei längeren Phasen, in denen das Gargut mit der Option **Halten** im Garraum ist, sicherzustellen, wird die Garraumtemperatur reduziert, wenn die gewünschte Kerntemperatur erreicht wurde. Auch mit dieser reduzierten Garraumtemperatur wird sichergestellt, dass hygienisch einwandfreie Lebensmittel produziert werden.

#### **Paniertes**

Wählen Sie diesen Garpfad, wenn Sie panierte Geflügelteile zubereiten möchten.

#### **Pekingente**

Wählen Sie diesen Garpfad, wenn Sie traditionell vorbereitete Pekingenten zubereiten möchten.

#### **Pute**

Wählen Sie diesen Garpfad, wenn Sie ganze Puten, Truthähne oder Teile von der Pute zubereiten möchten. Wählen Sie diesen Garpfad auch, wenn Sie gefüllte Puten oder Truthähne zubereiten möchten.

#### **Schmoren**

Wählen Sie diesen Garpfad, wenn Sie Geflügel schmoren möchten.

#### **Tandoori**

Wählen Sie diesen Garpfad, wenn Sie Geflügel zubereiten möchten, dass in Tandoori-Paste mariniert wurde und bei hoher Temperatur gegart werden soll.

#### **Tsukeyaki**

Wählen Sie diesen Garpfad, wenn Sie Geflügel zubereiten möchten, das in Tsukeyaki-Sauce mariniert wurde und im idealen Klima gegart werden soll.

# **5.2.2 Fleisch**

#### <span id="page-25-0"></span>**Bacon**

Wählen Sie diesen Garpfad, wenn Sie Frühstücksspeck zubereiten möchten.

#### **Braten mit Kruste**

Wählen Sie diesen Garpfad, wenn Sie große Fleischstücke mit Schwarte zubereiten möchten.

#### **Braised Pork**

Wählen Sie diesen Garpfad, wenn Sie Schwein nach chinesischer Art in Sojasoße schmoren möchten.

#### **Brühen / Kochen**

Wählen Sie diesen Garpfad, wenn Sie Brüh- oder Kochwürste im Kunst- oder Naturdarm zubereiten möchten.

#### **Char Siu**

Wählen Sie diesen Garpfad, wenn Sie chinesisches Char Siu zubereiten möchten.

#### **Cochinita Pibil**

Wählen Sie diesen Garpfad, wenn Sie mexikanisches Cochinita Pibil oder andere Gerichte zubereiten möchten, die im eigenen Saft schmoren. Das Garraumklima ist für diese Schmorgerichte optimiert.

#### **Crispy Pork Belly**

Wählen Sie diesen Garpfad, wenn Sie chinesischen Crispy Pork Belly zubereiten möchten.

#### **Fleisch im Teigmantel**

Wählen Sie diesen Garpfad, wenn Sie Fleisch im Teigmantel oder in der Salzkruste zubereiten möchten.

#### **Frittieren**

Wählen Sie diesen Garpfad, wenn Sie Fleischstücke frittieren möchten.

### **Großbraten**

Wählen Sie diesen Garpfad, wenn Sie große Fleischstücke braten möchten.

#### **Grillen**

Wählen Sie diesen Garpfad, wenn Sie Fleischstücke mit Grillmuster zubereiten möchten.

#### **Halbkonserven**

Wählen Sie diesen Garpfad, wenn Sie aus Fleisch wie z. B. Brüh- und Kochwürsten, Ragout oder Gulasch Halbkonserven herstellen möchten. Um sichere Halbkonserven herzustellen, benötigen Sie einen Referenzbehälter mit Deckel.

- 1. Stechen Sie ein Loch in den Deckel des Referenzbehälters. Verwenden Sie dazu nicht den Kerntemperaturfühler.
- 2. Füllen Sie das Gargut in die gewünschten Behälter und verschließen Sie diese mit ihren Deckeln.
- 3. Starten Sie den Garpfade und beladen Sie das Gerät.
- 4. Stechen Sie den Kerntemperaturfühler durch das Loch des Deckels des Referenzbehälters.

Der Garpfad **Halbkonserven** regelt auf einen F-Wert von 0,3. Die so hergestellten Halbkonserven haben eine Haltbarkeit von bis zu 6 Monaten bei einer Lagertemperatur von weniger als 10 °C.

## **Kebab**

Wählen Sie diesen Garpfad, wenn Sie Kebab zubereiten möchten.

#### **Kochen**

Wählen Sie diesen Garpfad, wenn Sie Fleischstücke, die typischerweise in Flüssigkeit zubereitet werden wie z. B. Tafelspitz oder Terrinen, kochen möchten.

#### **Kurzbraten**

Wählen Sie diesen Garpfad, wenn Sie Fleisch, dass Sie typischerweise in der Pfanne braten, oder sehr dünn geschnittenes Fleisch zubereiten möchten.

#### **Leberkäse**

Wählen Sie diesen Garpfad, wenn Sie Leberkäse zubereiten möchten.

#### **Lomo Saltado**

Wählen Sie diesen Garpfad, wenn Sie peruanisches Lomo Saltado zubereiten oder Rindergeschnetzeltes schmoren möchten.

#### **Niedertemperaturbraten**

Wählen Sie diesen Garpfad, wenn Sie Fleischstücke mit Schwarte oder Haut niedertemperaturbraten möchten. Wählen Sie diesen Garpfad auch, wenn Sie Gargut über Nacht, oder wenn Sie sich nicht in der Küche aufhalten, zubereiten möchten.

#### **Nikomi**

Wählen Sie diesen Garpfad, wenn Sie japaisches Nikomi mit Instant-Nudeln zubereiten möchten.

#### **Paniertes**

Wählen Sie diesen Garpfad, wenn Sie panierte Fleischstücke zubereiten möchten.

#### **Roastbeef**

Wählen Sie diesen Garpfad, wenn Sie Roastbeef zubereiten möchten.

#### **Sautieren**

Wählen Sie diesen Garpfad, wenn Sie Fleisch sautieren möchten.

#### **Schmoren**

Wählen Sie diesen Garpfad, wenn Sie Schmorgerichte zubereiten oder kleingeschnittenes Fleisch, wie z. B. Gulasch, schmoren möchten. Wenn Sie Schmorgerichte auf Ausgabetemperatur erhitzen möchten, wählen Sie einen passenden Garpfad der Betriebsart Finishing.

#### **Tsukeyaki**

Wählen Sie diesen Garpfad, wenn Sie Fleisch zubereiten möchten, das in Tsukeyaki-Sauce mariniert wurde und im idealen Klima gegart werden soll.

# **5.2.3 Fisch**

## <span id="page-27-0"></span>**Braten**

Wählen Sie diesen Garpfad, wenn Fischfilets oder ganze Fische mit oder ohne Haut, mariniert oder auf einem Gemüsebett braten möchten.

#### **Dämpfen**

Wählen Sie diesen Garpfad, wenn Sie Fisch, Fischfilets, Meeresfrüchte oder Terrinen dämpfen möchten.

#### **Dämpfen - chinesische Art**

Wählen Sie diesen Garpfad, wenn Sie Fisch nach chinesischer Art dämpfen möchten.

#### **Fisch in Salzkruste**

Wählen Sie diesen Garpfad, wenn Sie Fisch in Salzkruste zubereiten möchten.

#### **Frittieren**

Wählen Sie diesen Garpfad, wenn Sie Fisch frittieren möchten.

#### **Grillen**

Wählen Sie diesen Garpfad, wenn Fischfilets oder ganze Fische mit oder ohne Haut grillen möchten.

#### **Moqueca**

Wählen Sie diesen Garpfad, wenn Sie den brasilianischen Moqueca oder andere Fischeintöpfe zubereiten möchten, bei denen das Gargut zuerst angebraten und dann mit Flüssigkeit aufgefüllt wird.

#### **Nizakana**

Wählen Sie diesen Garpfad, wenn Sie Fisch, wie Makrele oder Hering, nach japanischer Art in Dashi pochieren möchten.

#### **Oktopus**

Wählen Sie diesen Garpfad, wenn Sie Oktopus, Pulpo oder Sepia in Flüssigkeit garen möchten.

#### **Paniertes**

Wählen Sie diesen Garpfad, wenn Sie panierte Fischfilets oder panierten Fisch zubereiten möchten.

#### **Sautieren**

Wählen Sie diesen Garpfad, wenn Sie Fisch sautieren oder kurzbraten möchten.

#### **Schmoren**

Wählen Sie diesen Garpfad, wenn Sie Fisch schmoren möchten.

### **Schmoren - chinesische Art**

Wählen Sie diesen Garpfad, wenn Sie Fisch nach chinesischer Art schmoren möchten.

#### **Tsukeyaki**

Wählen Sie diesen Garpfad, wenn Sie Fisch zubereiten möchten, der in Tsukeyaki-Sauce mariniert wurde und bei hoher Temperatur gegart werden soll.

# **5.2.4 Eierspeisen und Desserts**

#### <span id="page-28-0"></span>**Dessert backen**

Wählen Sie diesen Garpfad, wenn Sie frische, süße Aufläufe, wie z. B. Grieß- oder Reisaufläufe, Strudel, Bratäpfel oder Kaiserschmarrn zubereiten möchten. Wählen Sie diesen Garpfad auch, wenn Sie Convenience-Produkte zubereiten möchten.

#### **Dessert dämpfen**

Wählen Sie diesen Garpfad, wenn Sie gedämpfte Desserts, wie z. B. Dampfnudeln oder Germknödel, zubereiten möchten.

#### **Eier braten**

Wählen Sie diesen Garpfad, wenn Sie Spiegeleier, Rührei oder Omelette zubereiten möchten.

#### **Eier dämpfen**

Wählen Sie diesen Garpfad, wenn Sie Eier weich, wachsweich oder hartgekocht zubereiten oder Eier pochieren möchten.

## **Eier pochieren**

Wählen Sie diesen Garpfad, wenn Sie Eier pochieren möchten.

#### **Eierstich / Flan**

Wählen Sie diesen Garpfad, wenn Sie Eierstich, süße oder pikante Flans zubereiten möchten.

#### **Früchte kochen**

Wählen Sie diesen Garpfad, wenn Sie Früchte in Flüssigkeit kochen möchten.

#### **Onsen-Ei**

Wählen Sie diesen Garpfad, wenn Sie Onseneier zubereiten möchten.

#### **Rührei**

Wählen Sie diesen Garpfad, wenn Sie Rühreier zubereiten möchten.

#### **Spiegelei**

<span id="page-28-1"></span>Wählen Sie diesen Garpfad, wenn Sie Spiegeleier zubereiten möchten.

# **5.2.5 Gemüse und Beilagen**

#### **Anbraten**

Wählen Sie diesen Garpfad, wenn Sie Gemüse und Beilagen braten möchten.

#### **Auflauf**

Wählen Sie diesen Garpfad, wenn Sie Nudel- oder Gemüseaufläufe, Paella oder überbackenes, gefülltes Gemüse zubereiten möchten.

#### **Backkartoffeln**

Wählen Sie diesen Garpfad, wenn Sie Backkartoffeln aus ganzen Kartoffeln mit dem Potato Baker zubereiten möchten.

#### **Backen / Convenience**

Wählen Sie diesen Garpfad, wenn Sie Beilagen aus dünnen Convenience-Produkten zubereiten möchten die üblicherweise im Backofen zubereitet werden.

#### **Biryani**

Wählen Sie diesen Garpfad, wenn Sie Reisgerichte wie indisches Biryani zubereiten möchten.

#### **Congee**

Wählen Sie diesen Garpfad, wenn Sie Congee oder chinesischen Reisbrei zubereiten möchten.

#### **Dämpfen**

Wählen Sie diesen Garpfad, wenn Sie Gemüse, frische oder tiefgefrorene Beilagen, sowie ganze Kartoffeln dämpfen möchten.

#### **Dim Sum**

Wählen Sie diesen Garpfad, wenn Sie chinesische Dim Sum zubereiten möchten.

#### **Double-boiled Soup**

Wählen Sie diesen Garpfad, wenn Sie chinesische Double-boiled Soup zubereiten möchten.

#### **Dünsten**

Wählen Sie diesen Garpfad, wenn Sie Gemüse und Beilagen, wie z. B. Ratatouille, Rotkohl oder Zwiebeln, dünsten möchten.

#### **Einkochen**

Wählen Sie diesen Garpfad, wenn Sie Obst und Gemüse einkochen möchten. Um das Gargut einzukochen, benötigen Sie einen Referenzbehälter mit Deckel.

- 1. Stechen Sie ein Loch in den Deckel des Referenzbehälters. Verwenden Sie dazu nicht den Kerntemperaturfühler.
- 2. Füllen Sie das Gargut in die gewünschten Behälter und verschließen Sie diese mit ihren Deckeln.
- 3. Starten Sie den Garpfade und beladen Sie das Gerät.
- 4. Stechen Sie den Kerntemperaturfühler durch das Loch des Deckels des Referenzbehälters.

Der Garpfad **Einkochen** regelt auf einen F-Wert von 0,1. Es werden keine Halbkonserven hergestellt.

#### **Frittieren**

Wählen Sie diesen Garpfad, wenn sie Gemüse und Beilagen frittieren möchten.

#### **Grillen**

Wählen Sie diesen Garpfad, wenn Sie Gemüse und Beilagen mit Grillmuster zubereiten möchten.

#### **Linsen und Hülsenfrüchte**

Wählen Sie diesen Garpfad, wenn Sie indisches Dal, getrocknete Bohnen oder Hülsenfrüchte zubereiten möchten.

#### **Itamenmono**

Wählen Sie diesen Garpfad, wenn Sie japanisches Itamenmono zubereiten möchten.

#### **Kartoffelgratin**

Wählen Sie diesen Garpfad, wenn Sie Kartoffelgratin oder andere Kartoffelaufläufe zubereiten möchten.

#### **Knödel**

Wählen Sie diesen Garpfad, wenn Sie Knödel oder Klöße zubereiten möchten.

#### **Maccaroni Casserole**

Wählen Sie diesen Garpfad, wenn Sie norwegische Makkaroni-Aufläufe zubereiten möchten.

#### **Nimono**

Wählen Sie diesen Garpfad, wenn Sie japanisches Nimono zubereiten möchten.

#### **Nudeln in Sauce**

Wählen Sie diesen Garpfad, wenn Sie kurze getrocknete Nudeln, wie z. B. Penne oder Tortellini, ohne Vorkochen in der Sauce zubereiten möchten. Die Nudeln sind nach Ende des Garpfades sofort bereit für die Ausgabe.

#### **Pommes**

Wählen Sie diesen Garpfad, wenn Sie handelsübliche, vorfrittierte Pommes frites zubereiten möchten.

#### **Reis braten**

Wählen Sie diesen Garpfad, wenn Sie gebratene Reisgerichte zubereiten möchten.

#### **Reis dämpfen**

Wählen Sie diesen Garpfad, wenn Sie Reis oder Getreide, wie z. B. Graupen oder Couscous, dämpfen möchten.

#### **Sushireis**

Wählen Sie diesen Garpfad, wenn Sie Sushireis zubereiten möchten.

#### **Trocknen**

Wählen Sie diesen Garpfad, wenn Sie Gemüse, Pilze oder Früchte trocknen möchten. Um ein ideales Ergebnis zu erhalten, schneiden Sie das Gargut in dünne Scheiben.

## **Totopos**

<span id="page-30-0"></span>Wählen Sie diesen Garpfad, wenn Sie mexikanische Totopos oder Tortilla-Chips zubereiten möchten.

# **5.2.6 Backwaren**

#### **Aufbacken**

Wählen Sie diesen Garpfad, wenn Sie entweder frische oder tiefgefrorene Backwaren oder Backwaren vom vorherigen Service nochmals aufbacken möchten.

#### **Baguette**

Wählen Sie diesen Garpfad, wenn Sie frisches oder halbgebackenes Baguette backen möchten.

#### **Blätterteig**

Wählen Sie diesen Garpfad, wenn Sie Gebäck aus Blätterteig oder Pasteten zubereiten möchten.

#### **Brot**

Wählen Sie diesen Garpfad, wenn Sie frisches oder halbgebackenes Brot backen möchten.

#### **Brötchen**

Wählen Sie diesen Garpfad, wenn Sie frische oder halbgebackene Brötchen backen möchten.

#### **Cheesecake**

Wählen Sie diesen Garpfad, wenn Sie New York Cheesecake ohne Bräunung backen möchten. Wenn Sie einen deutschen Käsekuchen mit unterschiedlichen Bräunungen backen möchten, wählen Sie den Garpfad Käsekuchen.

#### **Croissant**

Wählen Sie diesen Garpfad, wenn Sie Croissants oder Gebäck, dass vor dem Backen bedampft werden muss, zubereiten möchten.

#### **Eclair**

Wählen Sie diesen Garpfad, wenn Sie sensibles Gebäck aus Brandmasse zubereiten möchten.

#### **Eggtart Macau**

Wählen Sie diesen Garpfad, wenn Sie chinesische Eggtarts nach Macau-Art zubereiten möchten.

#### **Gären**

Wählen Sie diesen Garpfad, wenn Sie frische oder tiefgefrorene Hefe- oder Sauerteige gären lassen möchten.

#### **Hefekuchen**

Wählen Sie diesen Garpfad, wenn Sie Kuchen oder Gebäck aus frischem Hefeteig, wie z. B. Hefezopf, Hefeschnecken oder mit Obst belegten Hefeteig, backen möchten.

## **Käsekuchen**

Wählen Sie diesen Garpfad, wenn Sie Käsekuchen mit unterschiedlichen Bräunungsstufen backen möchten. Wenn Sie einen New York Cheesecake backen möchten, wählen Sie den Garpfad Cheesecake.

#### **Kekse**

Wählen Sie diesen Garpfad, wenn Sie Gebäck aus Mürbteig, wie z. B. Kekse oder Plätzchen, oder Mürbteigböden zubereiten möchten.

#### **Kuchen**

Wählen Sie diesen Garpfad, wenn Sie Kuchen und Biskuitböden zubereiten möchten.

#### **Laugengebäck**

Wählen Sie diesen Garpfad, wenn Sie Laugengebäck backen möchten.

#### **Meringue**

Wählen Sie diesen Garpfad, wenn Sie Eiweißgebäck, wie z. B. Meringue, zubereiten möchten.

#### **Muffin**

Wählen Sie diesen Garpfad, wenn Sie Muffins in der Muffin- und Timbalform backen möchten.

#### **Pão de Queijo**

Wählen Sie diesen Garpfad, wenn Sie frisches oder tiefgekühltes brasilianisches Pão de Queijo backen möchten.

#### **Plunder**

Wählen Sie diesen Garpfad, wenn Sie Gebäck, dass vor dem Backen bedampft werden muss, wie z. B. Plundergebäck oder Bagels, zubereiten möchten.

#### **Pizza**

Wählen Sie diesen Garpfad, wenn Sie Pizza, belegten Teig oder Hefeteig auf der Grill- und Pizzaplatte zubereiten möchten.

## **Samosa**

Wählen Sie diesen Garpfad, wenn Sie indische Teigtaschen, die mit Curry gefüllt sind, zubereiten möchten.

#### **Weiche Brötchen**

Wählen Sie diesen Garpfad, wenn Sie Gebäck mit gebräunter Oberfläche und weicher Kruste, wie z. B. Burger-Buns oder Rosinenbrötchen, zubereiten möchten.

# **5.2.7 Finishing**

#### <span id="page-31-0"></span>**Behälter Ausgabe**

Wählen Sie diesen Garpfad, wenn Sie bereits gegarte, gekühlte Speisen in Behältern auf Verzehrtemperatur erwärmen möchten.

## **Garziehen**

Wählen Sie diesen Garpfad, wenn Sie bereits angebratene Speisen auf die gewünsche Kerntemepratur erwärmen und diese halten möchten.

#### **Halten**

Wählen Sie diesen Garpfad, wenn Sie Speisen während der Ausgabe warmhalten möchten.

#### **Teller à la carte**

Wählen Sie diesen Garpfad, wenn Sie auf Tellern angerichtete Speisen im À-la-carte-Betrieb auf Verzehrtemperatur erwärmen möchten.

#### **Teller Bankett**

Wählen Sie diesen Garpfad, wenn Sie gleichzeitig viele Teller für den Service bereitstellen möchten, z. B. bei Konferenzen, Hochzeiten oder Caterings.

#### **Überkrusten**

<span id="page-32-0"></span>Wählen Sie diesen Garpfad, wenn Sie bereits gegarte Speisen wie Schweinehaxen oder Krustenbraten auf Ausgabetemperatur erwärmen möchten.

# **5.3 Gargut intelligent garen**

## **5.3.1 Intelligenten Garpfad aufrufen**

<span id="page-32-1"></span>Sie können einen intelligenten Garpfad auf 2 Arten aufrufen:

- Über die iCookingSuite
- Über den [Programmiermodus \[](#page-61-0)▶ [62\]](#page-61-0)

#### **iCookingSuite**

- 1. Drücken Sie in der Menüleiste die Taste: 0
- **>** In der iCookingSuite können Sie einen intelligenten Garpfad auf 3 Arten aufrufen:
- <sup>n</sup> Wählen Sie die gewünschte Betriebsart, z. B. **Gemüse und Beilagen**.
- <sup>n</sup> Wählen Sie das gewünschte Garverfahren, z. B. **Grillen**.
- <sup>n</sup> Wählen Sie die gewünschte Betriebsart und das gewünschte Garverfahren.

Nach Ihrer Wahl werden die entsprechenden intelligenten Garpfade angezeigt.

#### **Programmiermodus**

- 1. Drücken Sie in der Menüleiste die Taste: FZ
- 2. Drücken Sie die Taste:
- **>** Alle gespeicherten intelligenten Garpfade werden angezeigt.

# **5.3.2 Intelligenten Garpfad starten**

<span id="page-32-2"></span>In diesem Kapitel wird anhand des Garpfads **Kartoffelgratin** gezeigt, wie ein intelligenter Garpfad abläuft. Bitte beachten Sie, dass jeder intelligente Garpfad mit unterschiedlichen Garparametern und der idealen Abfolge von Garschritten zum Wunschergebnis führt.

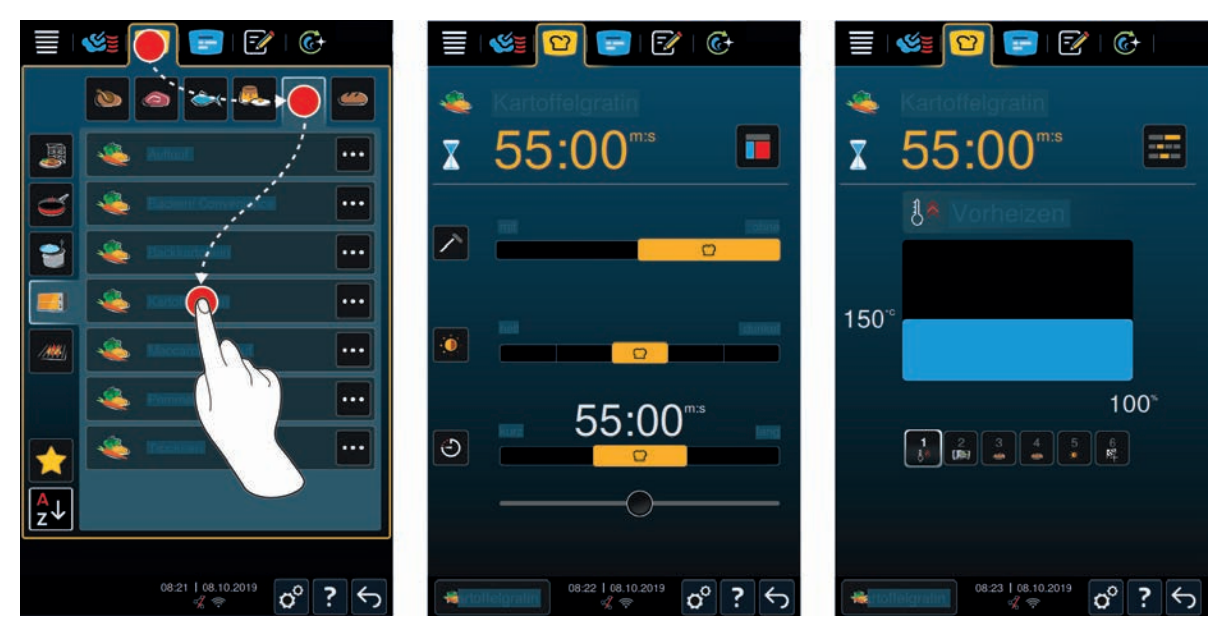

- 1. Drücken Sie in der Menüleiste die Taste:  $\Omega$
- 2. Drücken Sie die Taste:
- 3. Drücken Sie die Taste: **Kartoffelgratin**
- **>** Der intelligente Garpfad wird gestartet und der Garraum wird auf das hinterlegte Klima vorgeheizt.
- 4. [Stellen Sie das gewünschte Garergebnis mit Hilfe der Garparameter ein \[](#page-34-0)[}](#page-34-0) [35\]](#page-34-0) Beispiele für Garparameter können Kerntemperatur, Bräungnsstufe oder Zeit sein.
- **>** Nach kurzer Zeit wechselt die Anzeige in das [Cockpit \[](#page-39-0)[}](#page-39-0) [40\].](#page-39-0)
- **>** Wenn das eingestellte Klima erreicht ist, werden Sie aufgefordert, das Gerät zu beladen.
- 5. Beladen Sie das Gerät.
- 6. Schließen Sie die Garraumtür.
- **>** Der Garpfad wird fortgesetzt.
- 7. Folgen Sie den Aufforderungen des Geräts.
- **>** Wenn die Garzeit abgelaufen ist oder die Kerntemperatur erreicht wurde, erklingt ein Signalton der Sie auffordert zu prüfen, ob das Gargut das gewünschte Ergebnis erreicht hat.
- 8. Wenn das Garergebnis Ihren Wünschen entspricht, nehmen Sie das Gargut aus dem Garraum.
- 9. Wenn das Garergebnis Ihren Wünschen noch nicht entspricht, setzen Sie den Garpfad mit einer der vorgeschlagenen Optionen fort.

# **5.3.3 Startzeitvorwahl**

<span id="page-33-0"></span>Mit der Startzeitvorwahl lässt sich die Startzeit des Garpfades minutengenau einstellen. Damit können Sie z. B. günstigeren Nachtstrom oder variable Stromtarife nutzen und Ihr Gerät bis zu 24 Stunden pro Tag optimal auslasten.

 **WARNUNG**

## **Wenn Sie Gargut über längeren Zeitraum im nicht geheizten Garraum stehen lassen, können sich Keime auf dem Gargut bilden**

Nicht keimfreie Lebensmittel können zu Lebensmittelinfektionen oder -vergiftungen führen.

1. Lassen Sie Lebensmittel nicht zu lange im Garraum stehen.

In diesem Kapitel wird anhand des Garpfades **Kartoffelgratin** gezeigt, wie Sie die Startzeitvorwahl einstellen.

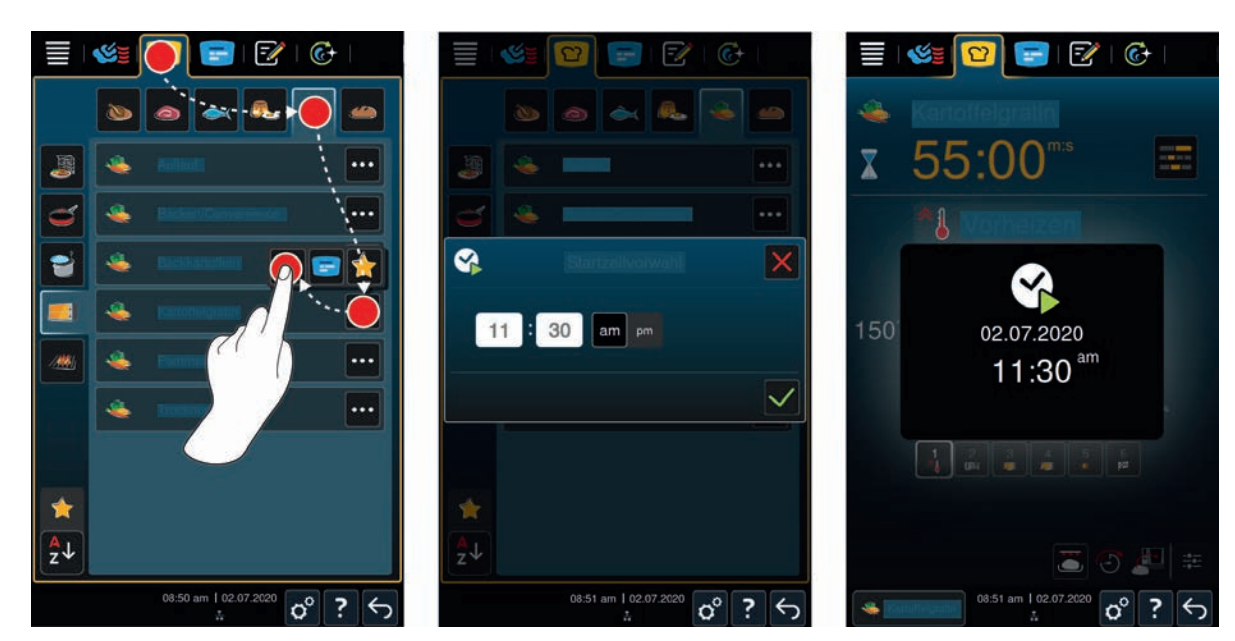

- 1. Drücken Sie in der Menüleiste die Taste:  $\Omega$
- 2. Drücken Sie die Taste:
- 3. Drücken Sie neben dem Garpfad **Kartoffelgratin** die Taste:
- 4. Drücken Sie die Taste:
- 5. Geben Sie die Startzeit ein.
- 6. Um die Aktion zu bestätigen, drücken Sie die Taste:
- **>** Die Garparameter des Garpfades werden angezeigt. Sie können das Garergebnis an Ihre Wünsche anpassen. Nach kurzer Zeit wird angezeigt, dass die Startzeitvorwahl aktiviert wurde.
- 7. Beladen Sie das Gerät.
- 8. Schließen Sie die Garraumtür.
- **>>** Der Garpfad startet zur eingestellten Uhrzeit. Wenn Sie die Startzeitvorwahl abbrechen möchten, drücken und halten Sie die Taste:  $\leftarrow$

# **5.4 Garergebnis an eigene Wünsche anpassen**

<span id="page-34-0"></span>Je nachdem, welchen intelligenten Garpfad Sie gewählt haben, werden unterschiedliche Garparameter und Funktionen angezeigt. Die Garpfade greifen auf Standardeinstellungen für Ihr Land zurück, mit denen ideale Garergebnisse erreicht werden können. Sie können diese Garparameter mit einfachen [Gesten \[](#page-17-2)[}](#page-17-2) [18\]](#page-17-2) oder dem [zentralen Einstellrad \[](#page-17-3)[}](#page-17-3) [18\]](#page-17-3) an Ihre Wünsche anpassen und zusätzliche Funktionen wählen. In Abhängigkeit dieser Einstellungen variiert der Ablauf des Garpfads. Sie können den Ablauf jederzeit im [Cockpit überwachen \[](#page-39-0)[}](#page-39-0) [40\]](#page-39-0).

# **5.4.1 Garparameter**

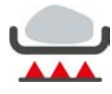

#### <span id="page-34-1"></span>**Anbratstufe**

Mit diesem Garparameter stellen Sie ein, ob Sie das Gargut anbraten möchten, oder nicht. Wählen Sie eine beliebige Stufe, um die Anbratintensität an Ihre Wünsche anzupassen. Eine hohe Anbratstufe und eine kurze Garzeit ergeben bspw. einen geringen Garverlust. Wenn Sie **ohne** wählen, wird der Garschritt **Anbraten** übersprungen. Wählen Sie **ohne**, wenn Sie kleinere, bereits angebratene Fleischstücke schonend gar ziehen lassen möchten.

# **HINWEIS**

**Es gibt Garpfade bei denen auch die kleinste Stufe eine Anbratstufe ist, wie z.B. "Fleisch Großbraten". Hier gibt es die Option "ohne anbraten" nicht.**

Wenn Sie Gargut am Ende des Garpfades überkrusten möchten, wählen Sie eine niedrigere Anbratstufe.

Durch die sehr hohen Temperaturen beim Anbraten, werden Bakterien auf der Außenseite des Gargutes sicher abgetötet. Das Gargut wird so auch bei niedriger Kerntemperatur hygienisch unbedenklich gegart.

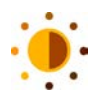

#### **Bräunung**

Mit diesem Garparameter stellen Sie ein, wie braun die Oberfläche des Garguts sein soll. Wählen Sie eine beliebige Stufe, um die Intensität der Bräunung an Ihre Wünsche anzupassen. Gargut, das mit bräunungsunterstützenden Gewürzen, Kräutern oder Pasten mariniert ist, bräunt schneller und intensiver. Wählen Sie in diesen Fällen eine niedrige Bräunungsstufe.

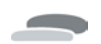

#### **Gargutdicke**

Mit diesem Garparameter stellen Sie ein, ob das Gargut dünn oder dick ist. Wählen Sie **ohne Kerntemperaturfühler** für Gargut, das dünner als 2 cm ist. Wählen Sie **mit Kerntemperaturfühler** für Gargut, das dicker als 2 cm ist.

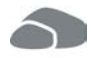

#### **Gargutgröße**

Mit diesem Garparameter stellen Sie ein, wie groß das Gargut ist.

<sup>n</sup> Wählen Sie **klein** für Eier, die weniger als 53 g wiegen. Wählen Sie **groß** für Eier, die mehr als 64 g wiegen.

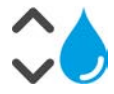

## **Garraumfeuchte**

Mit diesem Garparameter stellen Sie die Feuchtigkeit im Garraum ein.

Wenn Sie Gargut finishen oder sous-vide-garen möchten, wählen Sie die folgenden Einstellungen:

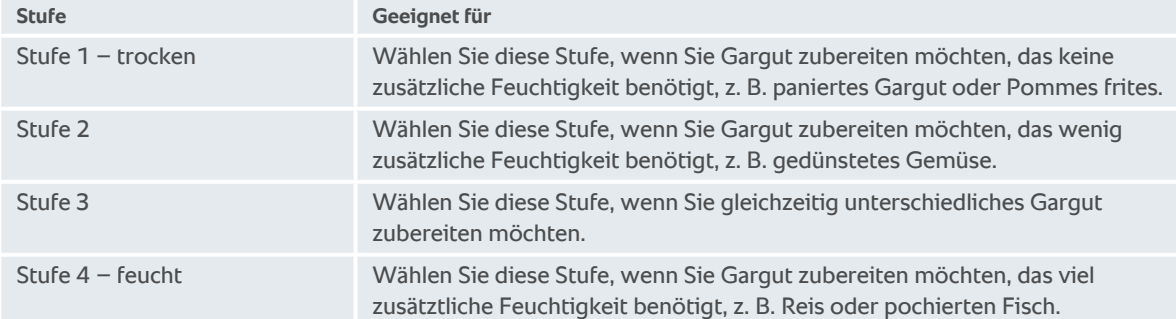

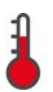

#### **Garraumtemperatur**

Mit diesem Garparameter stellen Sie die Temperatur im Garraum ein.

- <sup>n</sup> Wenn das Heizelement aktiv ist um die eingestellte Garraumtemperatur zu erreichen, wird folgendes Symbol angezeigt:  $\lambda$
- $\blacksquare$  Wenn die Garraumtemperatur erreicht ist, wird folgendes Symbol angezeigt:  $\clubsuit$
- So können Sie die aktuelle Garraumfeuchte und Garraumtemperatur aufrufen:
- 1. Drücken und halten Sie die Taste:
- **>** Nach 10 Sekunden wird die aktuelle Garraumtemperatur angezeigt.
- 2. Um wieder zu den eingestellten Parameterwerten zurückzukehren, lassen Sie die Taste los.

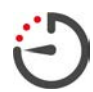

#### **Garzeit**

Mit diesem Garparameter stellen Sie die Zeit ein, in der das Gargut das gewünschte Garergebnis oder einen gewünschten Gargrad erreichen soll. In manchen intelligenten Garpfaden können Sie Ihr Gerät ununterbrochen mit den von Ihnen vorgenommenen Einstellungen laufen lassen. Schalten Sie dafür den Dauerbetrieb ein.

1. Wählen Sie die Stufe, die mit **Dauer** gekennzeichnet ist.

Wenn Sie die Garzeit eingestellt haben, steht Ihnen der Garparameter **Kerntemperatur** nicht zur Verfügung.
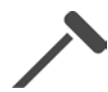

## **Kerntemperaturfühler**

Mit diesem Garparameter stellen Sie ein, ob Gargut mit oder ohne Hilfe des Kerntemperaturfühlers gegart werden soll. Danach können Sie die gewünschte Kerntemperatur des Garguts einstellen. Bei Produktgrößen mit einer Dicke von mehr als 20mm empfiehlt es sich den Kerntemperaturfühler zu benutzen.

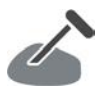

#### **Kerntemperatur**

Mit diesem Garparameter stellen Sie ein, wie hoch die Kerntemperatur oder der Gargrad des Garguts sein soll.

Bitte beachten Sie bei der Einstellung der Kerntemperatur die geltenden Hygienevorschriften für das entsprechende Lebensmittel in Ihrem Land.

#### **Gargrad**

Mit diesem Garparameter stellen Sie ein, wie der Gargrad des Garguts sein soll. Jedem Gargrad ist eine Kerntemperatur zugeordnet, die Sie an Ihre Wünsche anpassen können. Wenn Sie Gargut niedertemperaturgaren möchten, ist die Kerntemperatur um bis zu 10 °C niedriger, in Verbindung mi t einer Haltezeit, als bei anderen Garverfahren. Wenn Sie Geflügel garen, stellen Sie immer eine hyienisch einwandfreie Kerntemperatur von mindestens 72 °C ein. Beachten Sie die HACCP-Vorschriften Ihres Landes.

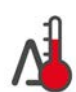

#### **Delta-T-Garen**

Mit diesem Garparameter wird Gargut mit einer konstanten Differenz zwischen Garraumtemperatur und Kerntemperatur gegart. Durch den langsamen Anstieg der Garraumtemperatur mit konstanter Differenz zur Kerntemperatur wird das Gargut langsam und besonders schonend gegart. Garverluste werden minimiert. Sie können eine Differenz zwischen 10 °C und 60 °C einstellen. Danach müssen Sie die gewünschte Kerntemperatur einstellen.

Je geringer die Differenz zwischen Garraumtemperatur und Kerntemperatur, desto langsamer und schonender wird das Gargut gegart. Je höher die Differenz zwischen Garraumtemperatur und Kerntemperatur, desto schneller wird das Gargut gegart.

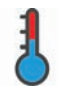

## **Gargeschwindigkeit**

Mit diesem Garparameter stellen Sie die Temperaturführung des Garraums ein. Wenn Sie **schonend** wählen, wird das Gargut bei schonenden Temperaturen für eine längere Zeit gegart. Wenn Sie **normal** wählen, wird Gargut bei höheren Temperaturen und in kürzerer Zeit gegart. **HINWEIS! Der Garvorgang kann beschleunigt werden bei einem Wechsel von schonend zu normal.**

## **5.4.2 Zusatzfunktionen**

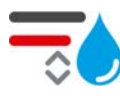

#### **Garraumfeuchte**

Mit dieser Zusatzfunktion stellen Sie die Feuchtigkeit im Garraum ein. Ihnen stehen 2 Stufen zur Verfügung. Je höher die gewählte Stufe, desto mehr Feuchtigkeit ist im Garraum und das Feuchteniveau ist über den gesamten Garpfad hinweg höher.

Wenn Sie Gargut zubereiten möchten, das keine zusätzliche Feuchtigkeit benötigt, drücken Sie die Taste:  $\frac{1}{\sqrt{2}}$  Es wird keine zusätzliche Feuchtigkeit in den Garraum gegeben.

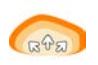

## **Gären**

Mit dieser Zusatzfunktion lassen Sie Gargut im Garraum bei optimaler Temperatur gären. Ihnen stehen 5 Stufen zur Verfügung. Je höher die gewählte Stufe, desto länger gärt das Gargut im Garraum. Wenn Sie Gargut ohne Gärphase zubereiten möchten, drücken Sie die Taste:

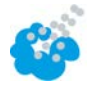

#### **Beschwaden**

Mit dieser Zusatzfunktion wird während des Garens Wasser aus der Beschwadungsdüse auf das Heizelement gesprüht. Die Oberfläche des Garguts wird befeuchtet, der Dampf kondensiert und Sie erhalten eine knusprige Kruste und optimalen Ofentrieb. Die Garraumtemperatur muss zwischen 30 – 260 °C liegen.

- 1. Drücken und halten Sie die Taste:
- **>>** So lange Sie die Taste gedrückt halten, wird aus der Beschwadungsdüse Wasser auf das Lüfterrad gesprüht.

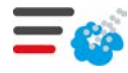

### **Dampfschwaden**

Mit dieser Zusatzfunktion wird zu Backbeginn Feuchtigkeit in den Garraum gegeben. Die Oberfläche des Garguts wird befeuchtet, der Dampf kondensiert und Sie erhalten eine knusprige Kruste und optimalen Ofentrieb. Je höher die gewählte Stufe, desto mehr Feuchtigkeit wird in den Garraum gegeben. Wenn Sie das Gargut ohne Dampfschwaden garen möchten, drücken Sie die Taste:

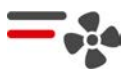

## **Luftgeschwindigkeit**

Mit dieser Zusatzfunktion stellen Sie die Geschwindigkeit des Lüfterrads ein. Ihnen stehen 2 Stufen zur Verfügung. Je höher die gewählte Stufe, desto höher die Luftgeschwindigkeit. Wählen Sie bei kleinem, sensiblen Gargut eine niedrige Stufe.

# **5.4.3 Aufforderungen**

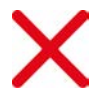

#### **Abbrechen**

Alle laufenden Garpfade werden abgebrochen

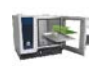

## **Beladen**

Sie werden aufgefordert, das Gerät mit Gargut zu beladen.

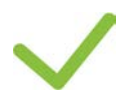

# **Bestätigen**

Sie werden aufgefordert, eine Aktion zu bestätigen.

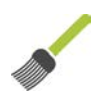

## **Einpinseln**

Sie werden aufgefordert das Gargut einzupinseln, z. B. Backwaren mit Ei.

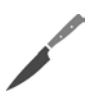

## **Einschneiden**

Sie werden aufgefordert, das Gargut, z. B. Schwarten oder Backwaren, einzuschneiden.

# **Kerntemperaturfühler erneut setzen**

Sie werden aufgefordert, den Kerntemperaturfühler erneut in das Gargut zu stechen.

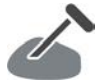

#### **Kerntemperaturfühler in Gargut**

Sie werden aufgefordert, den Kerntemperaturfühler in das Gargut zu stechen.

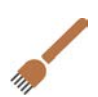

## **Einstechen**

Sie werden aufgefordert, das Gargut einzustechen, z. B. Crispy Pork.

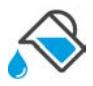

## **Auffüllen**

Sie werden aufgefordert, den Behälter mit Flüssigkeit aufzufüllen, z. B. bei Schmorgerichten.

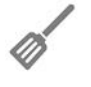

## **Durchmischen**

Sie werden aufgefordert das Gargut durchzumischen, z. B. Totopos.

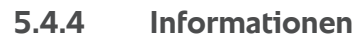

<span id="page-37-0"></span>Während eines Garpfades wird Ihnen angezeigt, welche Garschritte das Gerät gerade ausführt.

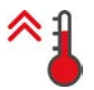

#### **Vorheizen**

Das Gerät wird auf die Temperatur vorgeheizt, die entweder als Standardeinstellung in den manuellen Betriebsarten oder in den intelligenten Garpfaden hinterlegt ist.

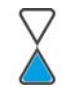

#### **Restzeit**

Der intelligente Garpfad benötigt noch die angezeigte Zeit um beendet zu werden.

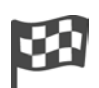

## **Garpfad Ende**

Das Ende des Garpfades wurde erreicht.

# **5.4.5 Optionen**

Wenn Sie einen Garpfad gestartet haben, werden Ihnen alle verfügbaren Optionen angezeigt. Die Optionen **Überkrusten** und **Halten** können Sie bereits anwählen, wenn der Garpfad läuft. Die Optionen **Kerntemperaturfühler umstechen**, **Neue Charge**, **Weiter mit Zeit** und **Erwärmen auf Ausgabetemperatur** können Sie erst anwählen, wenn das Ende des Garpfades erreicht wurde.

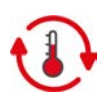

### **Halten**

Mit dieser Option wird entweder das Klima des Garraums über eine Zeit oder die Kerntemperatur des Garguts gehalten. Wenn Sie diese Option wählen, wird das Gargut mit der voreingestellten Garraumtemperatur oder Kerntemperatur bis zu 24 Stunden gehalten. Ein Übergaren wird so verhindert. Um Garverluste so gering wie möglich zu halten, wird empfohlen das Gargut nur kurz in der Option **Halten** im Garraum zu lassen.

In einigen Garpfaden, wie Niedertemperaturbraten, ist die Option **Halten** der letzte Garschritt und wird automatisch gestartet, wenn das gewünschte Garergebnis erreicht wurde. Wenn Sie unterschiedlich großes Gargut zubereiten, planen Sie eine längere Haltephase, sodass alle Stücke des Garguts die gewünschte Kerntemperatur erreichen.

Gut abgehangenes Fleisch, kleinere Fleischstücke und Wildfleisch sollte nicht zu lange mit der Option **Halten** im Garraum bleiben. Sehr junges, nicht ausreichend abgehangenes Rindfleisch wird dagegen besonders zart.

- 1. Um die Parameter der Option **Halten** anzupassen, drücken Sie die Taste:
- 2. Passen Sie die Parameter an Ihre Wünsche an.
- **>>** Wenn das Ende des Garpfades erreicht wurde, wird automatisch der Garschritt **Halten** gestartet.

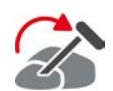

#### **Umstecken**

Diese Option wählen Sie, wenn Sie unterschiedliche großes Gargut oder unterschiedliches Gargut mit unterschiedlichen Gargraden mit Hilfe des Kerntemperaturfühlers zubereiten:

- 1. Wenn die eingestellte Kerntemperatur erreicht ist, öffnen Sie die Garraumtür.
- 2. Stecken den Kerntemperaturfühler in ein größeres Stück des Gargutes oder das Gargut mit der höheren Kerntemperatur.
- 3. Nehmen Sie alle kleineren Stücke des Gargutes aus dem Garraum.
- 4. Schließen Sie die Garraumtür.
- 5. Drücken Sie die Taste:
- **>** Ein Fenster erscheint, in dem Sie die Kerntemperatur einstellen können.
- 6. Wählen Sie die gewünschte Kerntemperatur.
- **>>** Ihre Einstellung wird automatisch nach wenigen Sekunden übernommen.

Wiederholen Sie diesen Schritt so lange, bis das gesamte Gargut die gewünschte Kerntemperatur erreicht hat.

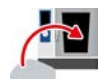

#### **Neue Charge**

Mit dieser Option beladen Sie das Gerät mit einer neuen Charge und setzen den Garpfad mit den definierten Garparametern fort.

Sie werden erst aufgefordert das Gerät zu entladen und dann das Gerät wieder zu beladen. Wenn Sie das Gerät mit einer neuen Charge beladen haben und die Garraumtür schließen, wird der Garpfad fortgesetzt.

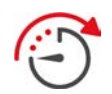

#### **Weiter mit Zeit**

Mit dieser Option wird der Garpfad für eine bestimmte Zeit fortgesetzt. Wenn Sie die Option am Ende des Garpfades wählen, erscheint ein Fenster, in dem Sie die Dauer einstellen können, mit der der Garpfad fortgesetzt werden soll.

- 1. Wählen Sie die gewünschte Zeit.
- **>>** Ihre Einstellung wird automatisch nach wenigen Sekunden übernommen.

Wenn Sie vom Cockpit zurück zu den Garparametern wechseln, wird die Übersicht ausgegraut. Sie können die Garparameter nicht verändern. Wenn die von Ihnen eingestellte Zeit abgelaufen ist, können Sie entweder das Gerät entladen oder den Garpfad mit einer Option weiter fortsetzen.

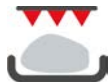

#### **Überkrusten**

Mit dieser Option wird Gargut überbacken, sodass eine knusprige Kruste und Brataromen entstehen.

Bei Mischbeschickungen nehmen Sie das Gargut, das Sie nicht überkrusten möchten, aus dem Gerät. Starten Sie dann die Option **Überkrusten**.

Wenn Sie Gargut in Behältern gegart haben, und sich während des Garens flüssiges Fett angesammelt hat, tauschen Sie den Behälter aus, bevor Sie die Option **Überkrusten** starten. So vermeiden Sie, dass sich während des Überkrustens Rauch bildet.

Wenn das Gargut nach dem überkrusten nicht die gewünschte Kruste oder Farbe hat, wählen Sie die Option **Weiter mit Zeit**. Sie können dann einstellen, wie lange das Gargut zusätzlich überkrustet werden soll.

Rosa gebratenes Gargut eignet sich nicht, um überkrustet zu werden. Durch die hohen Temperaturen würde ein grauer Rand entstehen.

- 1. Um die Parameter der Option **Überkrusten** anzupassen, drücken Sie die Taste:
- 2. Passen Sie die Parameter an Ihre Wünsche an.
- **>>** Wenn das Ende des Garpfades erreicht wurde, wird automatisch der Garschritt **Überkrusten** gestartet.

# **5.5 Intelligenten Garpfad überwachen**

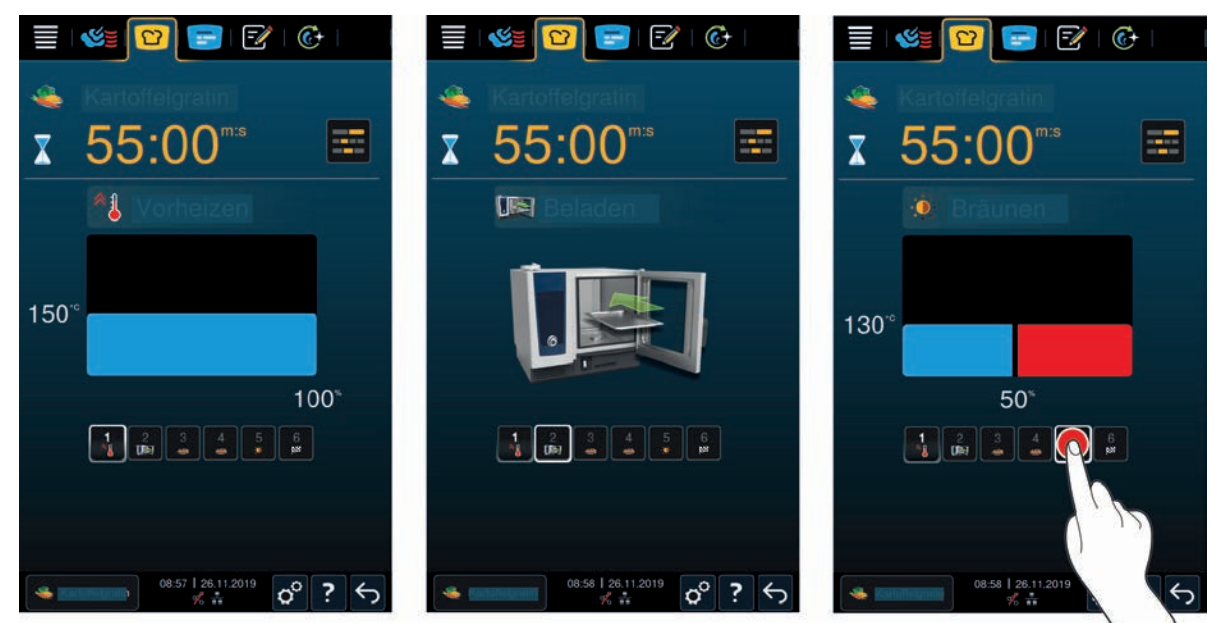

Wenn Sie einen intelligenten Garpfad gestartet haben, wechselt die Anzeige nach kurzer Zeit in das Cockpit. Hier werden alle Garschritte angezeigt, die der intelligente Garpfad nacheinander abarbeitet. Der aktive Garschritt ist markiert. Die Garschritte, die in der Zukunft liegen, sind ausgegraut. Wenn der Garschritt abgeschlossen ist, wird automatisch der nächste Garschritt angezeigt.

## **5.6 Intelligenten Garpfad abbrechen**

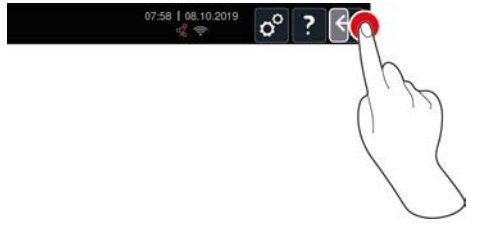

- 1. Drücken und halten Sie die Taste:  $\bigodot$
- **>** Der Garpfad wird abgebrochen. Der Startbildschirm wird angezeigt.

# **5.7 Intelligente Garpfade sortieren**

In der iCookingSuite können Sie die intelligenten Garpfade entweder alphabetisch sortieren oder anhand der Nutzungshäufigkeit.

- 1. Um intelligente Garpfade alphabetisch zu sortieren, drücken Sie die Taste:  $\frac{1}{2}$
- 2. Um intelligente Garpfade anhand der Nutzungshäufigkeit zu sortieren, drücken Sie die Taste:  $\bigwedge$ . Mit dieser Taste werden die Garpfade nach oben sortiert, die vorher als Favorit ausgewählt wurden.

# **6 Manuelles Garen**

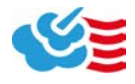

<span id="page-41-0"></span>Mit den manuellen Betriebsarten unterstützt Sie der iCombi Pro in Ihrer individuellen Handwerkskunst.

Mit der Wahl der Betriebsart stellen Sie das Klima ein und wählen, ob Sie Gargut im Dampf, mit Heißluft oder der Kombination aus Dampf und Heißluft zubereiten möchten. Dazu stellen Sie die Garraumtemperatur, die Luftgeschwindigkeit und die Garzeit ein und treffen alle notwendigen Entscheidungen selbstständig. So haben Sie die Kontrolle, dass das Gargut genau so wird, wie Sie es möchten.

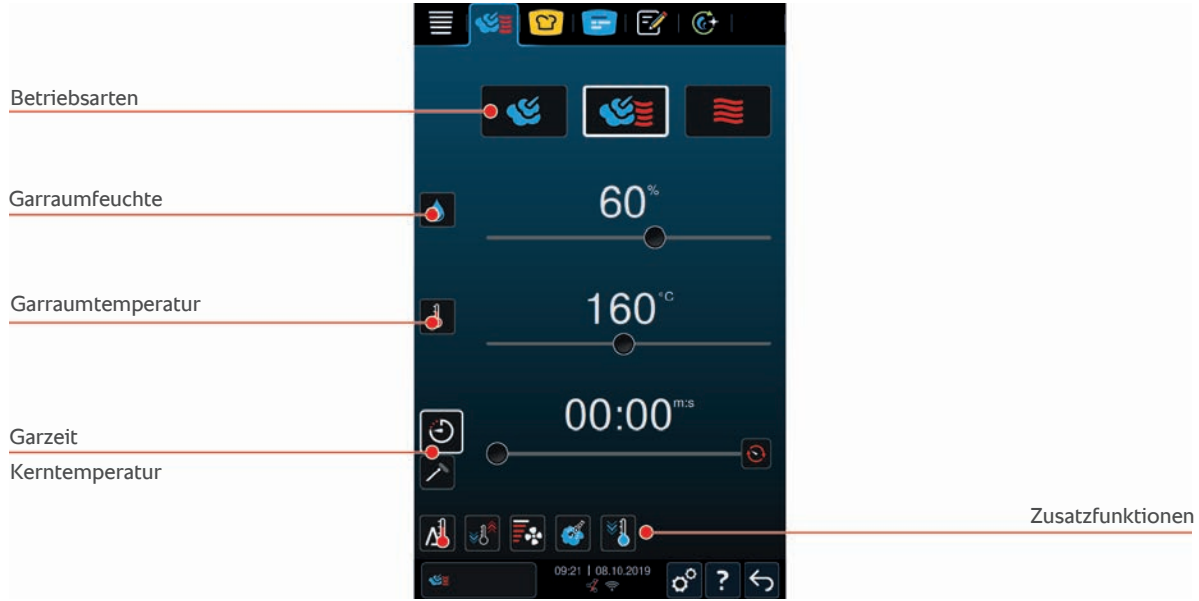

## **6.1 Garergebnis an eigene Wünsche anpassen**

## **6.1.1 Garparameter**

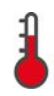

#### **Garraumtemperatur**

Mit diesem Garparameter stellen Sie die Temperatur im Garraum ein. Wenn Sie in der Betriebsart **Dampf** die Temperatur auf Siedetemperatur stellen, wird folgendes Symbol angezeigt:

So können Sie die aktuelle Garraumfeuchte und Garraumtemperatur aufrufen:

- 1. Drücken und halten Sie die Taste: 1
- **>** Nach 10 Sekunden wird die aktuelle Garraumtemperatur angezeigt.
- 2. Um wieder zu den eingestellten Parameterwerten zurückzukehren, lassen Sie die Taste los.

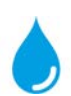

#### **Garraumfeuchte**

Mit diesem Garparameter stellen Sie die Feuchtigkeit im Garraum ein.

- **Film der Betriebsart Dampf** beträgt die Garraumfeuchte 100 % und kann nicht verändert werden.
- <sup>n</sup> In der Betriebsart **Kombination aus Dampf und Heißluft** wird der Feuchtigkeit aus dem Gargut zusätzliche Feuchtigkeit aus dem Dampfgenerator zugeführt. Wenn die eingestellte Garraumfeuchte überschritten wird, wird der Garraum entfeuchtet.
- <sup>n</sup> In der Betriebsart **Heißluft** wird die Feuchtigkeit nicht durch den Dampfgenerator zugeführt, sondern tritt aus dem Gargut aus. Wenn die eingestellte Garraumfeuchte überschritten wird, wird der Garraum entfeuchtet.

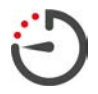

## **Garzeit**

Mit diesem Garparameter stellen Sie die Zeit ein, in der das Gargut das gewünschte Garergebnis erreichen soll. Wenn Sie die Garzeit eingestellt haben, steht Ihnen der Garparameter **Kerntemperatur** nicht zur Verfügung.

Alternativ können Sie Ihr Gerät ununterbrochen mit den von Ihnen vorgenommenen Einstellungen laufen lassen. Schalten Sie dafür den Dauerbetrieb ein.

1. Wenn Sie Ihr Gerät im Dauerbetrieb betreiben möchten, drücken Sie entweder auf  $\bigodot$  oder schieben Sie den Regler Garzeit ganz nach rechts, bis folgende Meldung angezeigt wird: **Dauerbetrieb**

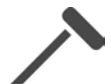

#### **Kerntemperatur**

Mit diesem Garparameter stellen Sie ein, wie hoch die Kerntemperatur des Garguts sein soll. Wenn Sie die Kerntemperatur eingestellt haben, steht Ihnen der Garparameter **Garzeit** nicht zur Verfügung.

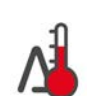

# **6.1.2 Zusatzfunktionen**

**Delta-T-Garen**

## **HINWEIS**

**Bitte beachten Sie, dass bei Delta-T Garen mit einer Garzeit, der Kerntemperaturfühler ebenfalls im Produkt platziert werden muss.**

Mit dieser Zusatzfunktion wird Gargut mit einer konstanten Differenz zwischen der Garraumtemperatur und Kerntemperatur gegart. Durch den langsamen Anstieg der Garraumtemperatur mit konstanter Differenz zur Kerntemperatur wird das Gargut langsam und besonders schonend gegart. Garverluste werden dadurch minimiert. Sie können eine Differenz zwischen 20 °C und 60 °C wählen. Je geringer die Differenz zwischen Garraumtemperatur und Kerntemperatur ist, desto langsamer und schonender wird das Gargut gegart. Je höher die Differenz zwischen Garraumtemperatur und Kerntemperatur ist, desto schneller wird das Gargut gegart.

Es kann entweder eine Zieltmperatur oder eine gewünschte Garzeit eingestellt werden. Wird eine Zielkerntemperatur für das Produkt eingestellt, wird die Garraumtemperatur automatisch über die Differenz der eingestellten Delta-Temperatur bis zur eingestellten Kerntemperatur geregelt. Wird eine Garzeit für das Produkt eingestellt, wird die Garraumtemperatur automatisch über die Differenz der eingestellten Delta-Temperatur bis zum Ablauf der eingestellten Garzeit geregelt.

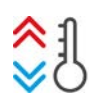

#### **Klima herstellen**

Mit dieser Funktion wird die Garraumtemperatur auf den Zielwert eines Garpfades angepasst. Wenn Sie von einem Garvorgang, mit dem Sie z. B. Gargut grillen, zu einem Garvorgang wechseln, mit dem Sie Gargut backen, wird der Garraum abgekühlt. Wenn Sie vom Backen zum Grillen wechseln, wird der Garraum aufgeheizt.

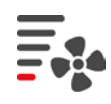

#### **Luftgeschwindigkeit**

Mit dieser Zusatzfunktion stellen Sie die Geschwindigkeit des Lüfterrads ein. Je höher die gewählte Stufe, desto höher die Luftgeschwindigkeit. Wählen Sie bei kleinem, sensiblen Gargut eine niedrige Stufe.

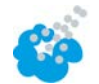

#### **Beschwaden**

Mit dieser Zusatzfunktion wird während des Garens Wasser aus der Beschwadungsdüse auf das Heizelement gesprüht. Die Oberfläche des Garguts wird befeuchtet, der Dampf kondensiert und Sie erhalten eine knusprige Kruste und optimalen Ofentrieb. Die Garraumtemperatur muss zwischen 30 – 260 °C liegen.

- 1. Drücken und halten Sie die Taste:
- **>>** So lange Sie die Taste gedrückt halten, wird aus der Beschwadungsdüse Wasser auf das Lüfterrad gesprüht.

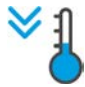

#### **Cool-Down-Funktion**

Wenn Sie Gargut mit hohen Temperaturen zubereitet haben und im Anschluss eine niedrigere Garraumtemperatur benötigen, können Sie den Garraum mit Hilfe der Cool-Down-Funktion abkühlen.

- $\triangleright$  Das Luftleitblech ist korrekt verriegelt.
- 1. Drücken Sie die Taste: <sup>≥1</sup>
- **>** Wählen Sie die Temperatur, auf die der Garraum abgekühlt werden soll.
- 2. **WARNUNG! Verbrühungsgefahr! Wenn Sie die Garraumtür öffnen, tritt heißer Dampf schwallartig aus dem Garraum aus.** Öffnen Sie die Garraumtür.
- **>> WARNUNG! Verletzungsgefahr! Wenn Sie die Garraumtür öffnen, wird das Lüfterrad nicht abgebremst. Greifen Sie nicht in das rotierende Lüfterrad.** Die Geschwindigkeit des Lüfterrads wird erhöht. Der Garraum wird abgekühlt.

# **6.1.3 Aufforderungen und Informationen**

<span id="page-43-0"></span>Während des Garvorgangs können Ihnen die gleichen Aufforderungen und [Informationen \[](#page-37-0)[}](#page-37-0) [38\]](#page-37-0) angezeigt werden, wie in intelligenten Garpfaden.

# **6.2 Dampf**

## **6.2.1 Garraumklima und Temperaturbereich**

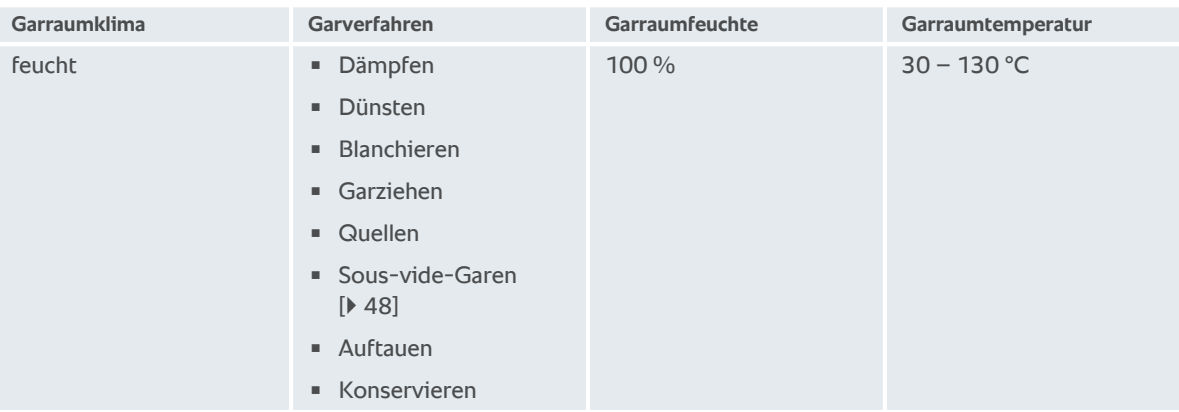

# **6.2.2 Gargut im Dampf garen**

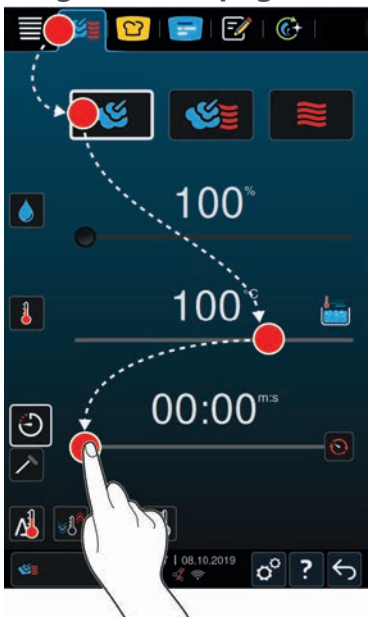

- 1. Drücken Sie in der Menüleiste die Taste:
- 2. Drücken Sie die Taste:
- **>** Das Gerät heizt vor.
- 3. Stellen Sie die gewünschte Garraumtemperatur ein.
- 4. Um Gargut mit Hilfe der Garzeit zu garen, drücken Sie die Taste:  $\bigoplus$
- 5. Stellen Sie die Garzeit ein.
- 6. Um Gargut mit Hilfe der Kerntemperatur zu garen, drücken Sie die Taste:  $\nearrow$
- 7. Stellen Sie die Kerntemperatur ein.
- **>** Wenn die eingestellte Garraumtemperatur erreicht wurde, werden Sie aufgefordert, das Gerät zu beladen.
- 8. Beladen Sie das Gerät.

<span id="page-44-0"></span>**>>** Der Garpfad wird fortgesetzt. Wenn die Garzeit abgelaufen ist oder die Kerntemperatur erreicht wurde, erklingt ein Signalton der Sie auffordert zu prüfen, ob das Gargut das gewünschte Ergebnis erreicht hat.

## **6.3 Kombination aus Dampf und Heißluft**

# **6.3.1 Garraumklima und Temperaturbereich**

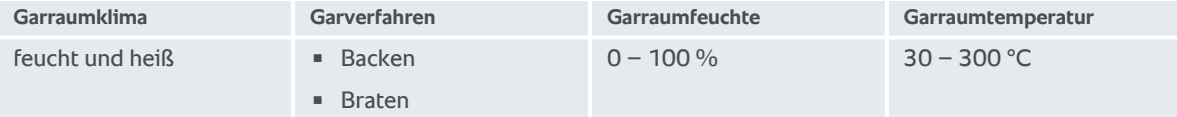

Wenn die Garraumtemperatur für 30 Minuten über 260 °C liegt, wird die Temperatur automatisch auf 260 °C reduziert wenn Sie innerhalb dieses Zeitraums nicht mit dem Gerät arbeiten. Wenn Sie innerhalb dieser 30 Minuten eine Aktion vornehmen, wie z. B. die Garraumtür öffnen, dann wird die Garraumtemperatur für weitere 30 Minuten auf über 260 °C gehalten.

## **6.3.2 Gargut in der Kombination aus Dampf und Heißluft garen**

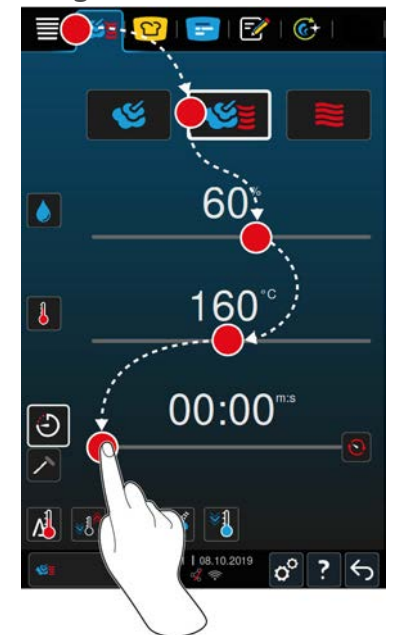

- 1. Drücken Sie in der Menüleiste die Taste:
- 2. Drücken Sie die Taste:
- **>** Das Gerät heizt vor.
- 3. Stellen Sie die gewünschte Dampfsättigung ein.
- 4. Stellen Sie die gewünschte Garraumtemperatur ein.
- 5. Um Gargut mit Hilfe der Garzeit zu garen, drücken Sie die Taste:  $\hat{\cdot}$ )
- 6. Stellen Sie die Garzeit ein.
- 7. Um Gargut mit Hilfe der Kerntemperatur zu garen, drücken Sie die Taste: <a>
- 8. Stellen Sie die Kerntemperatur ein.
- **>** Wenn die eingestellte Garraumtemperatur erreicht wurde, werden Sie aufgefordert, das Gerät zu beladen.
- 9. Beladen Sie das Gerät.
- **>>** Der Garpfad wird fortgesetzt. Wenn die Garzeit abgelaufen ist oder die Kerntemperatur erreicht wurde, erklingt ein Signalton der Sie auffordert zu prüfen, ob das Gargut das gewünschte Ergebnis erreicht hat.

# **6.4 Heißluft**

# **6.4.1 Garraumklima und Temperaturbereich**

<span id="page-45-0"></span>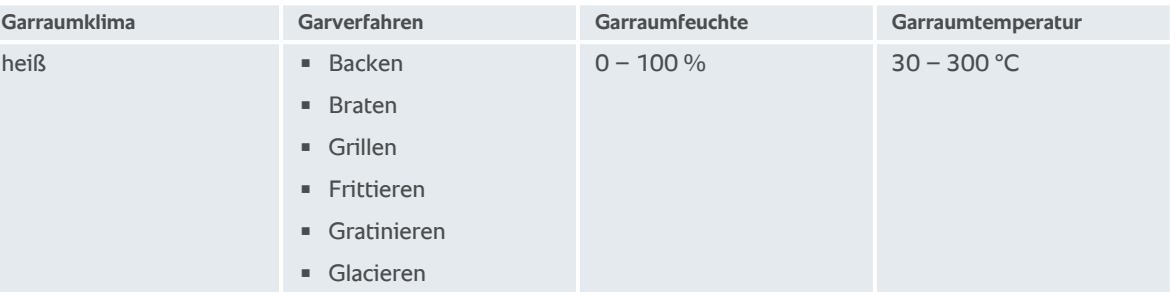

Wenn die Garraumtemperatur für 30 Minuten über 260 °C liegt, wird die Temperatur automatisch auf 260 °C reduziert wenn Sie innerhalb dieses Zeitraums nicht mit dem Gerät arbeiten. Wenn Sie innerhalb dieser 30 Minuten eine Aktion vornehmen, wie z. B. die Garraumtür öffnen, dann wird die Garraumtemperatur für weitere 30 Minuten auf über 260 °C gehalten.

## **6.4.2 Gargut in Heißluft garen**

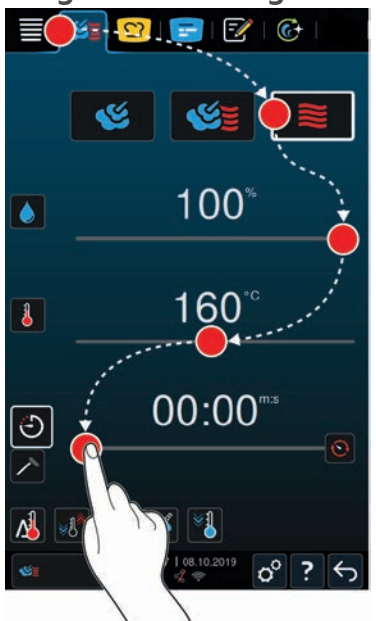

- 1. Drücken Sie in der Menüleiste die Taste:
- 2. Drücken Sie die Taste:
- **>** Das Gerät heizt vor.
- 3. Stellen Sie die gewünschte Garraumtemperatur ein.
- 4. Um Gargut mit Hilfe der Garzeit zu garen, drücken Sie die Taste:  $\bigodot$
- 5. Stellen Sie die Garzeit ein.
- 6. Um Gargut mit Hilfe der Kerntemperatur zu garen, drücken Sie die Taste: <a>
- 7. Stellen Sie die Kerntemperatur ein.
- **>** Wenn die eingestellte Garraumtemperatur erreicht wurde, werden Sie aufgefordert, das Gerät zu beladen.
- 8. Beladen Sie das Gerät.
- **>>** Der Garpfad wird fortgesetzt. Wenn die Garzeit abgelaufen ist oder die Kerntemperatur erreicht wurde, erklingt ein Signalton der Sie auffordert zu prüfen, ob das Gargut das gewünschte Ergebnis erreicht hat.

# **6.5 Manuelles Garen abbrechen**

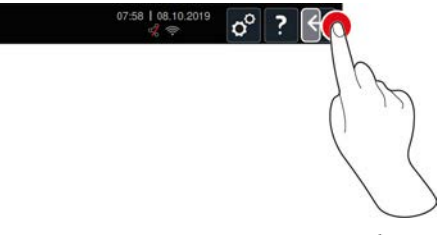

- 1. Drücken und halten Sie die Taste:  $\leftarrow$
- **>** Der Garvorgang wird abgebrochen. Der Startbildschirm wird angezeigt.

# **7 Sous-vide-Garen**

<span id="page-47-0"></span>Beim Sous-vide-Garen wird Gargut vorbereitet, gewürzt, mariniert oder angebraten, in einem Sous-vide-Beutel vakuumiert und gegart. So produzieren Sie Gargut mit intensiven Eigengeschmack, erhalten die natürlichen Farben, wertvolle Vitamine und Inhaltsstoffe und reduzieren Garverluste durch schonendes Garen. Nach dem Garen muss das Gargut abgekühlt werden. Vor der Ausgabe wird das Gargut wieder im Plastikbeutel erhitzt, dann aus dem Plastikbeutel genommen und je nach Gericht unterschiedlich vollendet.

Sous-vide-Garen eignet sich besonders für die folgenden Einsatzgebiete:

 $Cook$  and Chill

Produzieren Sie Ihre Gerichte zentral in einer Produktionsküche und liefern Sie die Gerichte dann an Satellitenküchen. So vermeiden Sie teure Überproduktionen, da Sie nur die Gerichte finishen, die Sie tatsächlich benötigen.

■ Zimmer-Service

Produzieren Sie Ihre Gerichte oder Einzelkomponenten vor, kühlen Sie diese herunter und finishen Sie Einzelportionen auf Bestellung. So kann auch angelerntes Küchenpersonal Ihre Gäste 24 Stunden am Tag in hoher Qualität bewirten.

Diät- und Schonverpflegung

Produzieren Sie schonend gesunde Gerichte und erhalten Sie die natürlichen Geschmacks- und Aromastoffe. Durch die Zugabe von Aromaten schmecken auch ungesalzene Gerichte natürlich gehaltvoll.

# **8 Niedertemperaturgaren**

Das Garen von großen Fleisch- und Geflügelprodukten erfordert einen hohen Überwachungsaufwand und langjährige Erfahrung. Darüber hinaus sind Ihre Geräte für Stunden blockiert. Mit Ihrem Kochsystem können Sie diesen Herausforderungen gelassen entgegen sehen: Braten, kochen oder schmoren Sie Gargut langsam und bei niedrigen Temperaturen in produktionsschwachen Zeiträumen, wie z. B. nachmittags oder in ausgabefreien Zeiträumen. So können Sie Ihr Gerät bis zu 24 Stunden am Tag optimal auslasten. Und wenn Sie Gargut über Nacht garen, können Sie Energie durch die Nutzung von Nachttarifen sparen.

### **TIPP**

Wenn während des Niedertemperaturgarens der Strom ausfällt, wird der Garpfad unterbrochen. Wenn der Stromausfall weniger als 15 Minuten dauert, wird der Garpfad fortgesetzt. Wenn der Stromausfall länger als 15 Minuten dauert, schaltet das Gerät nach dem Stromausfall in den Standby-Modus. Sie müssen den Garpfad entweder ab dem Zeitpunkt neu starten, an dem der Stromausfall eingetreten ist, oder sie müssen das Gargut manuell zu Ende garen.

# **9 Finishing**

Mit Hilfe des Finishing trennen Sie die Produktion Ihrer Speisen von der Ausgabe und schaffen somit Freiräume für die wesentlichen Dinge beim Kochen: Planung, Menügestaltung oder kreatives Anrichten. Qualitätsverluste beim Warmhalten werden minimiert und die perfekte Speisenqualität gesichert.

- <sup>n</sup> Vollenden Sie nur die Speisen, die Sie gerade benötigen und reagieren Sie gelassen auf geänderte Gästezahlen.
- <sup>n</sup> Vermeiden Sie Hektik und Stress beim Anrichten durch kürzere Produktions- und Ausgabezeiten.
- <sup>n</sup> Reduzieren Sie Personalkosten durch effiziente zeitliche Einteilung und kürzere Wege zum Gast.
- <sup>n</sup> Führen Sie mehrere Veranstaltungen gleichzeitig durch und steigern Sie Ihre Belegung, ganz ohne Zusatzkosten.

Mit Finishing produzieren Sie perfekte Speisenqualität und große Speisenvielfalt, egal ob im Restaurant, Hotel oder der Gemeinschaftsverpflegung:

**Finishing im Restaurant** 

Die Speisen werden genau dann, wenn Sie diese benötigen, durch das Finishing vollendet.

**Finishing im Hotel** 

Das Teller-Finishing eignet sich vor allem, wenn Sie gleichzeitig viele Teller für den Service bereitstellen möchten, z. B. bei Konferenzen, Hochzeiten oder anderen Caterings.

<sup>n</sup> Finishing in der Gemeinschaftsverpflegung

Das Behälter-Finishing eignet sich vor allem, wenn Sie in der Ausgabe eine hohe Speisenvielfalt in großen Mengen anbieten möchten.

## **9.1 Tellergewicht à la carte einstellen**

Bevor Sie mit dem Finishing starten, stellen Sie ein, wie schwer ein leerer Teller ist. Mit Hilfe dieser Information wird das Gerät die Garschritte so anpassen, dass Sie ein ideales Finishing-Ergebnis erzielen und keine Feuchtigkeit auf den Tellern kondensiert.

- 1. Drücken Sie die Taste:  $\sigma^2$
- 2. Drücken Sie die Taste: **Garen**
- 3. Drücken Sie die Taste: **Tellergewicht à la carte**
- 4. Wählen Sie einen der folgenden Werte:
- $\sqrt{750}$  g
- $\sqrt{750}$  g 899 g
- $900 q 1099 q$
- $\sqrt{1100}$  g

# **9.2 Tellergewicht Bankett einstellen**

# **HINWEIS**

**Stecken Sie den Kerntemperaturfühler in das Keramikrohr an der rechten Seite des Tellerhordengestellwagens nach dem Beladen, um Sachschaden zu vermeiden.**

Bevor Sie mit dem Finishing starten, stellen Sie ein, wie schwer ein leerer Teller ist. Mit Hilfe dieser Information wird das Gerät die Garschritte so anpassen, dass Sie ein ideales Finishing-Ergebnis erzielen und keine Feuchtigkeit auf den Tellern kondensiert.

- 1. Drücken Sie die Taste:  $\sigma^o$
- 2. Drücken Sie die Taste: **Garen**
- 3. Drücken Sie die Taste: **Tellergewicht Bankett**
- 4. Wählen Sie einen der folgenden Werte:
- $\sqrt{750}$  g
- $\sqrt{750 g} 899 g$
- $900 g 1099 g$
- $\sqrt{ }$  >1100 g

# **10 iProductionManager**

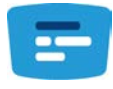

Der iProductionManager organisiert intelligent und flexibel den gesamten Produktionsprozess. Dazu gehört, welche Produkte gemeinsam zubereitet werden können, die optimale Zubereitungsreihenfolge der Speisen und die Überwachung des Garpfades.

Der iProductionManager erinnert Sie, wenn eine Speise beschickt oder entnommen werden muss. Sie können entscheiden, ob die Speisen energieoptimiert, zeitoptimiert oder auf eine bestimmte Zielzeit hin gegart werden sollen. Entsprechend ordnet der iProductionManager intelligent die Zubereitungsreihenfolge der Speisen. Für Sie bedeutet das, immer alles im Griff zu haben, ohne Kontrolle und Überwachung, dafür mit hoher Effizienz in der Speisenproduktion.

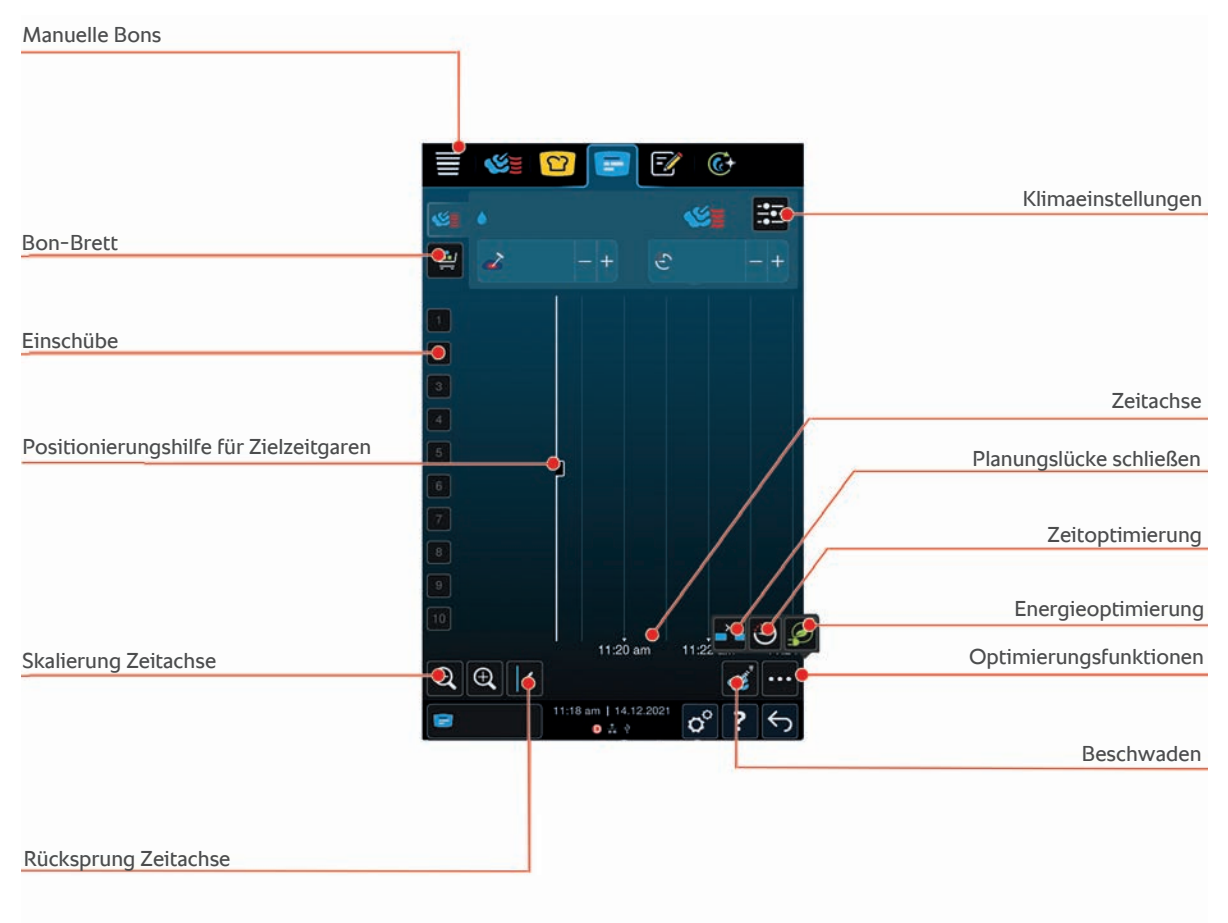

# **10.1 Manuelle Bons erstellen**

<span id="page-51-0"></span>Sie können dem iProductionManager manuelle Bons hinzufügen. Sie stellen zuerst das Klima ein und wählen dann, ob der Bon mit Hilfe der Garzeit oder der Kerntemperatur erstellt werden soll. Bitte beachten Sie: Wenn Sie Gargut mit dem integrierten Kerntemperaturfühler garen, können Sie zur gleichen Zeit nur einen manuellen Kerntemperatur-Bon auf der Zeitachse platzieren.

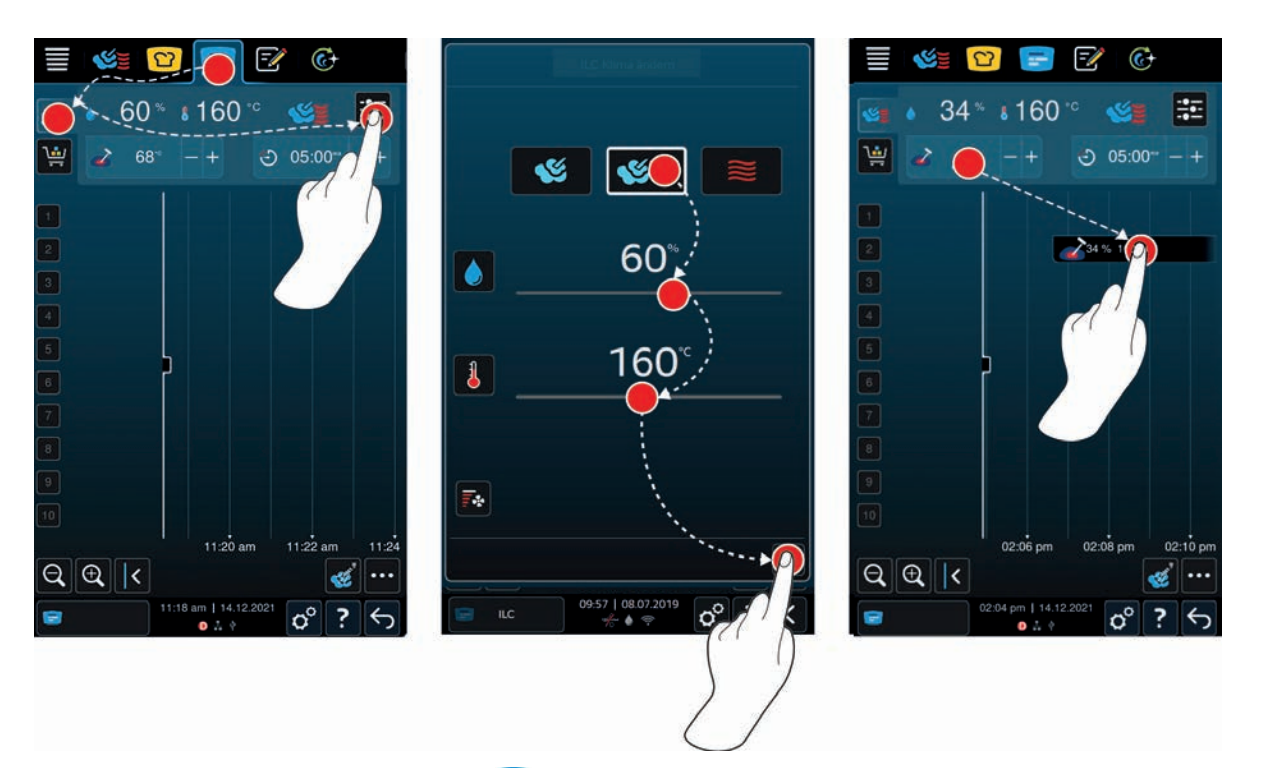

- 1. Drücken Sie in der Menüleiste die Taste:
- 2. Drücken Sie die Taste:
- 3. Drücken Sie die Taste:
- 4. Wählen Sie die Betriebsart, [Dampf \[](#page-43-0)▶ [44\]](#page-43-0) ([Kombination aus Dampf und Heißluft \[](#page-44-0)▶ [45\]](#page-44-0) (Sie der [Heißluft](#page-45-0)  $[46]$  $[46]$
- 5. Passen Sie die Garparameter an Ihre Wünsche an. Sie können auch die Geschwindigkeit des Lüfterrads einstellen. Drücken Sie dazu die Taste:  $\overline{\mathbb{F}}$ :
- 6. Um Ihre Änderungen zu speichern, drücken Sie die Taste:
- 7. Wenn Sie die Kerntemperatur erhöhen oder verringern oder die Garzeit verlängern oder verkürzen möchten, drehen Sie entweder das zentrale Einstellrad oder drücken Sie auf die Tasten:  $+$  oder  $-$
- 8. Drücken Sie die Taste so oft, bis die gewünschte Einstellung erreicht ist.
- **>>** [Sie können die Bons jetzt platzieren \[](#page-54-0)[}](#page-54-0) [55\]](#page-54-0).

## **10.2 Bon-Brett**

<span id="page-52-0"></span>Sie können dem Bon-Brett jeden gewünschten intelligenten Garpfad, jedes beliebige Programm oder Warenkörbe hinzufügen. Wenn Sie das Bon-Brett nicht als [Warenkorb speichern \[](#page-65-0)[}](#page-65-0) [66\]](#page-65-0), wird das Bon-Brett in dem Moment überschrieben, in dem Sie einen neuen Warenkorb laden.

## **10.2.1 Intelligente Garpfade hinzufügen**

- 1. Um einen intelligenten Garpfad aus der iCookingSuite an den iProductionManager zu schicken, drücken Sie in der Menüleiste die Taste: **Q**
- 2. Drücken Sie neben dem gewünschten Garpfad die Taste: \*\*\*
- 3. Drücken Sie die Taste:
- **>>** Der intelligente Garpfad wird an den iProductionManager geschickt und im Bon-Brett angezeigt.

## **10.2.2 Programme und Warenkörbe hinzufügen**

- 1. Drücken Sie in der Menüleiste die Taste:
- 2. Um ein manuelles oder intelligentes Programm an den iProductionManager zu schicken, drücken Sie neben dem gewünschten Programm die Taste:
- 3. Drücken Sie die Taste:
- **>** Das Programm wird an den iProductionManager geschickt und im Bon-Brett angezeigt.
- 4. Um einen Warenkorb an den iProductionManager zu schicken, drücken Sie auf den gewünschten Warenkorb.
- **>** Der Warenkorb wird an den iProduction Manager geschickt. Alle Programme werden im Bon-Brett angezeigt.

## **10.2.3 Bon-Brett-Editor**

<span id="page-53-0"></span>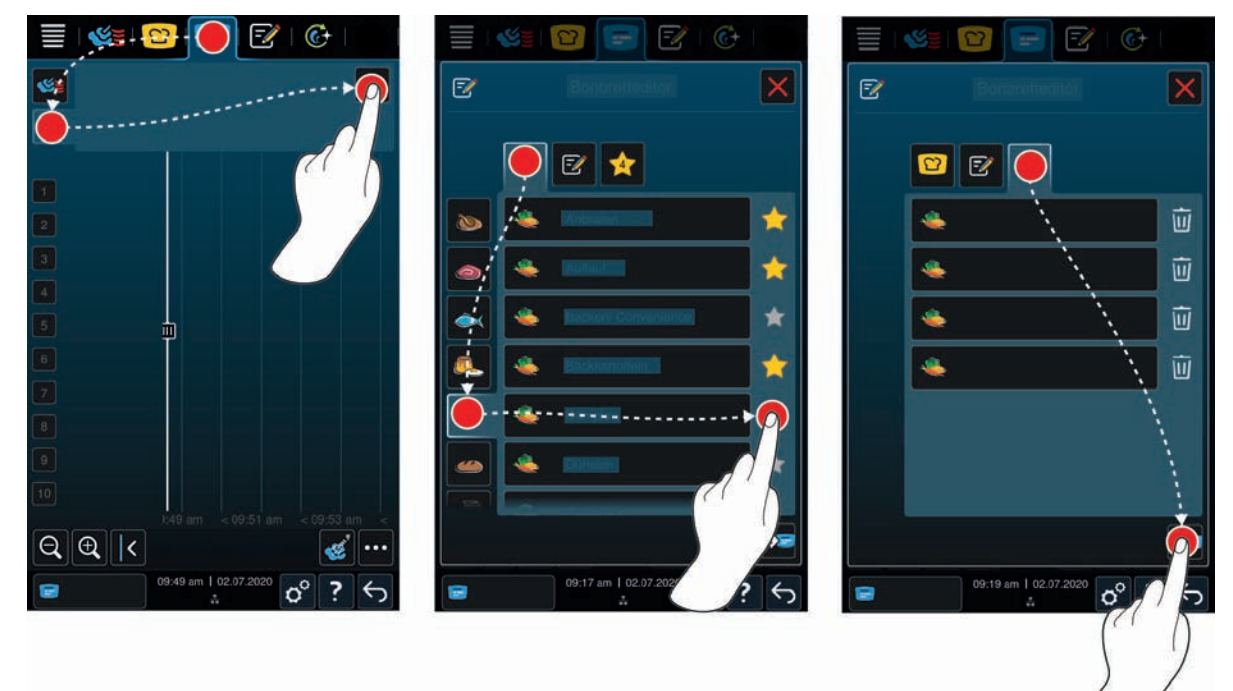

- 1. Drücken Sie in der Menüleiste die Taste:  $\boxed{+}$
- 2. Drücken Sie die Taste:
- 3. Drücken Sie die Taste: F
- 4. Um dem Warenkorb intelligente Garpfade hinzufügen, drücken Sie die Taste:  $\Omega$
- **>** Alle intelligenten Garpfade werden angezeigt.
- 5. Scrollen Sie durch die Liste oder wählen Sie eine Betriebsart und drücken Sie dann auf den gewünschten Garpfad.
- > Der Garpfad wird mit **A**markiert und dem Bon-Brett hinzugefügt.
- 6. Um dem Warenkorb Programme aus dem Programmiermodus hinzuzufügen, drücken Sie die Taste:  $\sqrt{2}$
- **>** Alle gespeicherten Programme werden angezeigt. Wenn Sie noch keine Programme erstellt haben, ist dieser Bereich leer.
- 7. Scrollen Sie durch die Liste oder wählen Sie manuelle oder intelligente Programme und drücken Sie dann auf das gewünschte Programm.
- > Das Programm wird mit **A** markiert und dem Bon-Brett hinzugefügt.
- 8. Um die Zusammenstellung des Bon-Bretts zu prüfen, drücken Sei die Taste:
- 9. Um einen intelligenten Garpfad oder ein Programm zu löschen, drücken Sie die Taste:  $\overline{m}$
- 10. Um das Bon-Brett zu aktualisieren, drücken Sie die Taste: [NEUES ICON]
- **>>** Die intelligenten Garpfade oder Programme werden im Bon-Brett angezeigt. [Sie können die Bons jetzt](#page-54-0) [platzieren \[](#page-54-0)[}](#page-54-0) [55\]](#page-54-0).

## **10.3 Timer**

Auch wenn die [Kombinationsprüfung \[](#page-55-0)[}](#page-55-0) [56\]](#page-55-0) die Platzierung eines Bons verhindert, können Sie einen Timer platzieren. Der Timer ist ein Zeit-Bon, dem standardmäßig 5 Minuten zugewiesen sind. Dem Timer ist kein eigenes Klima zugeteilt, d. h. wenn Sie nur einen Timer platzieren wird kein Klima hergestellt bzw. das Klima nicht beeinflusst. Sie können die Dauer des Timers an Ihre Wünsche anpassen und ihn entweder zur Ist-Zeit oder in der Zukunft platzieren.

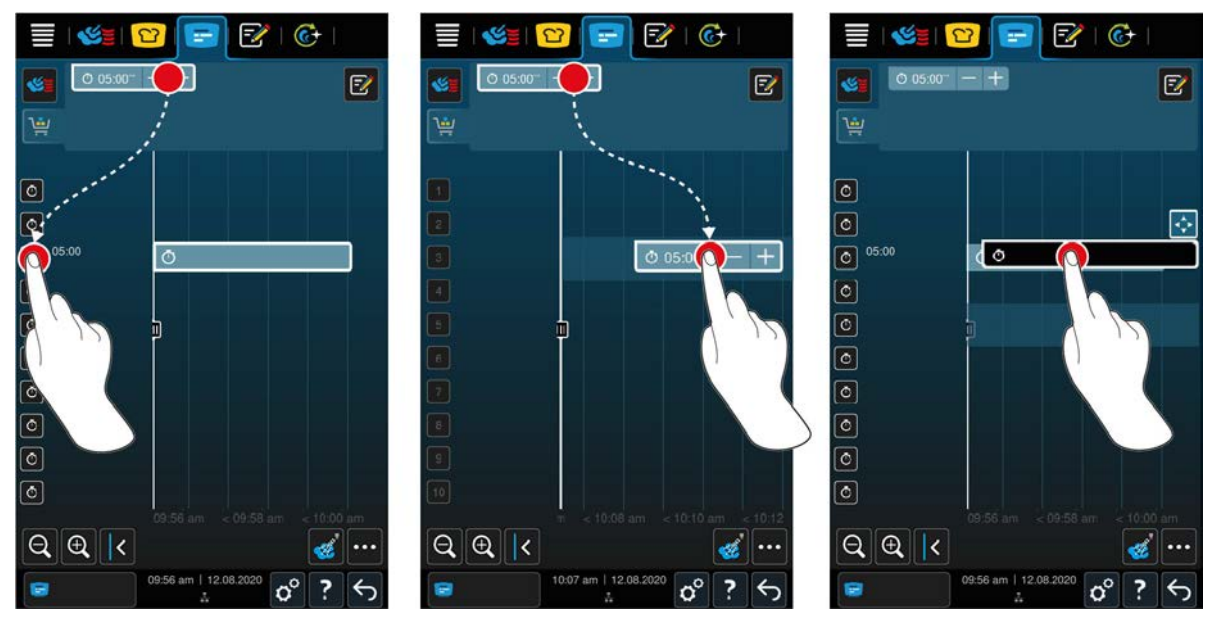

- 1. Um Timer zur Ist-Zeit zu platzieren, drücken Sie zuerst im Bonbrett auf den Timer und dann auf die gewünschte Einschubebene.
- **>** Der Timer wird zur Ist-Zeit platziert.
- 2. Um Timer in der Zukunft zu platzieren, ziehen Sie den Timer auf die gewünschte Einschubebene und die gewünschte Startzeit.
- 3. Um Timer auf eine andere Einschubebene zu verschieben und die Startzeit zu ändern, drücken und halten Sie den Timer.
- **>** Das Symbol wird angezeigt:
- 4. Ziehen Sie den Timer auf die gewünschte Position.
- 5. Um die Dauer des Timers zu verlängern oder zu verkürzen, drücken Sie kurz auf den Timer.
- 6. Drehen Sie entweder das zentrale Einstellrad oder drücken Sie auf die Tasten:  $+$  oder  $-$
- **>** Nach kurzer Wartezeit werden die Einstellungen übernommen.
- **>>** Wenn der Timer abgelaufen ist, werden Sie aufgefordert, das Gerät zu entladen. Neben der Einschubebene erscheint das Symbol **B.** Die Garzeit steht auf 00:00.

## **10.4 Bons platzieren**

- <span id="page-54-0"></span>◆ Sie haben [manuelle Bons \[](#page-51-0)▶ [52\],](#page-51-0) [Warenkörbe \[](#page-52-0)▶ [53\]](#page-52-0) oder ein [Bon-Brett \[](#page-53-0)▶ [54\]](#page-53-0) erstellt.
- 1. Ziehen Sie einen Bon auf die gewünschte Einschubebene.
- **>** Zur besseren Orientierung wird die Einschubebene, auf der Sie den Bon platzieren möchten, blau hervorgehoben. Als weitere Hilfestellung wird die Uhrzeit am Bon angezeigt.
- **>** Wenn die Einschubebene gelb oder rot markiert ist, können Sie den Bon nicht platzieren ohne die bereits platzierten Bons zu verschieben. Weitere Informationen finden Sie hier: [Kombinationsprüfung \[](#page-55-0)[}](#page-55-0) [56\]](#page-55-0) und [Platzierlogik \[](#page-55-1)▶ [56\]](#page-55-1)
- 2. Wenn Sie mehrere Bons platziert haben, skalieren Sie die Zeitachse um einen Überblick zu erhalten. Drücken Sie dazu die Taste: Q

Folgende Möglichkeiten stehen Ihnen für die Optimierung der Platzierung von Bons zur Verfügung:

 $\blacksquare$  [Planungslücken schließen \[](#page-56-0) $\triangleright$  [57\]](#page-56-0)

- $\blacksquare$  [Zeitoptimierung \[](#page-56-1) $\blacktriangleright$  [57\]](#page-56-1)
- $\blacksquare$  [Energieoptimierung \[](#page-57-0) $\blacktriangleright$  [58\]](#page-57-0)
- $\blacksquare$  [Zielzeitgaren \[](#page-58-0) $\blacktriangleright$  [59\]](#page-58-0)

Wenn Sie Bons zur Ist-Zeit platzieren, erscheint ein vertikaler gelber oder blauer Balken:

- Ein gelber Balken signalisiert, dass der Garraum aufgeheizt wird.
- <sup>n</sup> Ein blauer Balken signalisiert, dass der Garraum mit der Cool-Down-Funktion abgekühlt wird.
- Die Breite des Balkens signalisiert, wie lange das Aufheizen oder Abkühlen dauert.

Wenn die gewünschte Temperatur erreicht ist, werden Sie aufgefordert das Gerät zu beladen. Neben der Einschubebene erscheint das Symbol ...

Nachdem Sie das Gerät beladen haben, wird neben der Einschubebene angezeigt, wie lange das Gargut noch im Garraum bleibt.

Wenn der Garvorgang des Bons beendet ist, werden Sie aufgefordert, das Gerät zu entladen. Neben der Einschubebene erscheint das Symbol . Die Garzeit steht auf 00:00.

## **10.4.1 Kombinationsprüfung**

<span id="page-55-0"></span>Bei jedem Bon, den Sie im iProductionManager platzieren möchten, wird geprüft, ob der neue Bon zu den bereits platzierten Bons passt und zur gewählten Zeit platziert werden kann. Die Bons werden anhand der folgenden 3 Werte getrennt und unabhängig voneinander geprüft:

- Jedem Bon ist eine Betriebsart zugewiesen. Es wird geprüft, ob die Betriebsarten zusammen passen.
- Jedem Bon ist eine Garraumtemperatur zugewiesen. Es wird geprüft, ob die Garraumtemperaturen zusammen passen.
- <sup>n</sup> Jeder Betriebsart ist eine Garraumfeuchte zugewiesen. Es wird geprüft, ob die Garraumfeuchten zusammen passen.

Es werden sowohl manuelle Betriebsarten als auch intelligente Garpfade auf ihre Kombinierbarkeit geprüft. Sie können nur Garpfade miteinander kombinieren, die im gleichbleibenden Klima gegart werden. Garpfade, die unterschiedliche Klimata durchlaufen, wie z. B. Niedertemperaturbraten, können nicht mit anderen Bons kombiniert werden. Desweiteren können nur einstufige manuelle Programme kombiniert werden.

# **10.4.2 Platzierlogik**

<span id="page-55-1"></span>Anhand der Kombinationsprüfung entscheidet der iCombi Pro, an welcher Stelle der Bon platziert wird. Je nachdem, wie die Prüfung ausfällt, werden die Bons optimal im iProductionManager platziert. Durch eine farbliche Markierung der Einschubebenen wird Ihnen im iProductionManager signalisiert, ob ein neuer Bon Auswirkungen auf bereits platzierte Bons hat:

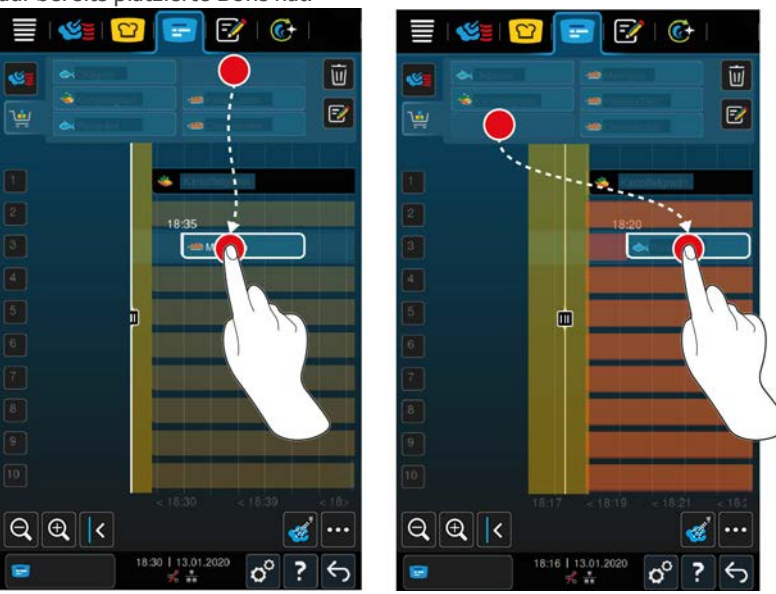

<sup>n</sup> Wenn die Einschubebenen gelb markiert sind, können Sie einen Bon platzieren, andere bereits platzierte Bons werden aber verschoben.

<sup>n</sup> Wenn der Hintergrund rot ist, können Sie den Bon nicht platzieren weil ein Bon bereits bearbeitet wird.

Wenn Sie einen Bon verschieben, wird der komplette Block, in dem der Bon nach der Kombinationsprüfung platziert wurde, verschoben.

# **10.4.3 Planungslücken schließen**

<span id="page-56-0"></span>Sie können die zeitlichen Lücken, die beim Platzieren von Bons über alle Einschubebenen hinweg entstanden sind, automatisch von Ihrem Gerät schließen lassen.

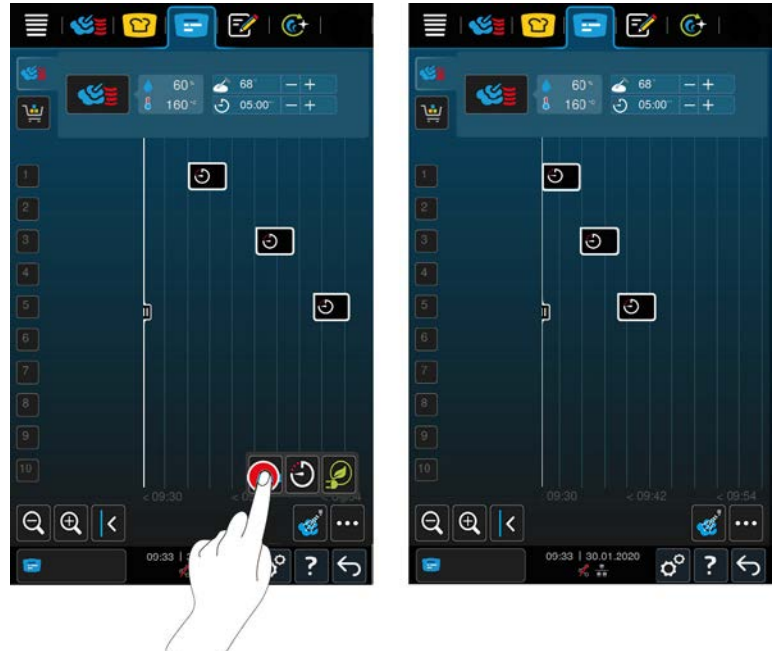

- $\triangleright$  Sie haben Bons erstellt und platziert.
- 1. Drücken Sie die Taste: 25
- **>** Sie werden gefragt, ob Sie die Planungslücken wirklich schließen wollen. **HINWEIS! Die Aktion kann nicht rückgängig gemacht werden.**
- 2. Bestätigen Sie die Frage mit: **OK**
- **>>** Die zeitlichen Lücken zwischen den Bons werden geschlossen. Die Positionierung der Bons zueinander wird beibehalten. Die Positionierung der Bons auf der Zeitachse kann sich verschieben.

# **10.4.4 Zeitoptimierung**

<span id="page-56-1"></span>Sie können Bons, die Sie bereits im iProductionManager platziert haben, automatisch von Ihrem iCombi Pro so optimieren lassen, dass die Speisen in einem optimalen zeitlichen Ablauf gegart und zeitliche Lücken geschlossen werden. Die zeitliche Abfolge und die Platzierung auf den Einschubebenen bleibt dabei erhalten.

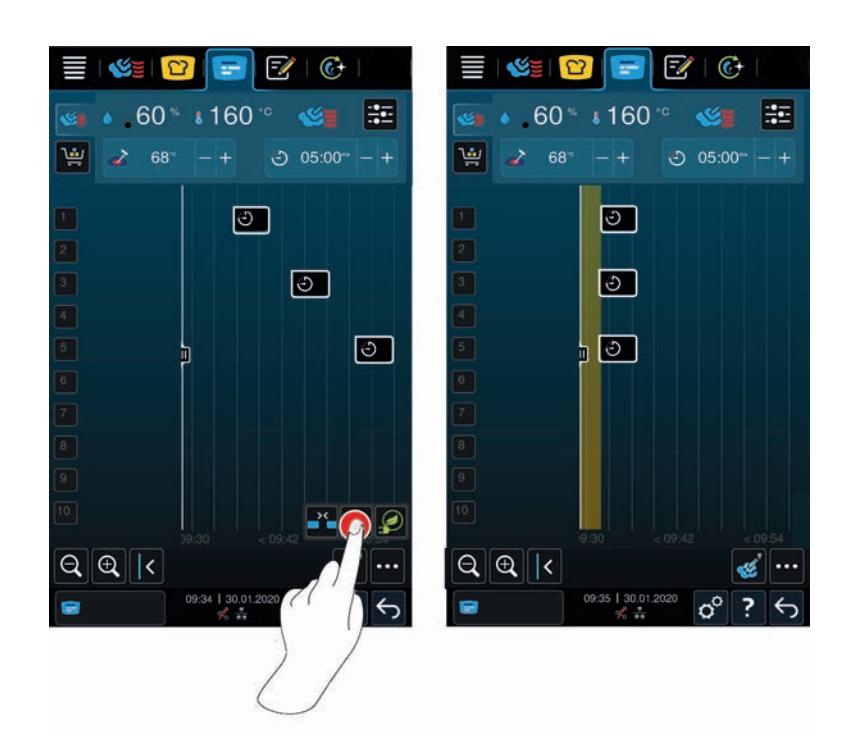

- $\vee$  Sie haben Bons erstellt und platziert.
- 1. Drücken Sie die Taste:  $\bigodot$
- **>** Sie werden gefragt, ob zeitliche Lücken wirklich geschlossen werden sollen. **HINWEIS! Die Aktion kann nicht rückgängig gemacht werden.**
- 2. Bestätigen Sie die Frage mit: **OK**
- **>>** In Abhängigkeit der [Kombinationsprüfung \[](#page-55-0)[}](#page-55-0) [56\]](#page-55-0) werden die Bons neu platziert.

# **10.4.5 Energieoptimierung**

<span id="page-57-0"></span>Sie können Bons, die Sie bereits im iProductionManager platziert haben, automatisch von Ihrem iCombi Pro so optimieren lassen, dass die Speisen energetisch optimal gegart werden. Die Geräteauslastung kann somit optimiert und Energie gespart werden. Bitte beachten Sie, dass sich die zeitliche Abfolge der Bons dabei ändern kann.

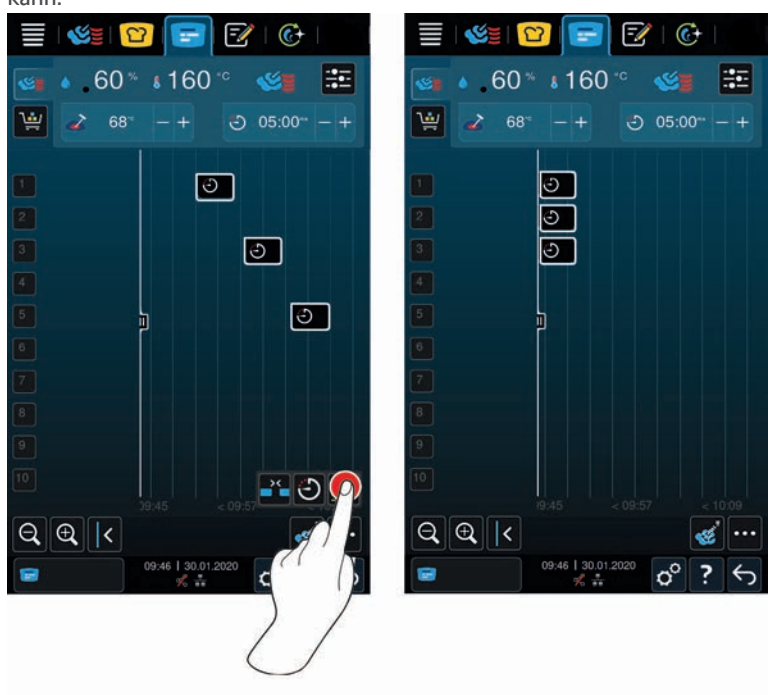

- $\triangleright$  Sie haben Bons erstellt und platziert.
- 1. Drücken Sie die Taste:
- **>** Sie werden gefragt, ob die Bons wirklich energieoptimiert angeordnet werden sollen. **HINWEIS! Die Aktion kann nicht rückgängig gemacht werden.**
- 2. Bestätigen Sie die Frage mit: **OK**
- **>>** In Abhängigkeit der [Kombinationsprüfung \[](#page-55-0)[}](#page-55-0) [56\]](#page-55-0) werden die Bons neu platziert.

## **10.5 Bons bearbeiten und löschen**

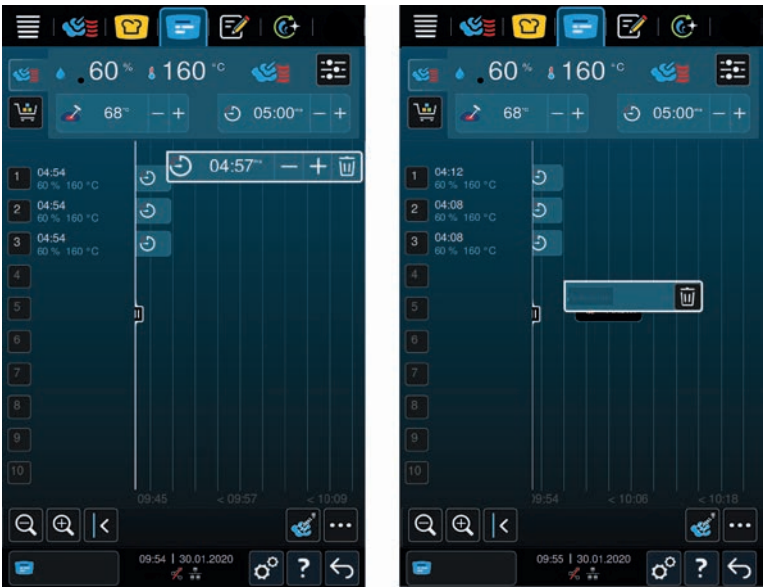

#### **Manuelle Bons**

Wenn Sie einen manuellen Bon platziert haben, können Sie nachträglich entweder die Kerntemperatur oder die Garzeit verlängern. Sie können nicht das eingestellte Klima bearbeiten.

- 1. Drücken Sie auf den Bon.
- **>** Die Einstellungen des Bons werden angezeigt.
- 2. Wenn Sie die Kerntemperatur erhöhen oder verringern oder die Garzeit verlängern oder verkürzen möchten, drücken Sie auf die Tasten:  $+$  oder  $-$
- 3. Um den Bon zu löschen, drücken Sie die Taste:  $\overline{\mathfrak{m}}$

#### **Intelligente Bons und Programme**

Bei einer Vielzahl von intelligenten Bons oder Programmen können Sie die Einstellungen nachträglich verändern, nachdem Sie diese platziert haben. Bei manchen können Sie den Bon nur löschen.

- 1. Wenn Sie die Kerntemperatur erhöhen oder verringern oder die Garzeit verlängern oder verkürzen möchten, drücken Sie auf die Tasten:  $+$  oder  $-$
- <span id="page-58-0"></span>2. Um den Bon zu löschen, drücken Sie die Taste: m

### **10.6 Zielzeitgaren**

Im iProductionManager können Sie Speisen so planen, dass die Garung von Speisen zur gleichen Zeit beginnt oder Speisen zur gleichen Zeit fertig gegart sind. Diese Planung können Sie nicht nur zum aktuellen Zeitpunkt durchführen, sondern auch in der Zukunft. Dazu platzieren Sie Bons vor oder hinter der Positionierungshilfe. Wenn Sie den iProductionManager starten, markiert die Positionierungshilfe die Ist-Zeit. Wenn Sie die Positionierungshilfe nach rechts verschieben, verändern Sie die Zeitachse in die Zukunft.

- 1. Drücken Sie in der Menüleiste die Taste:
- 2. Ziehen Sie die Positionierungshilfe an den gewünschten Zeitpunkt der Zeitachse. Wenn Sie die Positionierungshilfe an den rechten Rand des Displays verschieben, wird die Zeitachse in die Zukunft verschoben.
- 3. Positionieren Sie die gewünschten Bons rechts oder links von der Positionierungshilfe.
- **>** Wenn Sie einen Bon links von der Positionierungshilfe platzieren, wird das Ende des Bons auf diesen Zeitpunkt gelegt. Ihre Speisen werden zur gleichen Zeit fertig gegart.
- **>** Wenn Sie einen Bon rechts von der Positionierungshilfe platzieren, wird der Anfang des Bons auf diesen Zeitpunkt gelegt. Die Garung der Speisen beginnt gleichzeitig, wenn sie Sie einen Double-Tap auf das Verschiebe-Icon an der Positionierungshilfe machen .

# **10.7 Planung**

Mit der Planungsfunktion des iProductionManager müssen Sie Bons nur einmal platzieren, um sie dann jederzeit aufrufen zu können.

- Es ist nicht möglich, bereits abgearbeitet Bons als Planung zu speichern.
- <sup>n</sup> Die Zusatzfunktion **Beschwaden** steht Ihnen bei der Planung nicht zur Verfügung.

# **10.7.1 Planungen erstellen**

<span id="page-59-0"></span>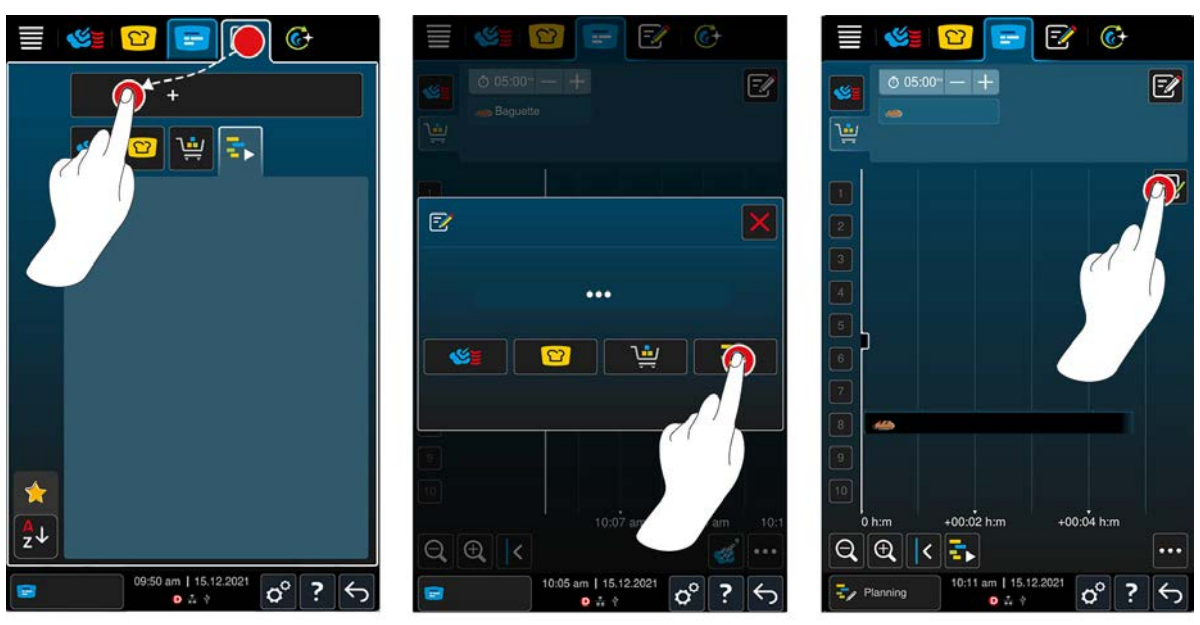

- 1. Drücken Sie in der Menüleiste die Taste:
- 2. Drücken Sie in der Menüleiste die Taste:
- 3. Drücken Sie die Taste:**+Neue Planung**
- 4. Drücken Sie die Taste:
- **>** Die Positionierhilfe rutscht an den linken Rand des Displays. Die Skalierung der Zeitachse ändert sich von der Angabe der aktuellen Uhrzeit in die Angabe von Minuten. Sie können jetzt Unabhängig von der Uhrzeit Bons platzieren.
- 5. Positionieren Sie die gewünschten Bons. Sie können bis zu 30 Bons platzieren.
- Zur Planungsoptimierung stehen Ihnen die folgenden Funktionen zur Verfügung:
- [Planungslücken schließen \[](#page-56-0)▶ [57\]](#page-56-0)
- $\blacksquare$  [Zeitoptimierung \[](#page-56-1) $\blacktriangleright$  [57\]](#page-56-1)
- $\blacksquare$  [Energieoptimierung \[](#page-57-0) $\blacktriangleright$  [58\]](#page-57-0)
- 1. Um die Planung ohne Speichern zu starten, drücken Sie die Taste:
- 2. Um die Planung zu speichern, drücken Sie die Taste:

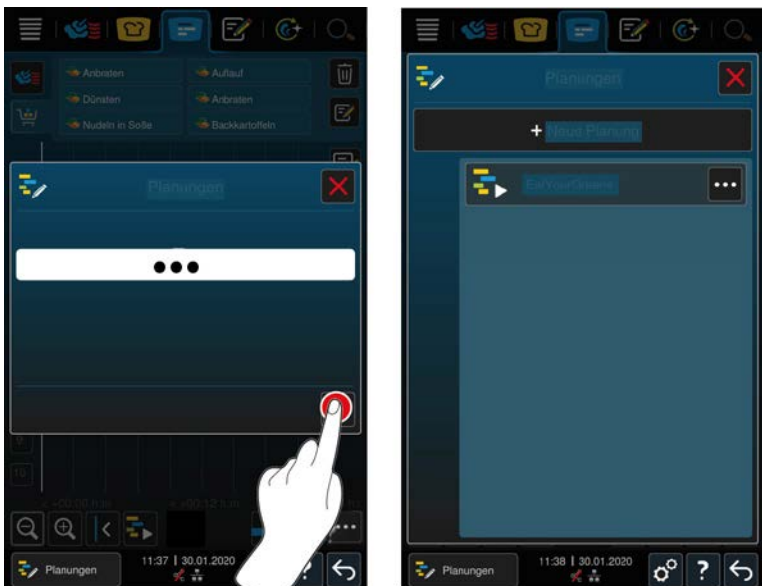

- 3. Geben Sie einen Namen ein.
- 4. Um die Aktion zu bestätigen, drücken Sie die Taste:
- **>>** Die Planung wird in der Planungsliste angezeigt.

# **10.7.2 Planungen starten**

- $\checkmark$  [Sie haben Planungen erstellt \[](#page-59-0) $\checkmark$  [60\].](#page-59-0)
- ◆ Der iProductionManager arbeitet gerade keine Bons ab. Wenn Bons abgearbeitet werden, erscheint eine Meldung die Sie darauf hinweist, dass vor dem Start der Planung alle Bons abgebrochen werden müssen.
- 1. Drücken Sie die Taste:
- 2. Drücken Sie auf die gewünschte Planung.
- **>>** Die Planung startet sofort. Die Bons werden der Planung entsprechend auf den Einschüben platziert. Die Bons im Bon-Brett werden durch die in der Planung enthaltenen Bons ersetzt.

# **11 Programmiermodus**

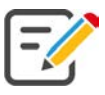

Im Programmiermodus können Sie Ihre eigenen [manuellen Programme \[](#page-61-0)[}](#page-61-0) [62\],](#page-61-0) [Tiegelbelegung \[](#page-61-0)[}](#page-61-0) [62\],](#page-61-0) [Tiegelaufteilung \[](#page-61-0)[}](#page-61-0) [62\],](#page-61-0) [intelligente Garpfade \[](#page-63-0)[}](#page-63-0) [64\]](#page-63-0) und [Warenkörbe \[](#page-65-0)[}](#page-65-0) [66\]](#page-65-0) erstellen, speichern und verwalten. Dafür stehen Ihnen alle [manuellen Betriebsarten \[](#page-41-0)[}](#page-41-0) [42\],](#page-41-0) [intelligenten Garpfade \[](#page-23-0)[}](#page-23-0) [24\]](#page-23-0) und vorprogrammierte Warenkörbe zur Verfügung.

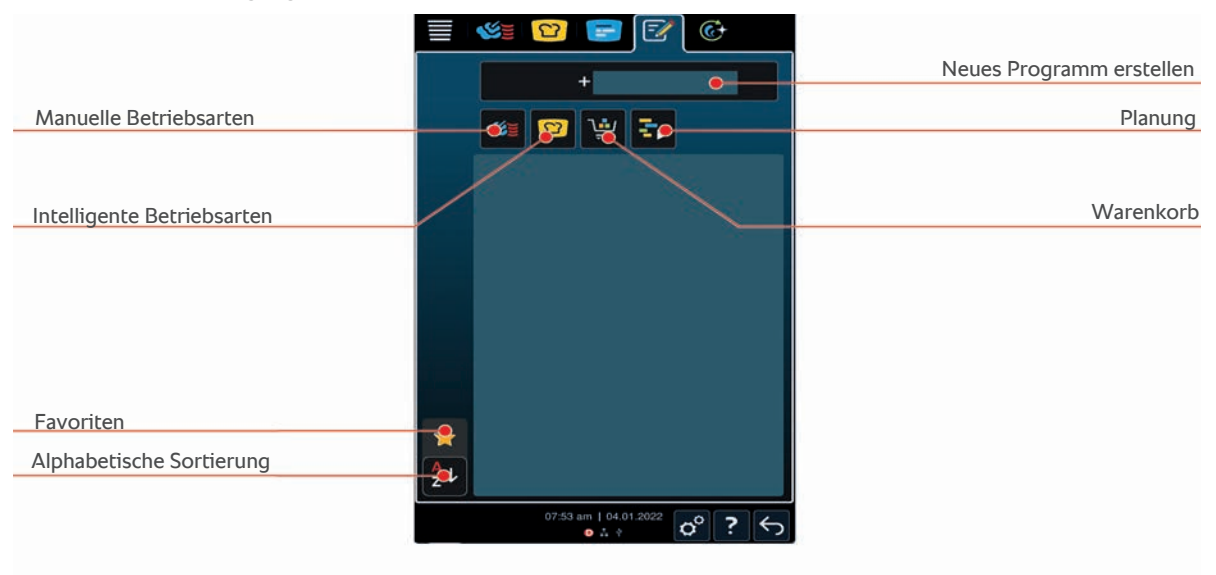

# **11.1 Manuelles Programm erstellen**

<span id="page-61-0"></span>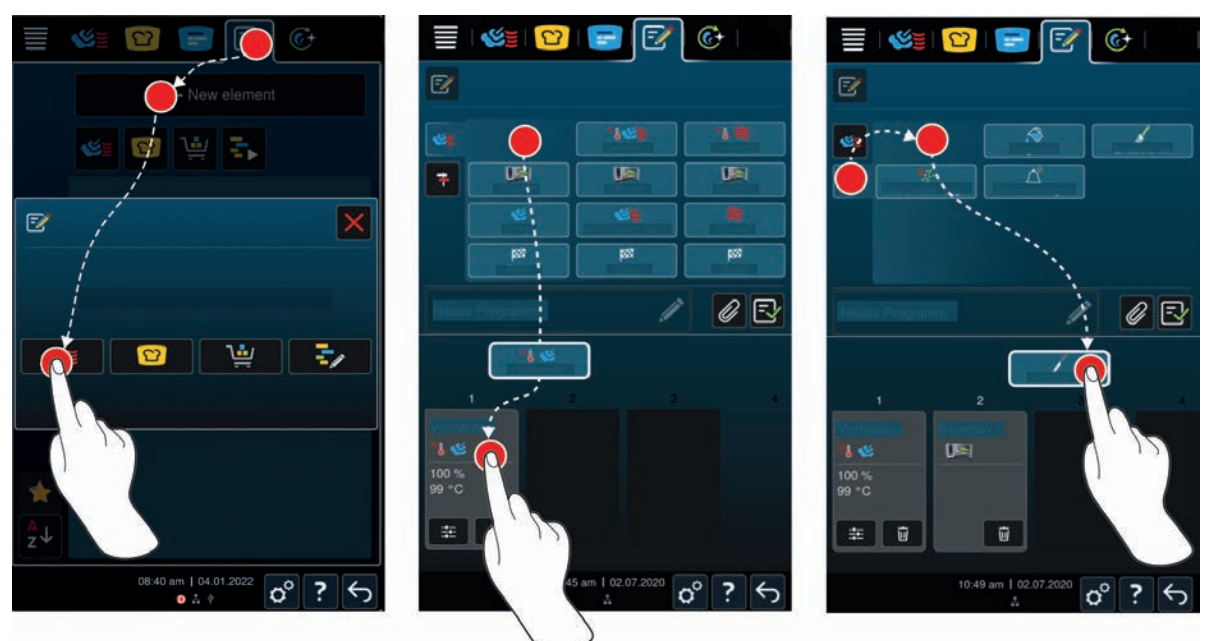

- 1. Drücken Sie in der Menüleiste die Taste: F
- 2. Drücken Sie die Taste: **+ Neues Element**
- 3. Drücken Sie die Taste:
- **>** Eine Übersicht der verfügbaren Garschritte wird angezeigt.
- 4. Wählen Sie die gewünschten Garschritte und ziehen Sie diese in den unteren Bereich.**HINWEIS! Sie können Garschritte nicht beliebig miteinander kombinieren. Vorheizen und Beladen müssen aus einer Spalte gewählt werden. Die Betriebsart und das Ende des Garpfads können aus einer anderen Spalte gewählt werden.**
- 5. Um dem Programm Aufforderungen hinzuzufügen, drücken Sie die Taste: 〒
- **>** Eine Übersicht der verfügbaren Aufforderungen wird angezeigt. Diese konfiguierbare Aktionskarten helfen Ihnen dabei Zwischenschritte während des Garvorgangs zu planen. Sie können entweder die voreingestellten Aktionskarten benutzen oder eigene anlegen.
- 6. Wählen Sie die gewünschten Aufforderungen und ziehen Sie diese in den unteren Bereich.

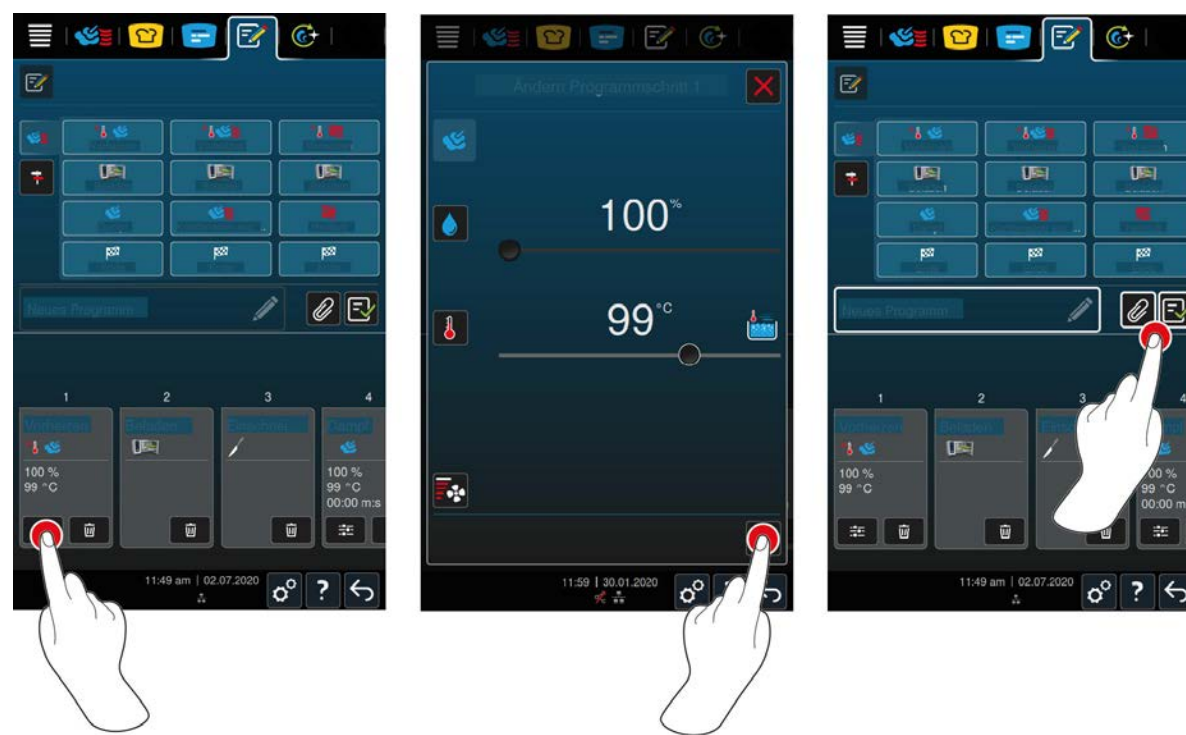

- 7. Um einen Garschritt zu bearbeiten, drücken Sie die Taste:
- **>** Je nach gewählter Betriebsart werden die einstellbaren Garparameter und Zusatzfunktionen angezeigt.

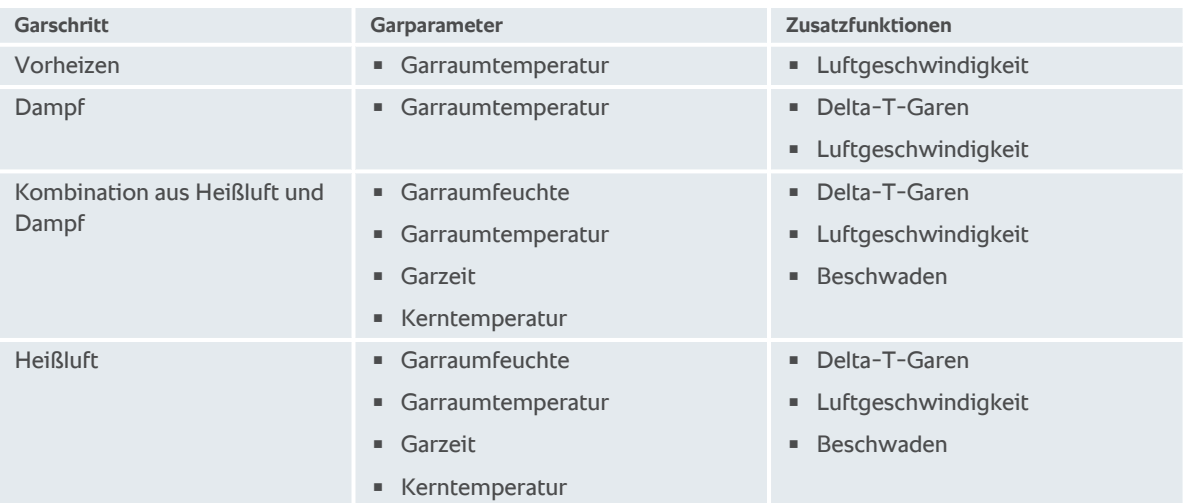

- 1. Passen Sie den Garschritt an Ihre Wünsche an.
- 2. Um Ihre Änderungen zu speichern, drücken Sie die Taste:

#### **Startzeitvorwahl und Programmbild**

- $\checkmark$  [Sie haben Bilder importiert \[](#page-79-0) $\checkmark$  [80\].](#page-79-0)
- 1. Um dem Programm eine Startzeitvorwahl zuzuweisen, drücken Sie die Taste: 2
- 2. Drücken Sie die Taste: **Startzeitvorwahl**
- 3. Drücken Sie die Taste: **ON**
- 4. Geben Sie die Startzeit ein.
- 5. Um die Aktion zu bestätigen, drücken Sie die Taste:
- 6. Um dem Programm ein Bild zuzuweisen, drücken Sie die Taste:
- 7. Drücken Sie die Taste: **Programmbild auswählen**
- 8. Wählen Sie ein Bild.
- 9. Um die Aktion zu bestätigen, drücken Sie die Taste:

#### **Programm speichern**

- 1. Um dem Programm einen Namen zu geben, drücken Sie die Taste:
- 2. Geben Sie den Namen ein.
- 3. Um das Programm zu speichern, drücken Sie die Taste: E
- **>>** Das Programm wird geprüft. Wenn alle Garparameter vollständig eingestellt und logisch aneinander gereiht wurden, wird das Programm gespeichert und in der Programmliste angezeigt.
- **>>** Wenn das Programm einen Fehler enthält, wird die entsprechende Stelle markiert. Beheben Sie den Fehler bevor Sie das Programm nochmals speichern.

## **11.2 Intelligentes Programm erstellen**

<span id="page-63-0"></span>Wenn Sie einen intelligenten Garpfad programmieren, können Sie ausschließlich die Garparameter an Ihre Wünsche anpassen. Es ist nicht möglich, die Reihenfolge der einzelnen Garschritte zu ändern.

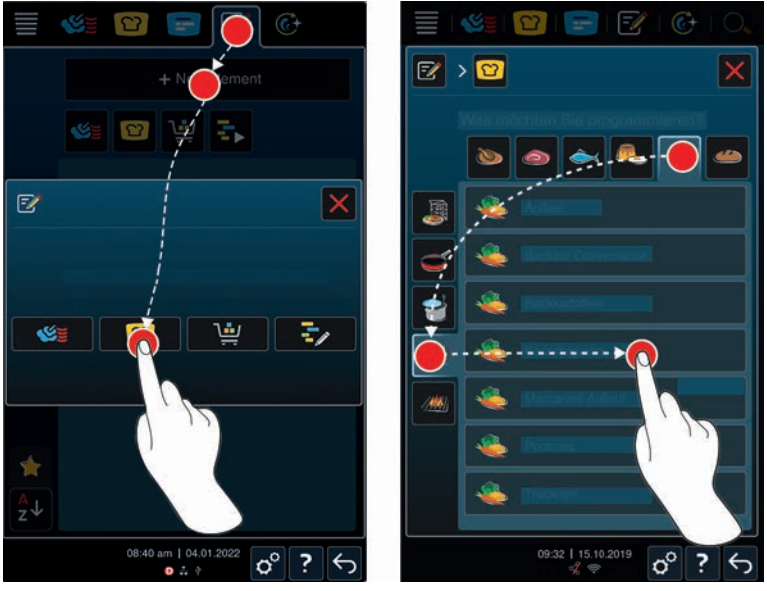

- 1. Drücken Sie in der Menüleiste die Taste:
- 2. Drücken Sie die Taste: **+ Neues Element**
- 3. Drücken Sie die Taste: 0
- **>** Sie werden gefragt, was Sie programmieren möchten.
- 4. Wählen Sie eine der folgenden Möglichkeiten:
- <sup>n</sup> Betriebsart
- <sup>n</sup> Betriebsart und Garverfahren
- <sup>n</sup> Garverfahren

Nach Ihrer Wahl werden die entsprechenden intelligenten Garpfade angezeigt.

- 1. Wählen Sie den gewünschten intelligenten Garpfad.
- **>** Die einzelnen Garschritte werden angezeigt. Sie können jetzt die Garparameter an Ihre Wünsche anpassen. Dazu ist der erste Garschritt rot markiert.

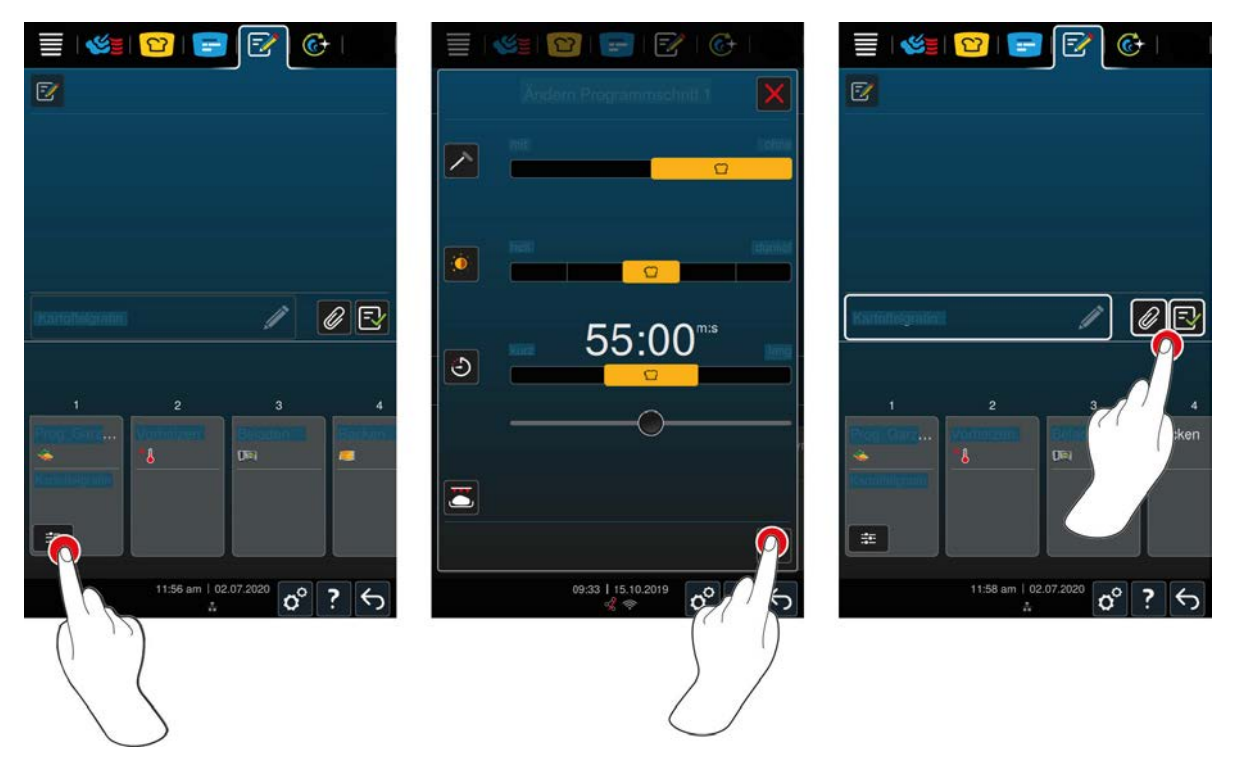

- 2. Drücken Sie die Taste:
- **>** Je nach gewähltem Garpfad werden die einstellbaren Garparameter und Zusatzfunktionen angezeigt. Die Standardeinstellungen des Garpfads sind mit dem folgenden Symbol gekennzeichnet:  $\bigcap$
- 3. Passen Sie die Garparameter an Ihre Wünsche an.
- 4. Um ihre Änderungen zu speichern, drücken Sie die Taste:
- **>** Die einzelnen Garschritte werden wieder angezeigt.

#### **Startzeitvorwahl und Programmbild**

- $\checkmark$  [Sie haben Bilder importiert \[](#page-79-0) $\checkmark$  [80\].](#page-79-0)
- 1. Um dem Programm eine Startzeitvorwahl zuzuweisen, drücken Sie die Taste: 2
- 2. Drücken Sie die Taste: **Startzeitvorwahl**
- 3. Drücken Sie die Taste: **ON**
- 4. Geben Sie die Startzeit ein.
- 5. Um die Aktion zu bestätigen, drücken Sie die Taste:
- 6. Um dem Programm ein Bild zuzuweisen, drücken Sie die Taste: 2
- 7. Drücken Sie die Taste: **1. Programmbild auswählen**
- 8. Wählen Sie ein Bild.
- 9. Um die Aktion zu bestätigen, drücken Sie die Taste:

#### **Programm speichern**

- 1. Um dem Programm einen Namen zu geben, drücken Sie die Taste:
- 2. Geben Sie einen Namen ein.
- 3. Um das Programm zu speichern, drücken Sie die Taste:  $\boxed{\overline{\cdot}$
- **>>** Das Programm wird in der Programmliste angezeigt.

# **11.3 Warenkorb programmieren**

<span id="page-65-0"></span>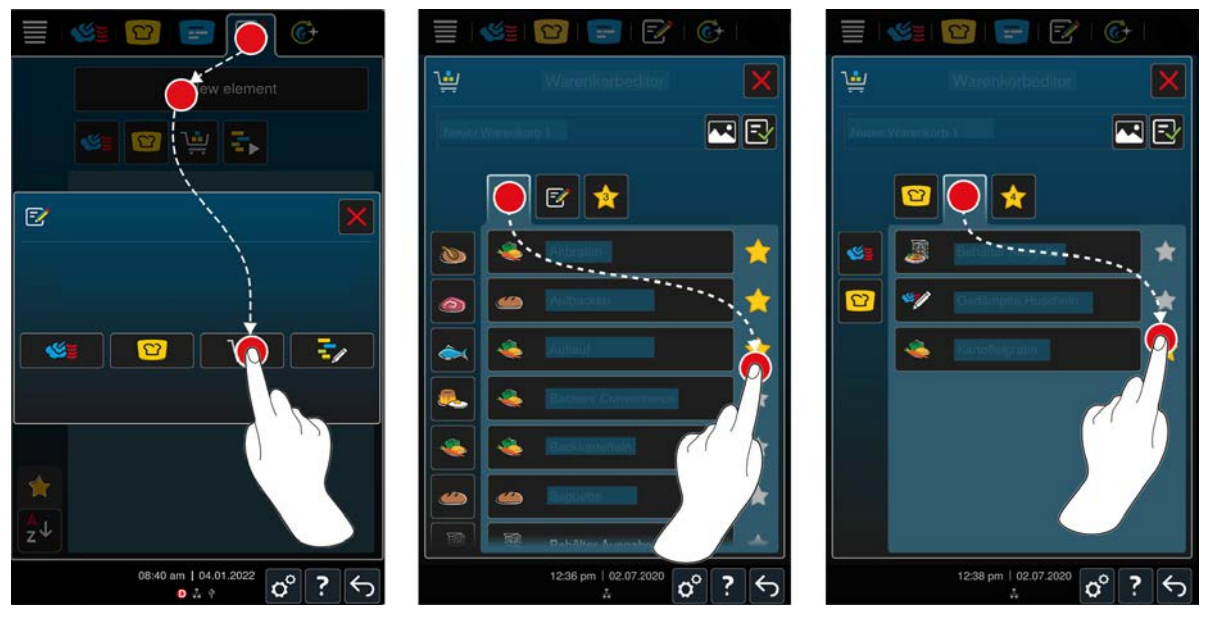

- 1. Drücken Sie in der Menüleiste die Taste:
- 2. Drücken Sie die Taste: **+ Neues Element**
- 3. Drücken Sie die Taste:
- 4. Um dem Warenkorb intelligente Garpfade hinzuzufügen, drücken Sie die Taste:  $\Omega$
- **>** Alle intelligenten Garpfade werden angezeigt.
- 5. Scrollen Sie durch die Liste oder wählen Sie eine Betriebsart und drücken Sie dann auf den gewünschten Garpfad.
- > Der Garpfad wird mit **A** markiert und dem Warenkorb hinzugefügt.
- 6. Um dem Warenkorb bereits gespeicherte Programme hinzuzufügen, drücken Sie die Taste: F
- **>** Alle Programme werden angezeigt.
- 7. Scrollen Sie durch die Liste oder wählen Sie manuelle oder intelligente Programme und drücken Sie dann auf das gewünschte Programm.

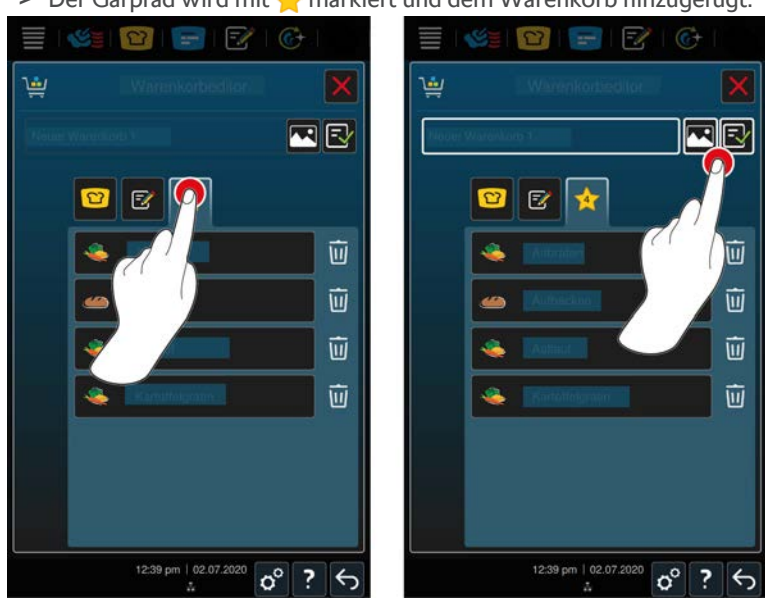

**>** Der Garpfad wird mit **M** markiert und dem Warenkorb hinzugefügt.

#### **Warenkorb prüfen**

- 1. Um den Warenkorb zu prüfen, drücken Sie die Taste:
- **>** Alle gewählten intelligenten Garpfade und Programme werden angezeigt.
- 2. Um ein Element aus dem Warenkorb zu löschen, drücken Sie die Taste:  $\overline{\mathfrak{m}}$

#### **Warenkorb speichern**

- 1. Um dem Warenkorb einen Namen zu geben, drücken Sie die Taste:
- 2. Geben Sie einen Namen ein.
- 3. Um den Warenkorb zu speichern, drücken Sie die Taste: FV
- **>>** Der Warenkorb wird in der Programmliste angezeigt.

#### **Sehen Sie dazu auch**

**■ [Benutzerbilder \[](#page-79-0)▶ [80\]](#page-79-0)** 

## **11.4 Programme bearbeiten und löschen**

- a Sie haben [manuelle Programme \[](#page-61-0)[}](#page-61-0) [62\],](#page-61-0) [intelligente Garpfade \[](#page-63-0)[}](#page-63-0) [64\]](#page-63-0) oder [Warenkörbe \[](#page-65-0)[}](#page-65-0) [66\]](#page-65-0) programmiert.
- 1. Um ein Programm zu bearbeiten, drücken Sie die Taste: \*\*\*

Die folgenden Bearbeitungsmöglichkeiten stehen Ihnen zur Verfügung:

- Element bearbeiten  $\boxed{\mathbb{F}^2}$
- **Element duplizieren**
- **Element löschen**

### **Sehen Sie dazu auch**

- [Manuelles Programm erstellen \[](#page-61-0)▶ [62\]](#page-61-0)
- [Intelligentes Programm erstellen \[](#page-63-0)▶ [64\]](#page-63-0)
- [Warenkorb programmieren \[](#page-65-0)▶ [66\]](#page-65-0)

# **11.5 Programme und Warenkörbe starten**

#### **Manuelle Programme**

- 1. Um ein manuelles Programm zu starten, drücken Sie auf das gewünschte Programm.
- **>** Das Programm startet sofort. Alle Garschritte werden angezeigt.
- 2. Um ein manuelles Progamm an den iProductionManager zu senden, drücken Sie die Taste: \*\*\*
- 3. Drücken Sie die Taste:
- **>>** Das manuelle Programm wird im Bon-Brett angezeigt. [Sie können den Bon jetzt wie gewohnt platzieren](#page-54-0) [\[](#page-54-0)[}](#page-54-0) [55\]](#page-54-0).

#### **Intelligente Garpfade**

- 1. Um einen intelligenten Garpfad zu starten, drücken Sie auf das gewünschte Programm.
- **>** Das Programm startet sofort. Alle Garschritte werden angezeigt.
- 2. Um einen intelligenten Garpfad an den iProductionManager zu senden, drücken Sie die Taste:
- 3. Drücken Sie die Taste:
- **>>** Das intelligente Programm wird im Bon-Brett angezeigt. [Sie können den Bon jetzt wie gewohnt platzieren](#page-54-0) [\[](#page-54-0)[}](#page-54-0) [55\]](#page-54-0).

#### **Warenkörbe**

1. Um einen Warenkorb an den iProductionManager zu übergeben, drücken Sie den gewünschten Warenkorb.

**>** Alle Elemente des Warenkorbs werden im Bon-Brett angezeigt. [Sie können die Bons jetzt wie gewohnt](#page-54-0) [platzieren \[](#page-54-0)[}](#page-54-0) [55\]](#page-54-0).

# **12 Zwischen Betriebsmodi wechseln**

Mit dem iCombi Pro können Sie einfach und jederzeit zwischen den Betriebsmodi manuelles Garen, iCookingSuite und iProductionManager wechseln. So steht Ihnen der optimale Mix aus automatischer, arbeitssparender Garintelligenz und individuell gewünschten Steuerungsmöglichkeiten zur Verfügung.

- Wandeln Sie einen Bon im iProductionManager in eine manuelle Betriebsart.
- <sup>n</sup> Wandeln Sie einen intelligenten Garpfad der iCookingSuite in einen intelligenten Bon im iProductionManager.
- Wandeln Sie einen intelligenten Garpfad der iCookingSuite in eine manuelle Betriebsart.

#### **Bon in manuelle Betriebsart wandeln**

- $\vee$  [Sie haben einen Bon platziert \[](#page-54-0) $\triangleright$  [55\].](#page-54-0) Der Garvorgang läuft.
- 1. Drücken Sie in der Menüleiste die Taste:
- **>** Sie werden gefragt, ob Sie wirklich in die manuelle Betriebsart wechseln möchten.
- 2. **HINWEIS! Die Aktion kann nicht rückgängig gemacht werden.** Drücken Sie die Taste:
- **>>** Die Garparameter des Bons werden übernommen und im manuellen Modus angezeigt.

#### **Intelligenten Garpfad in intelligenten Bon wandeln**

- $\vee$  [Sie haben einen intelligenten Garpfad gestartet \[](#page-32-0) $\triangleright$  [33\]](#page-32-0). Der Garvorgang läuft.
- 1. Drücken Sie in der Menüleiste die Taste:
- **>** Sie werden gefragt, ob Sie wirklich in den iProductionManager wechseln möchten.
- 2. **HINWEIS! Die Aktion kann nicht rückgängig gemacht werden.** Drücken Sie die Taste:
- **>>** Der intelligente Garpfad wird an den iProductionManager geschickt und auf der mittleren Einschubebene angezeigt.

#### **Intelligenten Garpfad in manuellen Modus wandeln**

- ◆ [Sie haben einen intelligenten Garpfad gestartet \[](#page-32-0)▶ [33\]](#page-32-0). Der Garvorgang läuft.
- 1. Drücken Sie in der Menüleiste die Taste:
- **>** Sie werden gefragt, ob Sie wirklich in die manuelle Betriebsart wechseln möchten.
- 2. **HINWEIS! Die Aktion kann nicht rückgängig gemacht werden.** Drücken Sie die Taste:
- **>>** Die zu dem Zeitpunkt eingestellten Garparameter des intelligenten Garpfades werden übernommen und im manuellen Modus angezeigt.

# **13 Einstellungen**

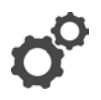

Sie können die Werkseinstellungen Ihres Geräts dauerhaft an Ihre Bedürfnisse anpassen.

- 1. Drücken Sie die Taste:  $\sigma^2$
- **>** Die Übersicht aller Einstellmöglichkeiten wird angezeigt:
- $\blacksquare$  [Favoriten \[](#page-69-0) $\blacktriangleright$  [70\]](#page-69-0)
- $\blacksquare$  Anzeige  $[\triangleright 70]$  $[\triangleright 70]$
- $\blacksquare$  [Licht \[](#page-70-0) $\triangleright$  [71\]](#page-70-0)
- $\blacksquare$  [Ton \[](#page-71-0) $\triangleright$  [72\]](#page-71-0)
- $\blacksquare$  [Kochsystem \[](#page-73-0) $\blacktriangleright$  [74\]](#page-73-0)
- $\blacksquare$  [Garen \[](#page-74-0) $\triangleright$  [75\]](#page-74-0)
- Reinigung  $[]$  [78\]](#page-77-0)
- $\blacksquare$  [Datenverwaltung \[](#page-77-1) $\blacktriangleright$  [78\]](#page-77-1)
- $\blacksquare$  [Netzwerkeinstellungen \[](#page-80-0) $\blacktriangleright$  [81\]](#page-80-0)
- $\blacksquare$  [Benutzerprofil \[](#page-81-0) $\blacktriangleright$  [82\]](#page-81-0)
- $S$ ervice [ $\geq 85$ ]
- [ConnectedCooking \[](#page-85-0)▶ [86\]](#page-85-0)

Einstellungen ändern Sie, indem Sie durch die Liste scrollen und auf die gewünschte Kategorie drücken. Jeder Kategorie ist eine Auswahl von Einstellmöglichkeiten zugeordnet, die sich über einfache [Gesten \[](#page-17-0)[}](#page-17-0) [18\]](#page-17-0) oder das [zentrale Einstellrad \[](#page-17-1)[}](#page-17-1) [18\]](#page-17-1) ändern lassen.

## **13.1 Favoriten**

<span id="page-69-0"></span>In den Favoriten werden Ihnen alle Einstellungen angezeigt, die Sie als Favorit markiert haben.

- 1. Wählen Sie eine Einstellung.
- 2. Drücken Sie die Taste:
- >> Die Einstellung ist als Favorit gespeichert und wird unter angezeigt, die Sortierung erfolgt Chronologisch nach dem Zeitpunkt des Hinzufügens.

### **13.2 Anzeige**

- <span id="page-69-1"></span>1. Drücken Sie die Taste:  $\sigma^2$
- 2. Drücken Sie die Taste: <sup>1</sup> Anzeige

## **13.2.1 Sprache**

Hier können Sie die Sprache der Benutzeroberfläche ändern.

- 1. Drücken Sie die Taste: Sprache
- 2. Wählen Sie die gewünschte Sprache.
- **>>** Die Sprache der Benutzeroberfläche wird sofort umgestellt. Es stehen insgesamt 57 Sprachen zur Verfügung.

## **13.2.2 Datum und Uhrzeit**

Hier können Sie folgenden Einstellungen ändern:

- $\blacksquare$  Datum  $\overline{17}$
- **n** Uhrzeit
- **n** Umschaltung 24h/12h

#### **Datum**

1. Drücken Sie die Taste: **17** Oatum

- **>** Ein Kalender wird angezeigt.
- 2. Wählen Sie das gewünschte Datum.
- **>>** Das Datum wird automatisch übernommen.

#### **Uhrzeit**

- 1. Drücken Sie die Taste: **Uhrzeit**
- **>** Die Uhrzeit wird angezeigt.
- 2. Drücken Sie auf die Uhrzeit.
- 3. Stellen Sie die gewünschte Uhrzeit ein.
- **>>** Die Uhrzeit wird automatisch übernommen.

#### **Umschaltung 24h/12h**

1. Wählen Sie **12** um das 12-Stunden-Format einzustellen und **24** um das 24-Stunden-Format einzustellen.

#### **ConnectedCooking**

Sie können die Uhrzeit auch automatisch über ConnectedCooking synchronisieren lassen.

- 1. Drücken Sie die Taste:  $\sigma^o$
- 2. Drücken Sie die Taste:  $\alpha$ <sup>o</sup> Connected Cooking
- 3. Drücken Sie neben **Automatische Zeitsynchronisation** die Taste: **ON**

## **13.2.3 Temperaturformat**

Hier können Sie einstellen, ob die Temperatur in **°C** oder **°F** angezeigt werden soll.

## **13.2.4 Programmansicht**

Hier können Sie einstellen, ob intelligente Garpfade in der iCookingSuite und im Programmiermodus einspaltig, zweispaltig oder dreispaltig angezeigt werden sollen.

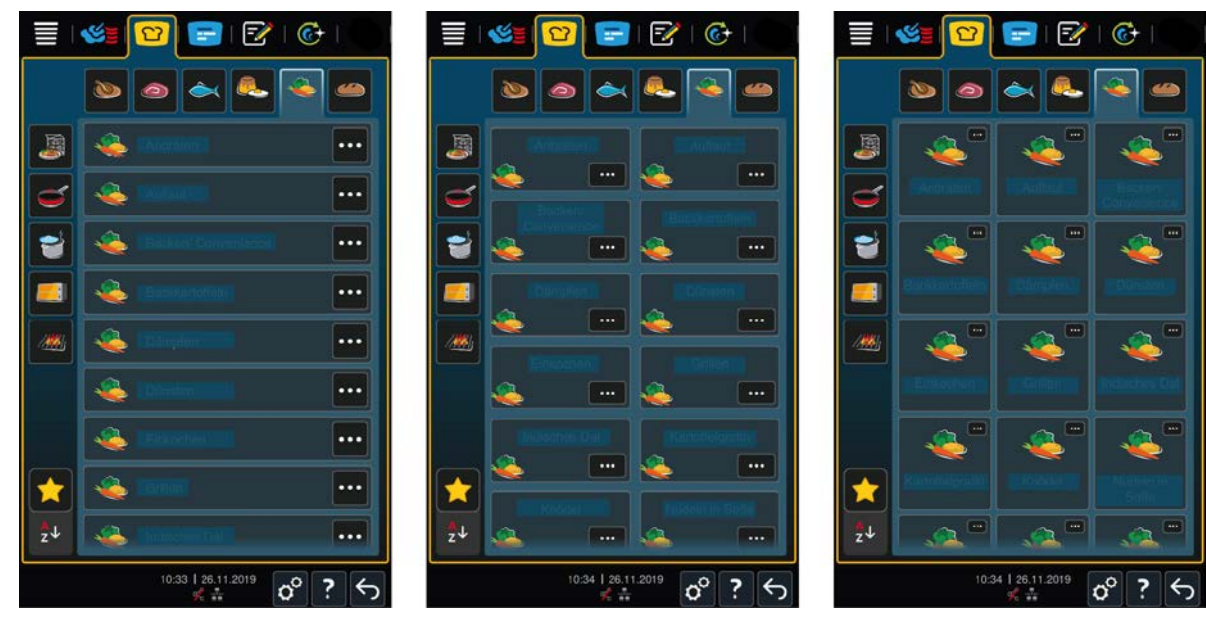

- 1. Drücken Sie die Taste: **Programmansicht**
- 2. Wählen Sie **Einspaltig, 2. Zweispaltig** oder **Dreispaltig**.
- **>>** Die Auswahl wird sofort übernommen.

# **13.3 Licht**

<span id="page-70-0"></span>1. Drücken Sie die Taste:  $\alpha^{\circ}$ 

2. Drücken Sie die Taste: **Licht**

## **13.3.1 Displayhelligkeit**

Hier können Sie die Displayhelligkeit auf einer Skala von 0 - 100 % anpassen.

- 1. Drücken Sie die Taste: **Displayhelligkeit**
- 2. Wählen Sie auf der Skala den gewünschten Wert oder stellen sie diesen mit dem Drehrad ein.
- **>>** Die Displayhelligkeit wird sofort angepasst.

#### **Dimmautomatik**

- 1. Drücken Sie die Taste: **Dimmautomatik**
- **>>** Nun können Sie die Dimmautomatik ein- oder ausschalten.

#### **Dimmen nach x min**

- 1. Drücken Sie die Taste: **Dimmen nach x min**
- **>>** Nun können Sie einstellen nach wieviel Minuten die Dimmautomatik aktiviert werden soll.

#### **Maximale Garraumhelligkeit**

- 1. Drücken Sie die Taste: **Maximale Garraumhelligkeit**
- **>>** Hier können Sie die Garraumhelligkeit auf einer Skala von 0 100 % anpassen.

#### **Bildschirmschoner**

- 1. Drücken Sie die Taste: **Bildschirmschoner**
- **>>** Nun können Sie den Bildschirmschoner ein- oder ausschalten.

### **Aktiviere Bildschirmschoner nach x min**

1. Drücken Sie die Taste:  $\frac{N}{2}$  Aktiviere Bildschirmschoner nach x min

**>>** Nun können Sie einstellen nach wieviel Minuten der Bildschirmschoner aktiviert werden soll.

## **13.4 Ton**

- <span id="page-71-0"></span>1. Drücken Sie die Taste: O
- 2. Drücken Sie die Taste: **Ton**

## **13.4.1 Gesamtlautstärke**

Hier können Sie die Gesamtlautstärke des Geräts auf einer Skala von 0 – 100 % einstellen.

- 1. Drücken Sie die Taste: **[4** ] Gesamtlautstärke
- 2. Wählen Sie auf der Skala den gewünschten Wert.
- **>>** Die Gesamtlautstärke wird sofort angepasst.

#### **13.4.2 Beladen / Aktionsaufforderungen**

Hier können Sie einstellen, welcher Ton oder welche Melodie erklingen soll, wenn Sie das Gerät beladen sollen oder aufgefordert werden, eine Aktion auszuführen. Sie können aus 25 Möglichkeiten wählen.

- 1. Drücken Sie die Taste: **Beladen-/ Aktionsaufforderung**
- 2. Drücken Sie die Taste: **Ton**
- 3. Drücken Sie auf den gewünschten Ton.
- **>** Der Ton wird vorgespielt.
- 4. Wenn Sie den Ton ausschalten möchten, drücken Sie die Taste: **AUS**
- 5. Drücken Sie in der Icon-Leiste auf 12 um zur Übersicht zurückzukehren.
- 6. Wenn der Ton so lange erklingen soll, bis das Gerät beladen oder die Aktion bestätigt wurde, drücken Sie die Taste: **Dauerhafte Wiedergabe ON**
- 7. Wenn der Ton nur eine gewisse Zeit erklingen soll, drücken Sie die Taste: **Dauerhafte Wiedergabe OFF**
- **>** Der Bereich **Tonlänge** wird aktiv.
- 8. Stellen Sie die Dauer auf einer Skala von 0 180 Sekunden ein.
- 9. Um die Einstellung zu übernehmen, drücken Sie in der Icon-Leiste die Taste: [1]
- **>>** Sie gelangen zurück zur Übersicht.

### **13.4.3 Ende Programmschritt**

Hier können Sie einstellen, welcher Ton oder welche Melodie erklingen soll, wenn ein Programmschritt beendet ist. Sie können aus 37 Möglichkeiten wählen.

- 1. Drücken Sie die Taste: **Ende Programmschritt**
- 2. Drücken Sie die Taste: **Ton**
- 3. Drücken Sie auf den gewünschten Ton.
- **>** Der Ton wird vorgespielt.
- 4. Wenn Sie den Ton ausschalten möchten, drücken Sie die Taste: **AUS**
- 5. Drücken Sie in der Icon-Leiste auf 14 um zur Übersicht zurückzukehren.
- 6. Wenn der Ton so lange erklingen soll, bis das Gerät beladen oder die Aktion bestätigt wurde, drücken Sie die Taste: **Dauerhafte Wiedergabe ON**
- 7. Wenn der Ton nur eine gewisse Zeit erklingen soll, drücken Sie die Taste: **. Dauerhafte Wiedergabe OFF**
- **>** Der Bereich **Tonlänge** wird aktiv.
- 8. Stellen Sie die Dauer auf einer Skala von 0 180 Sekunden ein.
- 9. Um die Einstellung zu übernehmen, drücken Sie in der Icon-Leiste die Taste: II
- **>>** Sie gelangen zurück zur Übersicht.

### **13.4.4 Garzeitende**

Hier können Sie einstellen, welcher Ton oder welche Melodie erklingen soll, wenn die Garzeit abgelaufen ist. Sie können aus 37 Möglichkeiten wählen.

- 1. Drücken Sie die Taste: **Garzeitende**
- 2. Drücken Sie die Taste: 4<sup>82</sup> Ton
- 3. Drücken Sie auf den gewünschten Ton.
- **>** Der Ton wird vorgespielt.
- 4. Wenn Sie den Ton ausschalten möchten, drücken Sie die Taste: **AUS**
- 5. Drücken Sie in der Icon-Leiste auf 12 um zur Übersicht zurückzukehren.
- 6. Wenn der Ton so lange erklingen soll, bis das Gerät beladen oder die Aktion bestätigt wurde, drücken Sie die Taste: **Dauerhafte Wiedergabe ON**
- 7. Wenn der Ton nur eine gewisse Zeit erklingen soll, drücken Sie die Taste: <sup>11</sup> Dauerhafte Wiedergabe OFF
- **>** Der Bereich **Tonlänge** wird aktiv.
- 8. Stellen Sie die Dauer auf einer Skala von 0 180 Sekunden ein.
- 9. Um die Einstellung zu übernehmen, drücken Sie in der Icon-Leiste die Taste:
- **>>** Sie gelangen zurück zur Übersicht.

### **13.4.5 Prozessabbruch / Fehler erkannt**

Hier können Sie einstellen, welcher Ton oder welche Melodie erklingen soll, wenn ein Fehler erkannt wurde. Sie können aus 37 Möglichkeiten wählen.

- 1. Drücken Sie die Taste: **A** Prozessabbruch / Fehler erkannt
- 2. Drücken Sie auf den gewünschten Ton.
- **>** Der Ton wird vorgespielt.
- 3. Wenn Sie den Ton ausschalten möchten, drücken Sie die Taste: **AUS**
- 4. Drücken Sie in der Icon-Leiste auf A um zur Übersicht zurückzukehren.
- 5. Wenn der Ton so lange erklingen soll, bis das Gerät beladen oder die Aktion bestätigt wurde, drücken Sie die Taste: **A** Dauerhafte Wiedergabe ON
- 6. Wenn der Ton nur eine gewisse Zeit erklingen soll, drücken Sie die Taste: **Dauerhafte Wiedergabe OFF**
- **>** Der Bereich **Tonlänge** wird aktiv.
- 7. Stellen Sie die Dauer auf einer Skala von 0 180 Sekunden ein.
- 8. Um die Einstellung zu übernehmen, drücken Sie in der Icon-Leiste die Taste: I
- **>>** Sie gelangen zurück zur Übersicht.

### **13.5 Kochsystem**

- 1. Drücken Sie die Taste:  $\alpha^{\circ}$
- 2. Drücken Sie die Taste: **Lochsystem**

### **13.5.1 Informationen zu Gerätetyp**

Hier sehen Sie, zu welchem Typ Ihr Gerät zählt und welche Software-Version installiert ist.

### **13.5.2 Demomodus**

Hier können Sie Ihr Gerät in den Demomodus schalten. Diese Funktion ist dann hilfreich, wenn Sie die Funktionalitäten Ihres Geräts präsentieren möchten, ohne darin zu Garen.

- 1. Um die Funktion zu aktivieren, drücken und halten Sie die Taste: **ON** bis der Fortschrittsbalken über beide Schalterpositionen ON und OFF hinweggewandert ist.
- **>>** Wenn der Demomodus aktiviert ist, wird das Gerät neu gestartet. In der Fußzeile erscheint das Symbol:

### **13.5.3 Power Steam**

Hier können Sie einstellen, dass in der Betriebsart [Dampf \[](#page-43-0)[}](#page-43-0) [44\]](#page-43-0) für besonders anspruchsvolle Produkte eine stetige, ununterbrochene Frischdampfzufuhr gewährleistet ist.

## **A VORSICHT**

**Wenn Sie mit der Power Steam-Funktion arbeiten, entsteht vermehrt heißer Wasserdampf**

Sie können sich am heißen Wasserdampf verbrühen, wenn Sie die Garraumtür öffnen.

- 1. Öffnen Sie die Garraumtür vorsichtig, wenn Sie mit der Power Steam-Funktion arbeiten.
- 1. Um die Funktion zu aktivieren, drücken Sie die Taste: **ON**
- **>>** In der Betriebsart **Dampf** wird die Siedetemperatur durch das Symbol ersetzt:

### **13.5.4 Steuerdüse**

Hier können Sie einstellen, in welchem Maße die Steuerdüse des Geräts überschüssigen Dampf kondensieren soll. Diese Funktion ist standardmäßig im Eco-Modus. Mit dieser Einstellung wird das Austreten von Dampf optimiert. Neben der Einstellung Eco-Mode, können Sie die Funktion der Steuerdüse aktivieren oder deaktivieren:

- <sup>n</sup> Die dauerhafte Aktivierung der Steuerdüse kann besonders dann sinnvoll sein, wenn unerwünschte Kondensation in der Küche vermieden werden soll.
- <sup>n</sup> Die Deaktivierung der Steuerdüse kann besonders dann sinnvoll sein, wenn die Leistung Ihres Abluftsystems ausreichend ist, denn so können Sie Wasser sparen.

Bevor Sie die Funktion aktivieren oder deaktivieren, halten Sie mit Ihrem RATIONAL-Servicepartner Rücksprache.

- 1. Drücken Sie die Taste: **Steuerdüse**
- 2. Um die Funktion zu aktivieren, drücken Sie die Taste: **AN**
- 3. Um die Funktion zu deaktivieren, drücken Sie die Taste: **AUS**

### **13.5.5 Warnung Türöffnung Beladen**

Hier können Sie einstellen, dass ein Warnton erklingen soll, wenn die Garraumtür beim Beladen des Geräts zu lange geöffnet ist.

- 1. Drücken Sie die Taste: **Watchdog**
- 2. Drücken Sie die Taste: **Watchdog Stufe 1**.
- 3. Nun Können Sie die Zeit einstellen, wann ein Warnton erklingen soll. Stellen Sie die Zeit auf einer Skala von 0 180 Sekunden ein
- 4. Drücken Sie die Taste:**Watchdog Stufe 2**
- 5. Stellen Sie die Zeit auf einer Skala von 0 –180 Sekunden ein.

### **13.5.6 Warnung Türöffnung Garen**

Hier können Sie einstellen, dass ein Warnton erklingen soll, wenn die Garraumtür während des Garens zu lange geöffnet ist.

- 1. Drücken Sie die Taste: **Danger Stufe 1**
- 2. Drücken Sie die Taste: **Danger Stufe 2**
- 3. Stellen Sie die Zeit auf einer Skala von 0 –180 Sekunden ein.

### **13.5.7 Fernsteuerung**

Diese Funktion ermöglicht Ihnen bei Combi-Duos den Bildschirm des unterem Geräts auf den Bildschirm des oberen Geräts zu übertragen und das untere Gerät bequem vom Display des oberen Geräts zu bedienen.

Bitte beachten Sie: Nehmen Sie die Einstellungen an beiden Geräten des Combi-Duo vor.

- a Die Geräte sind mit einem Netzwerkkabel miteinander verbunden [Geräte in ein Netzwerk einbinden \[](#page-86-0)[}](#page-86-0) [87\]](#page-86-0).
- 1. Drücken Sie die Taste: **Gerätename**
- 2. Geben Sie einen eindeutigen Gerätenamen ein und drücken Sie die Enter-Taste auf der Tastatur.
- **>** Ihre Eingabe wird automatisch übernommen.
- 3. Drücken Sie die Taste: **Gerätefarbe**
- 4. Wählen Sie eine Farbe, mit der das Gerät auf dem Display identifiziert werden kann.
- **>** Ihre Eingabe wird automatisch übernommen.
- 5. Um die Funktion zu aktivieren, drücken Sie die Taste: **Fernsteuerung ON**
- > Drücken Sie die Taste: R, um die IP Adresse des fernzusteuernde Gerätes einzugeben.
- **>** In der Fußzeile erscheint das folgende Symbol:
- 6. Um zwischen den Geräten hin- und herzuschalten, drücken Sie die Taste:
- **>>** Das Display wird mit der eingestellten Gerätefarbe umrandet.

### **13.6 Garen**

- 1. Drücken Sie die Taste:  $\sigma^2$
- 2. Drücken Sie die Taste: **Garen**

### **13.6.1 Primäre Länderküche**

<span id="page-75-0"></span>In der primären Länderküche werden kulturelle Essgewohnheiten in intelligente Garpfade übersetzt. Die Garparameter dieser intelligenten Garpfade spiegeln diese Essgewohnheiten wider und Speisen werden so zubereitet, wie Sie von den Gästen im jeweiligen Land bzw. Region erwartet werden. So beherrschen Sie nicht nur Ihre lokale Küche, sondern alle Küchen dieser Erde. Diese Einstellung ist unabhängig von der eingestellten Sprache.

- 1. Drücken Sie die Taste: **Primäre Länderküche**
- 2. Scrollen Sie durch die Liste und wählen Sie die gewünschte primäre Länderküche.
- **>>** Die Länderküche wird sofort übernommen. In der iCookingSuite werden die intelligenten Garpfade, die der Länderküche entsprechen, angezeigt. Die Garparameter, Garzeiten und Kerntemperaturen der intelligenten Garpfade sind den kulturellen Essgewohnheiten angepasst.

### **13.6.2 Sekundäre Länderküche**

Sie können der primären Länderküche eine zusätzliche Länderküche hinzufügen. So können Sie gleichzeitig die typischen Gerichte von 2 Ländern zubereiten. Das ist z. B. dann von Vorteil, wenn Sie in Ihrem Restaurant eine spezielle Wochenkarte einer anderen Länderküche anbieten möchten.

- 1. Drücken Sie die Taste: **Sekundäre Länderküche**
- 2. Scrollen Sie durch die Liste und wählen Sie die gewünschte sekundäre Länderküche.
- **>>** Die Länderküche wird sofort übernommen. In der iCookingSuite werden die zusätzlichen intelligenten Garpfade der sekundären Länderküche angezeigt und mit (4 gekennzeichnet. Die Einstellungen der Garparameter werden weiterhin von der [primären Länderküche \[](#page-75-0)[}](#page-75-0) [76\]](#page-75-0) beeinflusst.

### **13.6.3 Tellergewicht à la carte**

Bevor Sie mit dem Finishing starten, stellen Sie ein, wie schwer ein leerer Teller ist. Mit Hilfe dieser Information wird Ihr iCombi Pro die Garschritte so anpassen, dass Sie ein ideales Finishing-Ergebnis erzielen und keine Feuchtigkeit auf den Tellern kondensiert. Weitere Informationen finden Sie hier: [Tellergewicht à la carte einstellen](#page-49-0) [\[](#page-49-0)[}](#page-49-0) [50\]](#page-49-0)

### **13.6.4 Tellergewicht Bankett**

Bevor Sie mit dem Finishing starten, stellen Sie ein, wie schwer ein leerer Teller ist. Mit Hilfe dieser Information wird Ihr iCombi Pro die Garschritte so anpassen, dass Sie ein ideales Finishing-Ergebnis erzielen und keine Feuchtigkeit auf den Tellern kondensiert. Weitere Informationen finden Sie hier: [Tellergewicht Bankett einstellen](#page-49-1) [\[](#page-49-1)[}](#page-49-1) [50\]](#page-49-1)

### **13.6.5 Anzahl der Einschübe**

Hier können Sie einstellen, wie viel Einschübe sie im iProductionManager verwenden möchten.

- 1. Drücken Sie die Taste: **H**Anzahl der Einschübe
- 2. Wählen Sie auf der Skala den gewünschten Wert von 0 10.
- **>>** Die Einstellung wird sofort übernommen.

### **13.6.6 Reihenfolge der Einschübe**

Hier können Sie einstellen, ob die Reihenfolge der Einschübe im iProductionManager aufsteigend oder absteigend angezeigt werden soll.

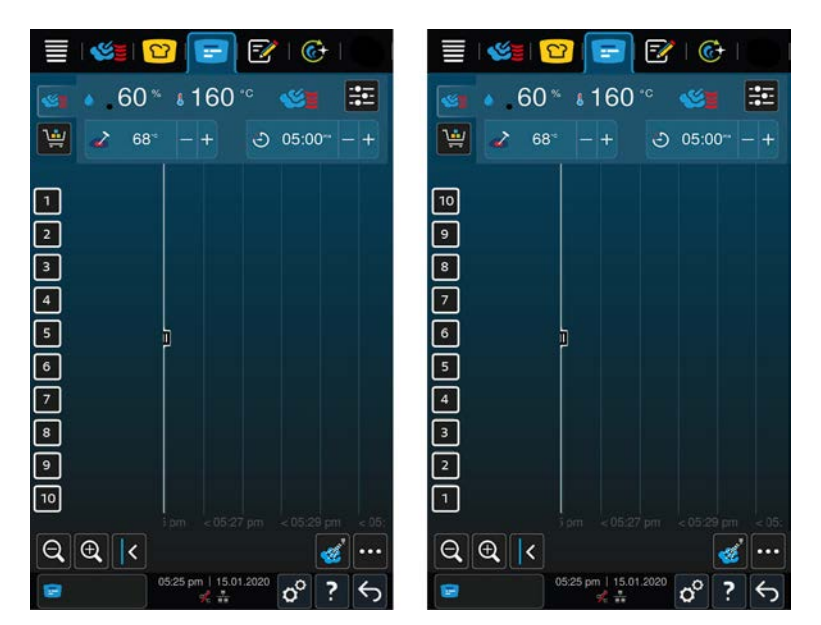

- 1. Um die Einschübe aufsteigend anzuzeigen, drücken Sie die Taste: **123**
- 2. Um die Einschübe absteigend anzuzeigen, drücken Sie die Taste: **321**
- **>>** Die Einstellung wird sofort übernommen.

### **13.6.7 Lastaufschläge bei manuellen Programmen im iProductionManager**

Hier können Sie einstellen, ob bei manuellen Programmen im iProductionManager die Garzeit verlängert werden soll, wenn die Garraumtür während des Garens geöffnet wird und der gemessene Energieabfall so hoch ist, dass mit der gewählten Einstellung das Garergebnis nicht erreicht werden kann.

1. Um die Funktion zu aktivieren, drücken Sie die Taste: **Lastaufschläge bei manuellen Programmen im iProductionManager ON**

### **13.6.8 Haltezeit Klima**

Hier können Sie einstellen, wie lange das Klima im Garraum gehalten werden soll, wenn Sie keine Speisen mit dem iProductionManager zubereiten.

- 1. Drücken Sie die Taste: **Haltezeit Klima**
- 2. Wählen Sie auf der Skala den gewünschten Wert.
- **>>** Die Haltezeit wird sofort angepasst.

**HINWEIS**

**Mit einer kürzeren Haltezeit sparen Sie Energie.**

### **13.6.9 iProductionManager 3D**

Hier können Sie einstellen, dass Sie im iProductionManager die Einschübe mit zwei Blechen beladen möchten. Jedes Blech wird getrennt voneinander überwacht. Bitte beachten Sie, dass maximal 12 Einschübe angezeigt werden können.

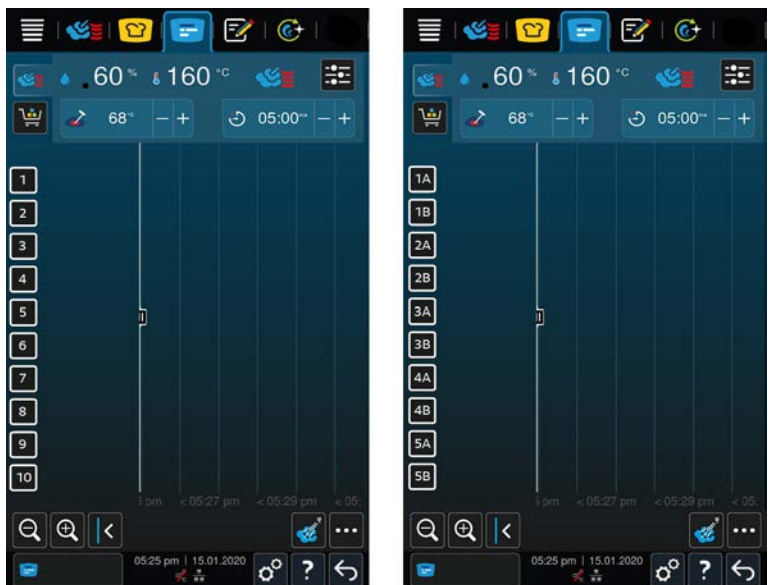

1. Um die Funktion zu aktivieren, drücken Sie die Taste: **ON**

**>>** Die Einstellung wird sofort übernommen.

### **13.7 Reinigung**

- 1. Drücken Sie die Taste: co
- 2. Drücken Sie die Taste: **& Reinigung**

### **13.7.1 Zwangsreinigung**

Hier können Sie einstellen, nach welcher Dauer Sie aufgefordert werden möchten, das Gerät zu reinigen. Sie können erst wieder mit dem Gerät arbeiten, wenn die Reinigung durchgeführt wurde. So können Sie sicherstellen, dass Reinigungs- und Hygienevorschriften im Schichtbetrieb eingehalten werden. Weitere Informationen finden Sie hier: [Zwangsreinigung \[](#page-93-0)[}](#page-93-0) [94\]](#page-93-0)

### **13.7.2 Reinigungsplan**

Hier können Sie einstellen, an welchen Wochentagen eine Zwangsreinigung durchgeführt werden soll. So können Sie sicherstellen, dass Reinigungs- und Hygienevorschriften im Schichtbetrieb eingehalten werden. Weitere Informationen finden Sie hier: [Reinigungsplan \[](#page-94-0)[}](#page-94-0) [95\]](#page-94-0)

### **13.8 Datenverwaltung**

Bitte beachten Sie, dass Ihnen die Funktionen der **Datenverwaltung** nur zur Verfügung stehen, wenn Sie einen USB-Stick mit dem Gerät verbinden.

- 1. Drücken Sie die Taste:  $\alpha^{\circ}$
- 2. Drücken Sie die Taste: *Datenverwaltung*

Sie können die folgenden Einstellungen anpassen:

- $\blacksquare$  [Alle Daten exportieren \[](#page-78-0) $\blacktriangleright$  [79\]](#page-78-0)
- [Garprogramme \[](#page-78-1)▶ [79\]](#page-78-1)
- $\blacksquare$  Benutzerprofile  $[\triangleright$  [79\]](#page-78-2)
- $\blacksquare$  [Benutzerbilder \[](#page-79-0) $\blacktriangleright$  [80\]](#page-79-0)
- [Benutzerdaten: Alle löschen \[](#page-79-1)▶ [80\]](#page-79-1)
- <sup>n</sup> [Gerätegrundeinstellungen \[](#page-79-2)[}](#page-79-2) [80\]](#page-79-2)
- [HACCP-Daten \[](#page-80-0)▶ [81\]](#page-80-0)
- $\blacksquare$  [Service \[](#page-80-1) $\blacktriangleright$  [81\]](#page-80-1)

### **13.8.1 Alle Daten exportieren**

- <span id="page-78-0"></span> $\vee$  Sie haben einen USB-Stick mit dem Gerät verbunden.
- 1. Drücken Sie die Taste: **Alle Daten exportieren**
- **>>** Nun können Sie alle Daten auf ein USB-Stick exportieren.

### **13.8.2 Garprogramme**

<span id="page-78-1"></span>Hier können Sie alle Programme, die Sie erstellt haben, exportieren, importieren oder löschen.

#### **Programme exportieren**

- $\vee$  Sie haben Programme im Programmiermodus erstellt.
- ◆ Sie haben einen USB-Stick mit dem Gerät verbunden.
- 1. Drücken Sie die Taste: **Programme exportieren**
- **>>** Die gespeicherten Programme werden auf dem USB-Stick gespeichert.

#### **Programme importieren**

- 1. Verbinden Sie einen USB-Stick, auf dem bereits exportierte Programme sind, mit dem Gerät.
- 2. Drücken Sie die Taste: **Programme importieren**
- **>>** Die gespeicherten Programme werden importiert und werden im Programmiermodus angezeigt.

#### **Programme: Alle eigenen löschen**

Hier können Sie alle Programme, die Sie erstellt haben, löschen.

- 1. Drücken Sie die Taste:
- **>** Sie werden gefragt, ob Sie die Programme wirklich löschen möchten.
- 2. Um die Aktion zu bestätigen, drücken Sie die Taste:
- <span id="page-78-2"></span>**>>** Eine Meldung bestätigt, dass alle Programme gelöscht wurden.

### **13.8.3 Benutzerprofile**

#### **Profile exportieren**

- $\checkmark$  Sie haben Profile erstellt.
- ◆ Sie haben einen USB-Stick mit dem Gerät verbunden.
- 1. Drücken Sie die Taste: **Profile exportieren**
- **>>** Die gespeicherten Programme werden auf dem USB-Stick gespeichert.

#### **Profile importieren**

- 1. Verbinden Sie einen USB-Stick auf dem bereits exportierte Programme sind mit dem Gerät.
- 2. Drücken Sie die Taste: **Profile importieren**
- **>>** Die gespeicherten Profile werden importiert und werden im Bereich Benutzerverwaltung angezeigt.

#### **Alle eigenen Profile löschen**

Hier können Sie alle Profile, die Sie erstell haben, löschen. Die voreingestellten Profile werden dabei nicht gelöscht.

- 1. Drücken Sie die Taste: **Alle eigenen Profile löschen**
- **>** Sie werden gefragt, ob Sie die Profile wirklich löschen möchten.
- 2. Um die Aktion zu bestätigen, drücken Sie die Taste:
- **>>** Eine Meldung bestätigt, dass alle eigenen Profile gelöscht wurden.

### **13.8.4 Benutzerbilder**

<span id="page-79-0"></span>Hier können Sie alle Bilder, die Sie Programmen und Warenkörben zuweisen möchten, importieren und exportieren. Bilder müssen den folgenden Anforderungen entsprechen:

- **Dateityp: PNG**
- $\blacksquare$  Farbtiefe: 3 x 8 Bit
- $B$ ildgröße: 130 x 130 px
- Dateigröße: max. 50 kb

#### **Bilder importieren**

- 1. Speichern Sie Bilder auf einen USB-Stick in einen Ordner, der **userpix** heißt.
- 2. Verbinden Sie den USB-Stick mit dem Gerät.
- 3. Drücken Sie die Taste: **Bilder importieren**
- **>>** Die gespeicherten Bilder werden importiert.

#### **Bilder exportieren**

- $\checkmark$  Sie haben Bilder importiert.
- a Sie haben einen USB-Stick mit dem Gerät verbunden.
- 1. Drücken Sie die Taste: **Bilder exportieren**
- **>>** Die gespeicherten Bilder werden auf dem USB-Stick gespeichert.

#### **Alle eigenen Bilder löschen**

Hier können Sie alle Bilder, die Sie importiert haben, löschen.

- 1. Drücken Sie die Taste: **Alle eigenen Bilder löschen**
- **>** Sie werden gefragt, ob Sie die Bilder wirklich löschen möchten.
- 2. Um die Aktion zu bestätigen, drücken Sie die Taste:
- **>>** Eine Meldung bestätigt, dass alle eigenen Bilder gelöscht wurden.

### **13.8.5 Benutzerdaten: Alle löschen**

- <span id="page-79-1"></span>1. Drücken Sie die Taste: **Benutzerdaten: Alle löschen.**
- **>** Sie werden gefragt, ob Sie die Daten wirklich löschen möchten.
- 2. Drücken Sie die Taste:
- **>** Eine Meldung bestätigt, dass alle ihre Benutzerdaten Garprogramme, Benutzerprofile, Bilder, und Nutzereinstellungen - gelöscht wurden

### **13.8.6 Gerätegrundeinstellungen**

#### <span id="page-79-2"></span>**Gerätegrundeinstellungen: Alle exportieren**

- ◆ Sie haben einen USB-Stick mit dem Gerät verbunden.
- 1. Drücken Sie die Taste: **Gerätegrundeinstellungen: Alle exportieren**
- **>>** Die Gerätegrundeinstellungen werden auf dem USB-Stick gespeichert.

#### **Gerätegrundeinstellungen importieren**

- 1. Verbinden Sie einen USB-Stick auf dem bereits exportierte Gerätegrundeinstellungen sind mit dem Gerät.
- 2. Drücken Sie die Taste: **Gerätegrundeinstellungen: Alle importieren**
- **>>** Die Gerätegrundeinstellungen werden importiert.

### **13.8.7 HACCP-Daten**

<span id="page-80-0"></span>Hier können Sie alle vom Gerät erfassten HACCP-Daten auf einen USB-Stick exportieren. Sie können die HACCP-Daten auch automatisch an ConnectedCooking übertragen lassen.

- ◆ Sie haben einen USB-Stick mit dem Gerät verbunden.
- 1. Drücken Sie die Taste: **HACCP Daten: Alle exportieren**
- **>>** Die HACCP-Daten werden auf dem USB-Stick gespeichert.

#### **HACCP Daten: Über Zeitraum exportieren**

- ◆ Sie haben einen USB-Stick mit dem Gerät verbunden.
- 1. Drücken Sie die Taste: **HACCP Daten: Über Zeitraum exportieren**
- 2. Wählen Sie den gewünschten Zeitraum aus und drücken Sie die Taste "exportieren".
- **>>** Die HACCP-Daten über den ausgewählten Zeitraum werden auf dem USB-Stick gespeichert.

### **13.8.8 Service**

#### <span id="page-80-1"></span>**Entwickler Protokolle: Alle exportieren**

- ◆ Sie haben einen USB-Stick mit dem Gerät verbunden.
- 1. Drücken Sie die Taste: **Entwickler Protokolle: Alle exportieren**
- **>>** Nun werden die Entwickler Protokolle auf ein USB-Stick runtergeladen.

#### **Entwickler Protokolle: Über Zeitraum exportieren**

- $\vee$  Sie haben einen USB-Stick mit dem Gerät verbunden.
- 1. Drücken Sie die Taste: **Entwickler Protokolle: Über Zeitraum exportieren**
- **>>** Nun können sie die Entwickler Protokolle eines bestimmten Zeitraums herunterladen.

#### **Service Report: Alle exportieren**

- ◆ Sie haben einen USB-Stick mit dem Gerät verbunden.
- 1. Drücken Sie die Taste: **De Service Report: Alle exportieren**
- **>>** Nun werden die Service Reports auf ein USB-Stick runtergeladen.

#### **Fehlerstatistik-Protokoll exportieren**

- ◆ Sie haben einen USB-Stick mit dem Gerät verbunden.
- 1. Drücken Sie die Taste: **Kopiere Fehlerstatistik-Protokoll auf USB-Stick**
- **>>** Das Fehlerstatistik-Protokoll wird auf dem USB-Stick gespeichert.

### **13.9 Netzwerkeinstellungen**

- 1. Drücken Sie die Taste:  $\sigma^2$
- 2. Drücken Sie die Taste: **Netzwerkeinstellungen**

Wie Sie Ihr Gerät mit einem WLAN-Netzwerk verbinden, finden Sie hier: [WLAN-Verbindung herstellen \[](#page-87-0)[}](#page-87-0) [88\]](#page-87-0) Wie Sie Ihr Gerät mit dem Netzwerk verbinden, finden Sie hier: [Netzwerkverbindung herstellen \[](#page-88-0)[}](#page-88-0) [89\]](#page-88-0)

#### **Netzwerk-Assistent starten**

Mit dem Netzwerk-Assistent werden Sie bei der Einrichtung der Netwerkeinstellungen unterstützt.

- 1. Drücken Sie die Taste: : **Netzwerk-Assistent starten**
- **>** Nun werden Sie gefragt, ob bei der Netwerkeinstellungen unterstützt werden soll. Sie können entweder bei der WLAN-Verbindung oder bei der LAN-Verbindung unterstüzt werden.
- 2. Drücken Sie die Taste: **ID DHCP aktiv: OFF**, um folgende Netwerkeinstellungen bearbeiten zu können:
- <sup>n</sup> **IP Adresse**
- **F** IP Gateway
- **n IP** Netmask
- **DNS 1**
- **n** MAC Adresse
- 1. Drücken Sie die Taste: **D. DHCP aktiv: ON**, um folgende Netwerkeinstellungen bearbeiten zu können:
- **n** MAC Adresse

### **13.10 Benutzerprofil**

Sie können Benutzer in Profilen zusammenfassen und diesen Profilen Zugriffsberechtigungen zuweisen. Standardmäßig ist Ihrem Gerät ein Profil zugewiesen, das nicht gelöscht werden kann. Sie können bis zu 10 weitere Profile hinzufügen.

- 1. Drücken Sie die Taste:  $\alpha^{\circ}$
- 2. Drücken Sie die Taste: **Benutzerprofil**

Wie Sie Profile erstellen, ändern und auf andere Geräte übertragen, finden Sie hier: Profil- und Rechte-Management

### **13.10.1 Profil aktivieren**

- <span id="page-81-1"></span>a Sie haben ein Profil erstellt. Sehen Sie dazu Neues Profil erstellen
- 1. Drücken Sie die Taste: **Profil aktivieren**
- 2. Wählen Sie das gewünschte Profil.
- 3. Wenn Sie dem Profil ein Passwort zugewiesen haben, geben Sie das Passwort ein.
- 4. Um die Aktion zu bestätigen, drücken Sie die Taste:
- **>>** Das Profil wird sofort aktiviert.

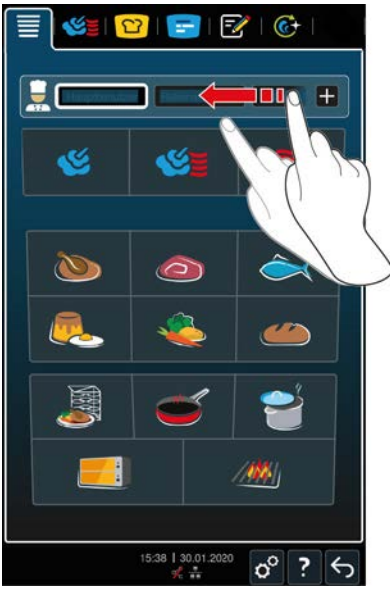

**>>** Wenn Sie den Startbildschirm öffnen, wird das aktivierte Profil angezeigt. Wenn Sie mehrere Profile angezeigt haben, können Sie durch die Liste scrollen. Um ein neues Profil anzulegen, drücken Sie die Taste: +

### **13.10.2 Profil bearbeiten**

- <span id="page-81-0"></span> $\vee$  Sie haben einen Profil erstellt.
- 1. Drücken Sie die Taste: **Profil bearbeiten**
- **>** Nun können Sie ein zu bearbeitendes Profil aussuchen.

Nachdem Sie ein Profil ausgewählt haben, können Sie folgende Einstellungen vordnehmen:

#### **Profileinstellungen**

- 1. Drücken Sie die Taste: **Profileinstellungen.**
- **>>** Nun können Sie folgenden Einstellungen vornehmen:
- $\blacksquare$

**Profilname ändern**

- <sup>n</sup> **Profilpasswort ändern**
- <sup>n</sup> **Sprache verändern**
- <sup>n</sup> **Profiltyp ändern HINWEIS! Der Profiltyp kann nur vom Hauptbenutzer geändert werden.**
- <sup>n</sup> **Primäre Länderküche ändern**
- <sup>n</sup> **Sekundäre Länderküche ändern**
- <sup>n</sup> **Profil löschen**
- **Alle Elemente außer Favoriten ausblenden** kann ein- oder ausgeschaltet werden.

#### **Menüleiste anpassen**

Mit dieser Option können Sie die Menüsleiste nach Ihren Vorstellungen anpassen.

- 1. Drücken Sie die Taste: **Menüleiste anpassen**
- **>>** Die folgenden Einstellungen können vorgenommen werden:
- <sup>n</sup> **Startbilldschirm** kann ein- oder ausgeblendet werden.
- **Manuelle Betriebsarten** kann ein- oder ausgeblendet werden.
- **i iCookingSuite** kann ein- oder ausgeblendet werden.
- **i iProductionManager** kann ein- oder ausgeblendet werden.
- **Programmiermodus** kann ein- oder ausgeblendet werden.
- **i**  $\mathbb{C}^+$  **iCareSystem** kann ein- oder ausgeblendet werden.

#### **Bildschrim erstellen und bearbeiten**

1. Drücken Sie die Taste: **ON** oder **OFF**, der Option : **Bildschirm erstellen und bearbeiten**, um die Option [Neuen Bildschirm erstellen \[](#page-84-0)[}](#page-84-0) [85\]](#page-84-0) zu aktivieren oder zu deaktivieren.

#### **Fußzeile anpassen**

- 1. Drücken Sie die Taste: **Fußzeile anpassen**.
- >> Nun können Sie einstellen, ob die ? Hilfe im Gerät in der Fußzeile ein- oder ausgeblendet werden soll.

#### **Profil wechseln**

- 1. Drücken Sie die Taste: **ON** oder **OFF**, der Option **Wechseln**, um die Möglichkeit ein Profil zu wechseln zu aktivieren oder zu deaktivieren
- 1. Drücken Sie die Taste: **iCookingSuite**
- **>>** Nun können Sie folgende Einstellungen vornehmen:
- <sup>n</sup> **Berechtigungen Parameter**. Hier können Sie zwischen **bedienbar** und **nicht sichtbar** wählen.
- **Feuchte** kann ein- oder ausgblendet werden.
- **Garraumtemperatur** kann ein- oder ausgeblendet werden.
- **Kerntemperatur** kann ein- oder ausgeblendet werden.
- **E** Cockpit Kopfzeile kann ein- oder ausgeblendet werden.

#### **iProduktionManager**

- 1. Drücken Sie die Taste: **iProductionManager**
- **>>** Nun können Sie folgende Einstellungen vornehmen:
- **Beschwaden** kann ein- oder ausgeblendet werden.
- **Bonbrett editieren** kann ein- oder ausgeblendet werden.
- **Planungen** kann ein- oder ausgeblendet werden.
- <sup>n</sup> **Manuelles Bonbrett** kann ein- oder ausgeschaltet werden.
- **T**  $\bullet$  **Zeit-Bon** kann ein- oder ausgeblendet werden.
- **Energieoptimierung** kann ein- oder ausgeblendet werden.
- **E**  $\odot$  **Zeitoptimierung** kann ein- oder ausgeblendet werden.
- <sup>n</sup> **Planungslücken schließen** kann ein- oder ausgeblendet werden.
- **Positionierungshilfe** kann ein- oder ausgeblendet werden.
- **Norheizen** kann ein- oder ausgeblendet werden.
- **Bons klonen** kann ein- oder ausgeblendet werden.

#### **Sehen Sie dazu auch**

■ [Profil hinzufügen \[](#page-83-0)▶ [84\]](#page-83-0)

### **13.10.3 Profil hinzufügen**

<span id="page-83-0"></span>Hier können Sie ein neues Profil hinzufügen.

- 1. Drücken Sie die Taste: **Profil hinzufügen**
- **>>** Nun können Sie ein neues Profil hinzufügen.
- 1. Drücken Sie die Taste: **aus einem existierenden Profil**, um ein Profil aus einem schon existierenden Profil zu erstellen. Sie können nun alle Einstellungen am neu hinzugefügten [Profil](#page-81-0) unter dem Menüpunkt Drofil [bearbeiten \[](#page-81-0)[}](#page-81-0) [82\]](#page-81-0) vornehmen.
- 2. Drücken Sie die Taste: **aus einer Profilvorlage**, um ein neues Profil nach einer Profilvorlage zu erstellen.

#### **13.10.4 Bildschirm bearbeiten**

- $\vee$  Sie haben einen neuen Bildschrim erstellt.
- 1. Drücken Sie die Taste: **Bildschirm bearbeiten**
- **>** Die Funktionen und intelligenten Assistenten der Menüleiste werden angezeigt.
- 2. Drücken Sie die gewünschte Taste.
- **>** Alle verfügbaren Funktionen werden angezeigt.
- <sup>n</sup> Im Bereich **Manuelles Garen** können Sie die Betriebsarten **Dampf**, **Kombination aus Dampf und Heißluft** und **Heißluft** wählen.
- **Im Bereich <sup>1</sup>COokingSuite** stehen Ihnen alle intelligenten Garpfade zur Verfügung.
- Im Bereich <sup>P</sup>rogrammiermodus stehen Ihnen alle manuellen und intelligenten Programme sowie Warenkörbe zur Verfügung. Wenn Sie noch keine Programme oder Warenkörbe erstellt haben, ist dieser Bereich leer.
- Im Bereich  $\overline{C}$  $\overline{C}$ **+ iCareSystem** stehen Ihnen alle [Reinigungsmodi \[](#page-91-0)▶ [92\]](#page-91-0) und [Reinigungsprogramme \[](#page-91-1)▶ [92\]](#page-91-1) zur Verfügung.
- 1. Drücken Sie auf jede Funktion, die Sie dem Bildschirm zuweisen möchten.
- > Die Funktion wird mit **A** markiert.
- 2. Um den Funktionsumfang des Bildschirms zu prüfen, drücken Sie die Taste:
- 3. Um eine Funktion aus dem Bildschirm-Menü zu entfernen, drücken Sie die Taste:  $\overline{w}$
- 4. Um dem Bildschirm-Menü einen Namen zu geben, drücken Sie die Taste:
- 5. Geben Sie einen Namen ein.
- 6. Um das Bildschirm-Menü zu speichern, drücken Sie die Taste:
- **>>** Sie gelangen zurück zur Übersicht.
- 1. Um das Bildschirm-Menü einem Profil zuzuweisen, drücken Sie die Taste: **Profil bearbeiten**
- 2. Wählen Sie das gewünschte Profil.
- 3. Drücken Sie die Taste: **Menüleiste anpassen**
- 4. Drücken Sie hinter dem Bildschirm-Menü die Taste: **ON**
- 5. Drücken Sie in der Icon-Leiste auf **D**um zur Übersicht der Benutzerprofile zurückzukehren.
- **>>** Wenn Sie das [Profil aktivieren \[](#page-81-1)[}](#page-81-1) [82\],](#page-81-1) wird das neue Bildschirm-Menü in der Menüleiste angezeigt.

### **13.10.5 Neuen Bildschirm erstellen**

- <span id="page-84-0"></span> $\vee$  Sie haben ein MyDisplay-Menü erstellt.
- 1. Drücken Sie die Taste: **MyDisplay bearbeiten**
- 2. Wählen Sie das gewünschte MyDisplay-Menü.
- 3. Drücken Sie auf jede Funktion, die Sie dem MyDisplay-Menü hinzufügen oder die Sie entfernen möchten.
- 4. Um das MyDisplay-Menü umzubenennen, drücken Sie die Taste:
- 5. Geben Sie einen Namen ein.
- 6. Um ihre Änderungen zu speichern, drücken Sie die Taste:
- 7. Um ein MyDisplay-Menü zu löschen, drücken Sie die Taste: 面
- **>** Sie werden gefragt, ob Sie das Element wirklich löschen möchten.
- 8. Um die Aktion zu bestätigen, drücken Sie die Taste:

### **13.11 Service**

- <span id="page-84-2"></span>1. Drücken Sie die Taste: 0<sup>0</sup>
- 2. Drücken Sie die Taste: **Service**

Die folgenden Informationen stehen Ihnen zur Verfügung:

- n Informationen zum Gerätetyp/Softwareversion
- $\blacksquare$  Informationen zur Seriennummer $\blacksquare$
- $\blacksquare$  [Hotline Koch \[](#page-100-0) $\blacktriangleright$  [101\]](#page-100-0)
- Hotline Service  $\triangleright$  [101\]](#page-100-0)  $\angle$
- $\blacksquare$  Service-Ebene

Diese Funktion steht nur RATIONAL-Servicepartnern zur Verfügung.

- [Software-Update-Info \[](#page-84-1) $\triangleright$  [85\]](#page-84-1) $\perp$
- [Installierte Software-Version \[](#page-85-0)▶ [86\]](#page-85-0)
- Servicemeldungen der letzten 14 Tage
- Open Source licences .

### **13.11.1 Software-Update-Info**

<span id="page-84-1"></span>Hier sehen Sie, welche Software-Version auf Ihrem Gerät installiert ist. Wenn Sie Ihr Gerät mit ConnectedCooking verbunden haben und die Funktion **Software-Updates automatisch herunterladen** aktiviert haben, werden Ihnen Software-Udates automatisch zur Verfügung gestellt. Weitere Informationen finden Sie hier: [Software-Updates](#page-89-0) [automatisch durchführen \[](#page-89-0)[}](#page-89-0) [90\]](#page-89-0) Wenn ein Software-Update zur Verfügung steht, wird die aktuelle Software-Version angezeigt und die Taste **Starte Installation** ist aktiv.

1. Drücken Sie die Taste: **Starte Installation**

**>>** Das Software-Update wird ausgeführt und das Gerät neu gestartet.

### **13.11.2 Installierte Software-Version**

<span id="page-85-0"></span>Hier finden Sie alle Informationen zur installierten Software-Version und installierten Hilfe-Paketen.

### **13.12 ConnectedCooking**

- 1. Drücken Sie die Taste:  $\sigma^2$
- 2. Drücken Sie die Taste:  $\leq$  **ConnectedCooking**

Wie Sie Ihr Gerät mit ConnectedCooking verbinden und welche Funktionen Ihnen zur Verfügung stehen, finden Sie hier: [ConnectedCooking \[](#page-88-1)[}](#page-88-1) [89\]](#page-88-1)

Ist Ihr Gerät mit ConnectedCooking verbunden, haben Sie die folgenden Einstellmöglichkeiten.

#### **Automatisch verbinden**

Sollte die Netzwerkverbindung Ihres Gerätes verloren gehen, verbindet sich Ihr Gerät nach Wiederherstellen der Verbindung erneut automatisch mit ConnectedCooking. Wenn Sie dies nicht wünschen, können Sie die Funktion deaktivieren.

- 1. Drücken Sie die Taste: **ON** oder **OFF**
- **>>** Ihr Gerät trennt die Verbindung zu ConnectedCooking, wenn Sie **OFF** drücken . Sobald Sie die Taste **ON** drücken, verbindet sich ihr Gerät erneut automatisch mit ConnectedCooking

#### **Abmelden**

Sie können sich jederzeit von ConnectedCooking abmelden. Die Verbindungsdetails werden gelöscht. Wenn Sie das Gerät erneut mit ConnectedCooking verbinden möchten, müssen sie das Gerät erneut registrieren.

- 1. Drücken Sie die Taste: <
- **>>** Sie werden gefragt, ob Sie sich von ConnectedCooking abmelden wollen. Wenn Sie dies bestätigen, wird Ihr Gerät sofort von ConnectedCooking abgemeldet.

#### **Automatischer Zeitsynchronisation**

- 1. Drücken Sie die Taste: **ON** oder OFF
- **>>** Eine automatische Zeitsynchronisation findet nicht statt, wenn Sie auf **OFF** drücken. Wenn Sie auf **ON** drücken, findet eine automatishce Zeitsynchronisation statt.

#### **HACCP Daten automatisch übertragen**

- 1. Drücken Sie die Taste: « **ON** oder **OFF**
- **>>** Ihr Gerät überträgt nicht automatisch die HACCP Daten an ConnectedCooking, wenn Sie **OFF** drücken . Sobald Sie die Taste **ON** drücken, übertägt das Gerät automatisch die HACCP Daten an ConnectedCooking.

#### **Remote access**

- 1. Drücken Sie die Taste: **RON** oder OFF
- **>>** Remote Access ist nicht verfügbar, wenn sie auf **OFF** drücken. Wenn Sie auf **ON** drücken, ist die Fernsteuerung Ihres Geräts durch ConnectedCooking möglich.

#### **Softwareupdate**

- 1. Drücken Sie die Taste: **ON** oder OFF
- **>>** Softwareupdates werden nicht automatisch durchgeführt, wenn sie auf **OFF** drücken. Wenn Sie auf **ON** drücken, Softwareupdates automatisch durchgeführt.

## **14 Küchen-Management**

### **14.1 Hygiene-Management**

### **14.1.1 Aufgezeichnete HACCP-Daten**

Die folgenden HACCP-Daten werden pro Charge aufgezeichnet:

- Chargen-Nummer
- **Gerätetyp**
- **F** Seriennummer
- Software- und Hilfeversion
- **Datum und Uhrzeit**
- <sup>n</sup> Reinigungsprogramm
- **s** Spülung Handbrause
- **Garraumtemperatur**
- <sup>n</sup> Sollwert der Kerntemperatur
- **Gemessene Kerntemperatur**
- Zeit (hh:mm:ss)
- **Temperatureinheit**
- <sup>n</sup> Anschluss an Energieoptimierungsanlage
- <sup>n</sup> Name und ID des Garpfads
- <sup>n</sup> Garraumtür öffnen / schließen
- <sup>n</sup> Wechsel der Betriebsart
- **Automatische Reinigung**

### **14.1.2 HACCP-Daten exportieren**

HACCP-Daten werden 14 Tage lang, bei maximaler Nutzung, auf dem Gerät gespeichert. Während dieses Zeitraums können Sie die Daten herunterladen. Weitere Informationen finden Sie hier: [HACCP-Daten exportieren.](#page-80-0) [\[](#page-80-0)[}](#page-80-0) [81\]](#page-80-0) Bei entsprechend weniger Nutzungsdauer ist eine längere Periode verfügbar.

### **14.1.3 HACCP-Daten automatisch an ConnectedCooking übertragen**

<span id="page-86-1"></span>Wenn Sie Ihr Gerät mit ConnectedCooking verbunden haben, können Sie einstellen, dass die HACCP-Daten automatisch an ConnectedCooking übertagen werden, wenn ein Garpfad beendet wurde.

- $\vee$  [Sie haben Ihr Gerät mit ConnectedCooking verbunden \[](#page-88-2) $\triangleright$  [89\].](#page-88-2)
- 1. Drücken Sie die Taste:  $\mathbf{r}^{\mathcal{Q}}$
- 2. Drücken Sie die Taste:  $\textdegree$  **ConnectedCooking**
- 3. Drücken Sie neben HACCP-Daten automatisch übertragen die Taste: « ON
- **>>** HACCP-Daten werden jetzt automatisch übertragen, wenn ein Garpfad beendet wurde. Sie können die Daten unter [connectedcooking.com](http://www.connectedcooking.com) oder in der ConnectedCooking-App ansehen.

### **14.2 Geräte in ein Netzwerk einbinden**

<span id="page-86-0"></span>Wenn Sie Ihre Geräte vernetzen, stehen Ihnen die folgenden Möglichkeiten zur Verfügung:

- <sup>n</sup> Beide Geräte einer Combi-Duo-Installation an nur einem Gerät bedienen.
- Geräte mit ConnectedCooking verbinden.

Wenn Sie die Geräte einer Combi-Duo-Installation vernetzen möchten, wenden Sie sich bitte an Ihren RATIONAL-Servicepartner.

### **14.2.1 WLAN-Verbindung herstellen**

<span id="page-87-0"></span>Wenn Sie das Gerät mit einem WLAN-Netzwerk verbinden möchten, in dem Sie sich über eine Website anmelden müssen, kann keine WLAN-Verbindung hergestellt werden.

- 1. Drücken Sie die Taste:  $\sigma^o$
- 2. Drücken Sie die Taste: **Netzwerk**
- 3. Um die Funktion zu aktivieren, drücken Sie die Taste: **ON**
- 4. Drücken Sie die Taste: *WLAN*
- **>** Eine Liste aller verfügbaren WLAN-Netzwerke wird angezeigt. Die WLAN-Netzwerke sind anhand der Signalstärke abnehmend sortiert.
- 5. Wählen Sie das gewünschte WLAN-Netzwerk.
- **>** Sie werden aufgefordert, das Passwort des WLAN-Netzwerks einzugeben.
- 6. Um die Aktion zu bestätigen, drücken Sie die Taste:
- **>** Wenn die Verbindung erfolgreich hergestellt wurde, erscheint in der Fußzeile das folgende Symbol:
- **>** Das WLAN-Netzwerk wird in der Liste der verfügbaren WLAN-Netzwerke an erster Stelle angezeigt.
- 7. Um die Verbindungsdetails anzuzeigen, drücken Sie neben dem WLAN-Netzwerk die Taste: **V**
- 8. Um die Verbindung zu trennen, drücken Sie in den Verbindungsdetails die Taste: **Trennen**
- 9. Drücken Sie in der Icon-Leiste auf  $\frac{1}{\|w\|}$ um zur Übersicht der Netzwerkeinstellungen zurückzukehren.
- **>>** Der Name des WLAN-Netzwerks wird im Bereich **WLAN** angezeigt.

### **14.2.2 Netzwerkkabel anschließen**

Ihr Gerät ist serienmäßig mit einem Netzwerkanschluss ausgestattet. Um Ihr Gerät mit den Netzwerk zu verbinden und den Schutz des Gerätes gegen Strahlwasser aus allen Seiten zu gewährleisten, verwenden Sie ein Netzwerkkabel mit den folgenden Eigenschaften:

- Netzwerkkabel Kategorie 6
- <sup>n</sup> Maximale Steckerlänge von 45 mm
- **EXECKER Steckerdurchmesser von 18,5 mm**
- Kabeldurchmesser von  $5.5 7.5$  mm

### **VORSICHT**

### **Die Funktionsteile um den Netzwerkanschluss können über 60 °C heiß sein**

Sie können sich verbrennen, wenn Sie ein Netzwerkkabel an ein Gerät anschließen, das gerade in Gebrauch ist oder in Gebrauch war.

1. Lassen Sie das Gerät abkühlen, bevor Sie das Netzwerkkabel anschließen.

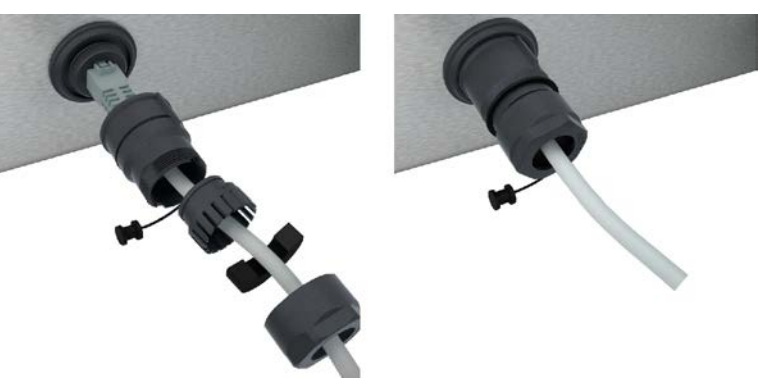

- 1. Schrauben Sie die Schutzabdeckung ab.
- 2. Fädeln Sie die Einzelteile der Schutzabdeckung auf das Netzwerkkabel.
- 3. Stecken Sie das Netzwerkkabel in den Netzwerkanschluss.

4. Schrauben Sie die Schutzabdeckung fest.

### **14.2.3 Netzwerkverbindung herstellen**

- <span id="page-88-0"></span> $\vee$  Sie haben alle Daten für die Netzwerkverbindung vorliegen.
- 1. Drücken Sie die Taste:  $\sigma^o$
- 2. Drücken Sie die Taste: **Netzwerkeinstellungen**
- 3. Drücken Sie die Taste: **LAN**
- 4. Drücken Sie die Taste: **IP Netzwerk**
- 5. Geben Sie die IP-Adresse ein.
- 6. Drücken Sie die Taste: **IP Gateway**
- 7. Geben Sie die Adresse des IP-Gateway ein.
- 8. Drücken Sie die Taste: **IP Netmask**
- 9. Geben Sie die IP-Netmask ein.
- 10. Wenn Sie die Netzwerkkonfiguration an Clients durch einen Server zuweisen lassen möchten, aktivieren Sie DHCP. Drücken Sie die Taste: **P. ON**
- **>** IP-Adresse, Gateway und DNS werden jetzt automatisch konfiguriert.
- 11. Drücken Sie die Taste: **D. DNS 1 (bevorzugt)**
- 12. Geben Sie die Adresse der DNS-Servers ein.

### **14.3 ConnectedCooking**

<span id="page-88-1"></span>ConnectedCooking ist die modernste Vernetzungslösung von RATIONAL. Egal, ob Sie ein oder mehrere RATIONAL-Geräte besitzen – ConnectedCooking bietet Ihnen völlig neue, komfortable Anwendungsmöglichkeiten. Das Einzige, was Sie dafür tun müssen, ist Ihr RATIONAL-Gerät in ein Netzwerk einzubinden und sich unter [connectedcooking.com](http://www.connectedcooking.com) zu registrieren.

In ConnectedCooking sehen Sie auf einen Blick den Online-Status, Reinigungsdetails, die Betriebsstatistik und ob die HACCP-Vorgaben eingehalten werden. Des Weiteren stehen Ihnen folgende Features zur Verfügung:

<sup>n</sup> **Push-Nachrichten**

Egal ob Beladen-, Fertig- oder Service-Meldung, in Echtzeit bekommen Sie alle Informationen einfach zugesandt, wohin immer Sie möchten.

<sup>n</sup> **Garpfade übertragen und verwalten**

Übertragen Sie bewährte Garpfade automatisch auf alle Geräte Ihres Betriebs.

<sup>n</sup> **Automatische Software-Updates**

Software-Updates werden Ihnen immer kostenfrei und automatisch zur Verfügung gestellt.

Außerdem finden Sie unter [connectedcooking.com](http://www.connectedcooking.com) umfangreiche Rezeptbibliotheken, Tipps und Tricks von unseren Profis sowie eine Vielzahl von Anwendungsvideos.

### **14.3.1 Gerät mit ConnectedCooking verbinden**

<span id="page-88-2"></span>Wenn Sie Ihr Gerät mit ConnectedCooking verbinden, stehen folgende Features zur Verfügung:

- [HACCP-Daten automatisch an ConnectedCooking übertragen \[](#page-86-1)▶ [87\]](#page-86-1)
- [Servicedaten automatisch an ConnectedCooking übertragen \[](#page-100-1)▶ [101\]](#page-100-1)
- $\checkmark$  Sie haben eine Netzwerkverbindung hergestellt.
- $\vee$  Sie haben sich unter [connectedcooking.com](http://www.connectedcooking.com) registriert.
- 1. Drücken Sie die Taste:  $\alpha^{\circ}$
- 2. Drücken Sie die Taste: **ConnectedCooking**
- 3. Drücken Sie neben **Verbinden** die Taste: **Anmelden**
- 4. Geben Sie Ihre Registrierungsdaten ein oder wählen Sie die Registrieng per QR Code.

**>** Nach kurzer Wartezeit wird eine neunstellige PIN und ein QR-Code angezeigt. Wenn Sie kein Smartphone zur Hand haben, können Sie sich unter www.connectedcooking.com registrieren. Wenn Sie ein Smartphone zur Hand haben, können Sie den QR-Code scannen.

#### **Registrierung ohne Smartphone**

- 1. Notieren Sie die PIN.
- 2. Loggen Sie sich unter www.connectedcooking.com ein.
- 3. Klicken Sie auf das Symbol: **Gerätemanagement**
- 4. Wählen Sie: **Geräteübersicht**
- 5. Klicken Sie auf das Symbol: Roter Kreis mit +
- 6. Geben Sie in das Feld **Name** einen Gerätenamen ein.
- 7. Geben Sie in das Feld **Aktivierungsschlüssel** die PIN ein, die am Gerät angezeigt wurde.
- **>>** Nach kurzer Zeit wird das Gerät in der Geräteübersicht von ConnectedCooking angezeigt.
- **>>** Im Display wird angezeigt, dass das Gerät mit dem ConnectedCooking-Server verbunden ist. In der Fußzeile erscheint das Symbol:  $\textdegree$
- **>>** Sie erhalten eine E-Mail in der bestätigt wird, dass das Gerät erfolgreich registriert wurde.

#### **Registrierung mit Smartphone**

- $\triangledown$  Sie haben eine App auf Ihrem Smartphone installiert, mit der Sie QR-Codes scannen können.
- $\vee$  Sie haben die ConnectedCooking-App auf Ihrem Smartphone installiert.
- 1. Scannen Sie den QR-Code.

**>>**

- **>>** Nach kurzer Zeit wird im Gerät wird angezeigt, dass das Gerät mit dem ConnectedCooking-Server verbunden ist. In der Fußzeile erscheint das Symbol:  $\ll^{\circ}$
- **>>** In der Geräteübersicht von ConnectedCooking wird das Gerät angezeigt.
- <span id="page-89-0"></span>**>>** Sie erhalten eine E-Mail in der bestätigt wird, dass das Gerät erfolgreich registriert wurde.

### **14.4 Software-Update durchführen**

#### **Automatisches Software-Updates via ConnectedCooking**

- ◆ Sie haben Ihr Gerät mit ConnectedCooking verbunden.
- 1. Drücken Sie die Taste:  $\sigma^o$
- 2. Drücken Sie die Taste:  $\textit{C}_{\text{o}}^{\circ}$  **ConnectedCooking**
- 3. Um die Funktion **Software-Updates automatisch herunterladen** zu aktivieren, drücken Sie die Taste: **ON**
- 4. Drücken Sie die Taste:  $\sigma^2$
- 5. Drücken Sie die Taste: **Service**
- 6. Drücken Sie die Taste: **Software-Update-Info**
- 7. Drücken Sie die Taste: **Starte Installation**
- **>>** Das Software-Update wird ausgeführt und das Gerät neu gestartet.

#### **Software-Update per USB-Stick**

- ◆ Sie haben einen USB-Stick mit dem Gerät verbunden auf dem ein Software-Update ist.
- $\blacktriangleright$  Eine Meldung wird angezeigt die Ihnen mitteilt, dass ein Software-Update erkannt wurde.
- 1. Bestätigen Sie die Meldung, dass das Software-Update ausgeführt werden soll.
- **>>** Das Software-Update wird ausgeführt und das Gerät neu gestartet.

## **15 Automatische Reinigung - iCareSystem**

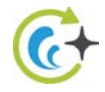

Das iCareSystem ist das intelligente Reinigungs- und Entkalkungssystem des iCombi Pro. Es erkennt den aktuellen Verschmutzungsgrad des Geräts und schlägt Ihnen das ideale Reinigungsprogramm sowie die optimale Menge an Pflegemitteln vor.

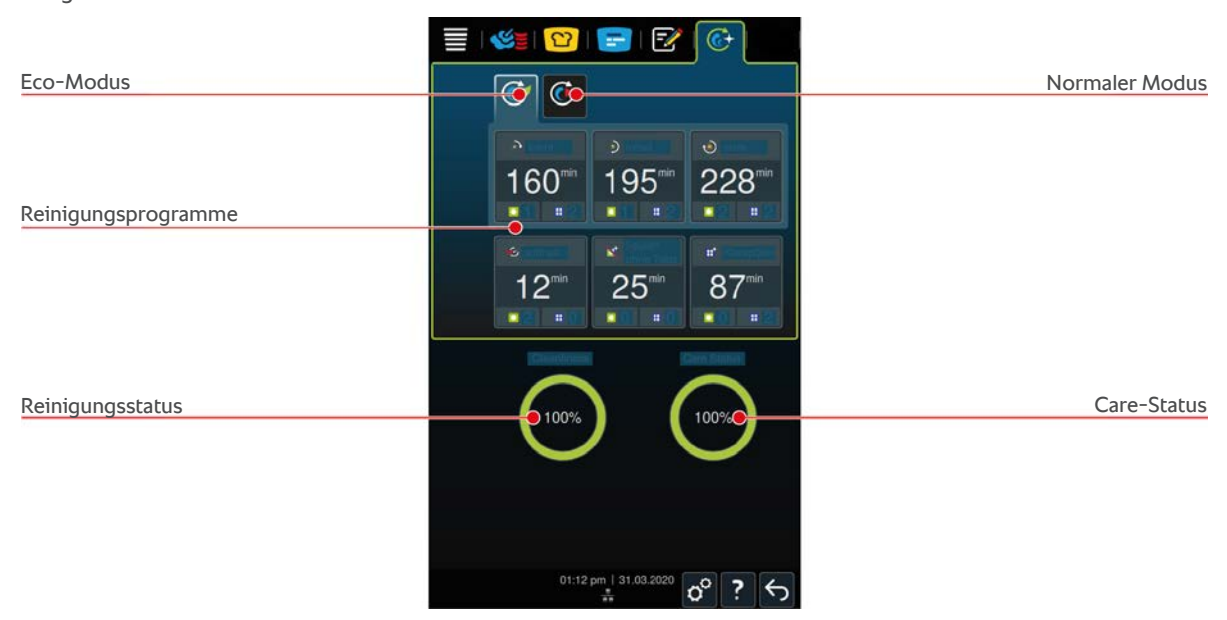

## **15.1 Allgemeine Sicherheitshinweise**

<sup>n</sup> Verwenden Sie für die automatische Reinigung nur die vom Hersteller empfohlenen Active Green Reiniger-Tabs und Care-Tabs.

So vermeiden Sie Verbrühungen und Verbrennungen:

<sup>n</sup> Lassen Sie das Gerät und alle Funktionsteile abkühlen, bevor Sie die automatische Reinigung starten.

So vermeiden Sie schwere Verätzungen:

- <sup>n</sup> Die Pflegemittel und Chemikalien verursachen schwere Verätzungen der Haut und schwere Augenschäden. Tragen Sie eine enganliegende Schutzbrille und Chemiekalien-Schutzhandschuhe, wenn Sie das Gerät reinigen.
- Halten Sie die Garraumtür während der automatischen Reinigung geschlossen. Ansonsten können ätzende Pflegemittel und heißer Dampf austreten. Wenn Sie die Garraumtür während der automatischen Reinigung öffnen, erscheint ein Hinweis, der Sie dazu auffordert diese wieder zu schließen..
- <sup>n</sup> Lassen Sie nicht den Kerntemperaturfühler während der automatischen Reinigung aus dem Gerät hängen. Die Dichtung der Garraumtür kann beschädigt werden und ätzende Pflegemittel können austreten.
- <sup>n</sup> Reinigen Sie nicht die von außen ansteckbaren Kerntemperaturfühler mit der automatischen Reinigung.
- <sup>n</sup> Entfernen Sie alle Pflegeprodukte und die Rückstände von Pflegeprodukten, bevor Sie das Gerät aufheizen um Gargut darin zu garen.

So verhalten Sie sich richtig, wenn Sie mit Pflegemitteln in Kontakt kommen:

- <sup>n</sup> Wenn Sie Pflegemittel ohne Chemikalien-Schutzhandschuhe berühren oder andere Hautstellen in Kontakt mit Active Green Reiniger-Tabs kommen, spülen Sie die Hautstellen 10 Minuten lang mit fließendem Wasser ab.
- Wenn Pflegemittel in Ihre Augen gelangen, spülen Sie Ihre Augen 15 Minuten lang mit fließendem Wasser aus. Entfernen Sie vorhandene Kontaktlinsen.
- Wenn Sie Pflegemittel verschlucken, spülen Sie Ihren Mund mit Wasser aus und trinken Sie sofort einen halben Liter Wasser. Führen Sie kein Erbrechen herbei.
- <sup>n</sup> Rufen Sie sofort den Giftnotruf oder einen Arzt an.

### **15.2 Reinigungsmodi**

<span id="page-91-0"></span>Die folgenden 2 Reinigungsmodi stehen Ihnen für die Reinigungsprogramme **leicht**, **mittel** und **stark** zur Verfügung:

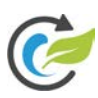

### **Eco-Modus**

Wenn Sie diesen Reinigungsmodus wählen, werden in den [Reinigungsprogrammen \[](#page-91-1) $\triangleright$  [92\]](#page-91-1) weniger Pflegemittel verwendet um das Gerät zu reinigen. Die Reinigungsprogramme laufen dafür länger, als im normalen Modus.

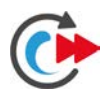

### **Normaler Modus**

Wenn Sie diesen Reinigungsmodus wählen, werden in den [Reinigungsprogrammen \[](#page-91-1)[}](#page-91-1) [92\]](#page-91-1) mehr Pflegemittel verwendet um das Gerät zu reinigen. Die Reinigungsprogramm laufen dafür kürzer, als im Eco-Modus.

### **15.3 Reinigungsprogramme**

<span id="page-91-1"></span>Die folgenden Reinigungsprogramme stehen Ihnen zur Verfügung:

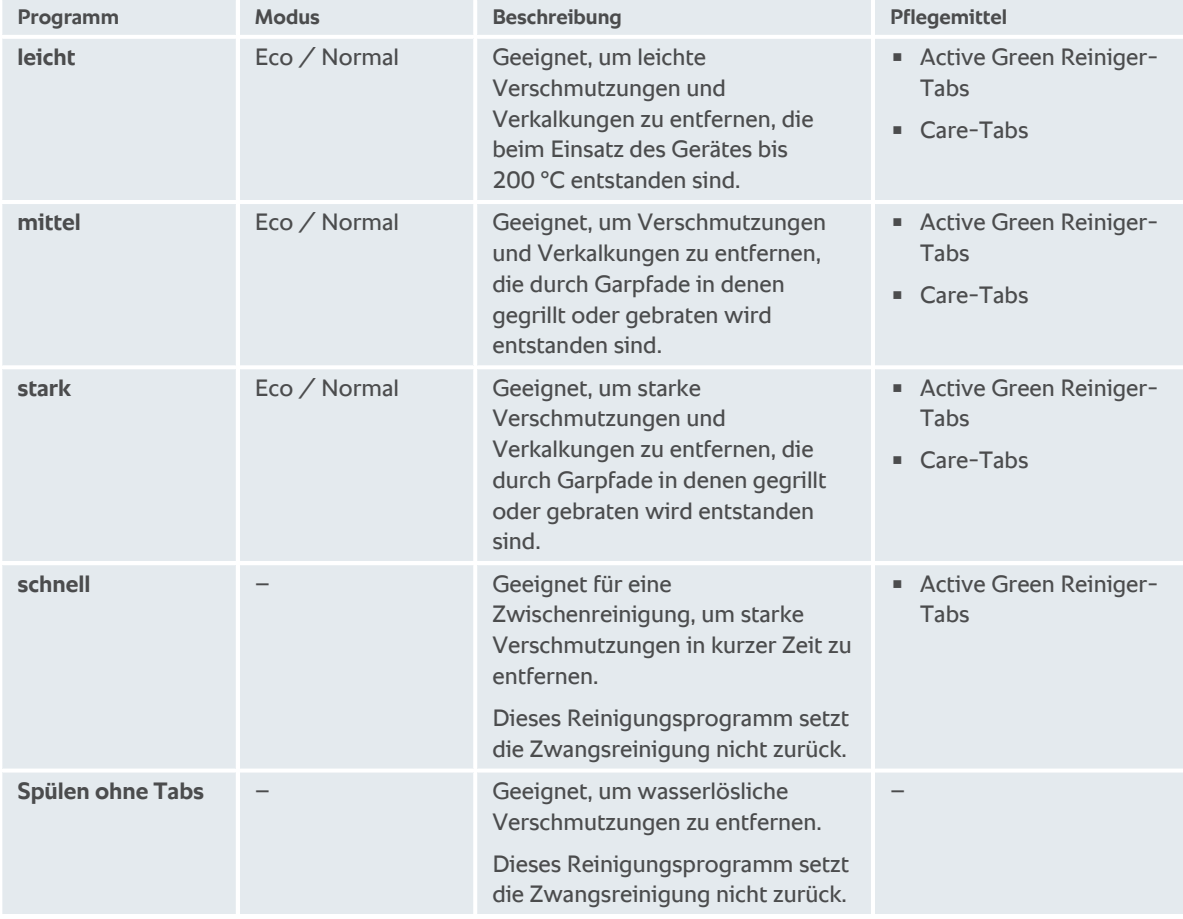

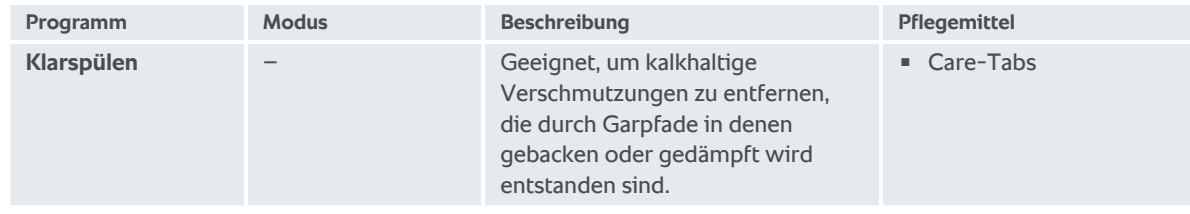

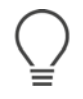

### **TIPP**

Wenn Ihr Gerät an Weichwasser angeschlossen ist, sollten Sie den Weichwasserschalter auf "Weichwasser" stellen.

### **15.4 Reinigungs- und Care-Status**

iCareSystem erkennt automatisch den Reinigungs- und Care-Status Ihres Geräts.

#### **Reinigungsstatus**

- <sup>n</sup> Wenn die Anzeige grün ist, ist das Gerät sauber.
- <sup>n</sup> Wenn die Anzeige gelb ist, ist das Gerät verschmutzt. Sie können aber weiterhin mit dem Gerät Speisen zubereiten, bis Sie zur Reinigung aufgefordert werden.
- <sup>n</sup> Wenn die Anzeige rot ist, ist das Gerät stark verschmutzt. Starten Sie umgehend ein Reinigungsprogramm, spätestens jedoch, wenn Sie das nächste Mal zur Reinigung aufgefordert werden.

#### **Care-Status**

- <sup>n</sup> Wenn der Care-Status grün ist, ist der Dampfgenerator kalkfrei.
- <sup>n</sup> Wenn die Anzeige gelb ist, ist der Dampfgenerator leicht verkalkt
- Wenn die Anzeige rot ist, ist der Dampfgenerator stark verkalkt. Starten Sie umgehend ein Reinigungsprogramm, spätestens jedoch, wenn Sie das nächste Mal zur Reinigung aufgefordert werden.

### **15.5 Automatische Reinigung starten**

- $\triangledown$  Die Einhängegestelle sind korrekt im Garraum platziert.
- $\vee$  Der Hordengestellwagen ist korrekt im Garraum platziert.
- 1. Drücken Sie in der Menüleiste die Taste:  $\overline{C}$
- **>** Wenn die Garraumtemperatur über 50 °C liegt, wird die Meldung angezeigt: **Garraum zu heiß**
- 2. Starten Sie die [Cool-Down-Funktion \[](#page-42-0)[}](#page-42-0) [43\]](#page-42-0), um die Garraumtemperatur zu senken.
- 3. Wählen Sie das gewünschte [Reinigungsprogramm \[](#page-91-1)[}](#page-91-1) [92\].](#page-91-1)
- 4. Öffnen Sie die Garraumtür.
- 5. Entfernen Sie alle Behälter und Bleche aus dem Garraum.
- 6. Schwenken Sie das linke Einhängegestell in den Garraum.

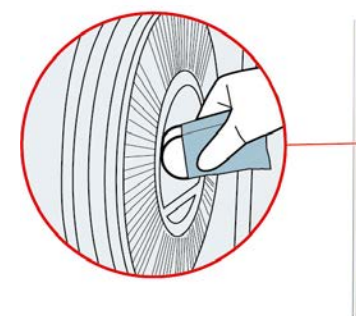

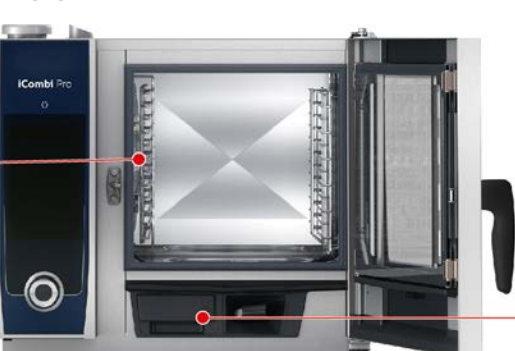

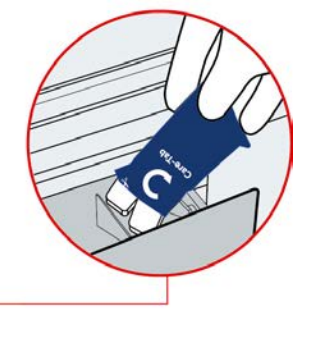

7. **WARNUNG! Verätzungsgefahr! Tragen Sie eine enganliegende Schutzbrille und Chemikalien-Schutzhandschuhe, um sich zuverlässig für den Umgang mit Active Green Reiniger-Tabs und Care-Tabs zu schützen.** Packen Sie die angezeigte Anzahl Active Green Reiniger-Tabs aus und legen Sie diese in die Ausbuchtung des Luftleitblechs.

- 8. Packen Sie die angezeigte Anzahl Care-Tabs-Packungen aus und legen Sie diese in die Care-Schublade.
- 9. Schließen Sie die Garraumtür.
- **>>** Die automatische Reinigung startet.
- **>>** Wenn die automatische Reinigung abgeschlossen ist, erklingt ein Signalton.

#### **TIPPS**

■ Wenn sich während der automatischen Reinigung Schaum im Garraum bildet obwohl Sie die empfohlene Menge Active Green Reiniger-Tabs verwendet haben, sollten Sie bei der nächsten automatischen Reinigung die Menge der Tabs reduzieren. Wenn sich weiterhin Schaum bildet, wenden Sie sich bitte an Ihren RATIONAL-Servicepartner.

### **15.6 Automatische Reinigung abbrechen**

Sie können alle automatischen Reinigungsprogramme zu jedem Zeitpunkt abbrechen.

- 1. Drücken Sie die Taste: ←
- **>** Sie werden gefragt, ob Sie die Reinigung wirklich abbrechen möchten. Es wird angezeigt, wie lange der Abbruch dauern wird.
- 2. Drücken Sie die Taste:
- **>** Entfernen Sie die Active Green Reiniger-Tabs.
- 3. Öffnen Sie die Garraumtür.
- 4. **WARNUNG! Verätzungsgefahr! Tragen Sie eine enganliegende Schutzbrille und Chemikalien-Schutzhandschuhe, um sich zuverlässig für den Umgang mit Active Green Reiniger-Tabs vorzubereiten und zu schützen.** Nehmen Sie die Active Green Reiniger-Tabs aus dem Garraum und entsorgen Sie diese.
- 5. Spülen Sie den Garraum mit Wasser aus um Reste der Active Green Reiniger-Tabs zu entfernen.
- 6. Schließen Sie die Garraumtür.
- **>** Der Abbruch wird fortgesetzt.
- **>** Wenn der Abbruch abgeschlossen ist, werden Sie aufgefordert, den Garraum auf Rückstände der Active Green Reiniger-Tabs zu prüfen.
- 7. Öffnen Sie die Garraumtür.
- 8. Schließen Sie die Garraumtür.
- **>>** Das Gerät ist jetzt wieder einsatzbereit. Der Startbildschirm wird angezeigt.

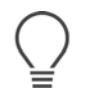

#### **TIPP**

Wenn während der automatischen Reinigung der Strom ausfällt, wird die automatische Reinigung unterbrochen. Wenn die Stromversorgung wieder sichergestellt ist, wird die automatische Reinigung fortgesetzt.

### **15.7 Zwangsreinigung**

<span id="page-93-0"></span>Wenn Sie die Zwangsreinigung aktiviert haben, werden Sie nach einer definierten Zeit aufgefordert, das Gerät zu reinigen. Sie können erst wieder mit dem Gerät arbeiten, wenn die Reinigung durchgeführt wurde.

- 1. Drücken Sie die Taste:  $\sigma^o$
- 2. Drücken Sie die Taste: **C+** Reinigung
- 3. Drücken Sie die Taste: *C***.** Zwangsreinigung
- 4. Um die Zwangsreinigung zu aktivieren, drücken Sie die Taste: **ON**
- 5. Um die Zeit einzustellen, nach der Sie aufgefordert werden möchten, das Gerät zu reinigen, drücken Sie die Taste: **Zeit bis zur Reinigungsaufforderung** Bitte beachten Sie, dass hier die Betriebszeit, nicht die tatsächlich vergangene Zeit einstellen.
- 6. Wählen Sie auf der Skala einen Wert von 1 24 Stunden.
- 7. Um einzustellen, um wie viele Stunden die Reinigung nach Aufforderung nach hinten geschoben werden kann, drücken Sie die Taste: **Verzögerungszeit der Zwangsreinigung**
- 8. Wählen Sie auf der Skala einen Wert von 1 24 Stunden.
- **>>** In der Fußzeile wird angezeigt, wie viele Betriebsstunden es noch dauert, bis eine Reinigung durchgeführt werden muss.

### **15.8 Reinigungsplan**

<span id="page-94-0"></span>Mit Hilfe eines Reinigungsplans legen Sie fest, an welchen Wochentagen eine [Zwangsreinigung \[](#page-93-0)[}](#page-93-0) [94\]](#page-93-0) durchgeführt werden muss.

- 1. Drücken Sie die Taste:  $\sigma^o$
- 2. Drücken Sie die Taste: **Reinigung**
- 3. Drücken Sie die Taste: **Reinigungsplan**
- 4. Um zu definieren, wie sich das Gerät bei einer Reinigungsaufforderung verhalten soll, drücken Sie die Taste: **Reinigungsplan Zeitpunkt**
- 5. Wenn Sie keine Benachrichtigung zum Reinigungszeitpunkt wünschen, drücken Sie die Taste: **AUS**
- 6. Wenn zum Reinigungszeitpunkt eine Warnung angezeigt werden soll, drücken Sie die Taste: **Warnung**
- 7. Wenn das Gerät sofort gereinigt werden muss, wenn eine Reinigungsaufforderung erscheint, drücken Sie die Taste: **Zwang**
- 8. Drücken Sie in der Icon-Leiste auf um zur Übersicht des Reinigungsplans zurückzukehren.
- 9. Wählen Sie den Wochentag, an dem eine Reinigung durchgeführt werden soll.
- 10. Drücken Sie die Taste: **ON**
- 11. Stellen Sie die Uhrzeit ein, an der die Reinigung durchgeführt werden soll.
- 12. Drücken Sie in der Icon-Leiste auf um zur Übersicht des Reinigungsplans zurückzukehren.

# **16 Pflege**

### **WARNUNG**

### **Abgelagerte Fett- oder Lebensmittelreste im Garraum**

Wenn Sie den Garraum nicht ausreichend reinigen, besteht Brandgefahr durch sich ablagernde Fett- oder Lebensmittelreste.

- 1. Reinigen Sie das Gerät täglich.
- 2. Lassen Sie im Brandfall die Garraumtür geschlossen. So wird dem Feuer Sauerstoff entzogen. Schalten Sie das Gerät aus. Wenn sich das Feuer ausgebreitet hat, verwenden Sie einen Feuerlöscher, der dazu geeignet ist einen Fettbrand zu löschen. Verwenden Sie niemals Wasser- oder Schaumlöscher um einen Fettbrand zu löschen.

### **16.1 Allgemeine Sicherheitshinweise**

So vermeiden Sie Verbrühungen und Verbrennungen:

<sup>n</sup> Lassen Sie das Gerät und alle Funktionsteile abkühlen, bevor Sie Reinigungsarbeiten durchführen.

So vermeiden Sie Sachschaden, Verletzungen oder tödliche Unfälle:

- Frennen Sie das Gerät bei allen Reinigungsarbeiten, außer der automatischen Reinigung, von der Energieversorgung.
- <sup>n</sup> Spritzen Sie die Chemiebevorratung weder mit der Handbrause noch mit jegliche Art von Flüssigkeit aus.
- <sup>n</sup> Reinigen Sie Ihr Gerät auch dann täglich, wenn Sie ausschließliche die manuelle Betriebsart Dampf verwenden.
- <sup>n</sup> Reinigen Sie Zubehör nicht mit der automatischen Reinigung des Gerätes.

### **16.2 Pflegeintervalle**

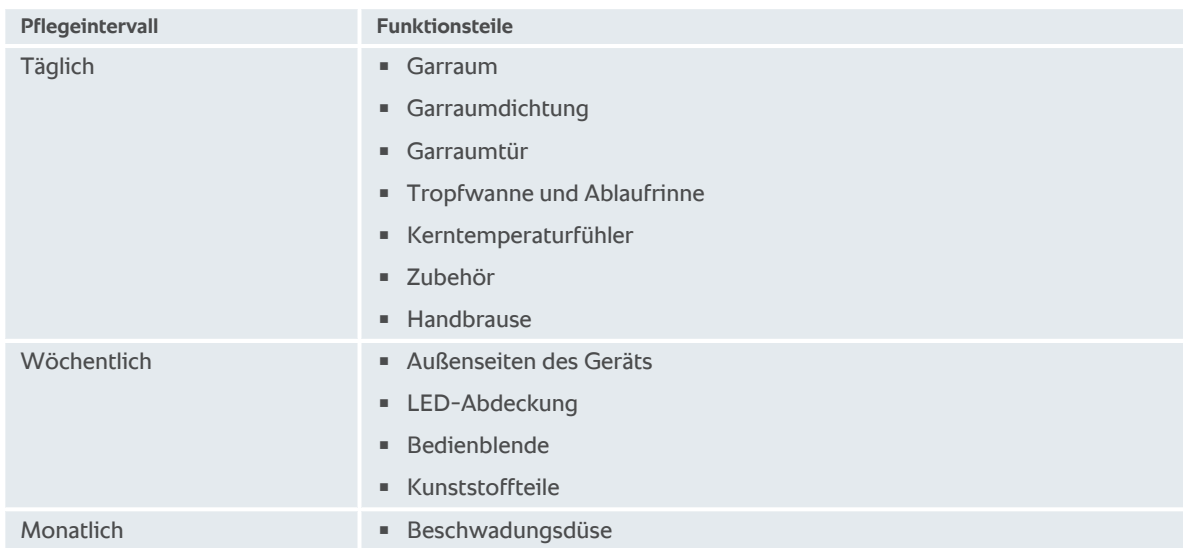

Die Funktionsteile müssen dem Pflegeintervall folgend gereinigt werden, können aber bei Bedarf öfter gereinigt werden.

### **16.3 Pflegeprodukte**

#### <span id="page-96-0"></span>**Geeignete Pflegeprodukte**

- <sup>n</sup> Reinigen Sie die folgenden Funktionsteile mit lauwarmem Wasser, einem milden Handspülmittel und einem weichen Tuch:
	- Außenseite des Geräts
	- Glasscheibe der Garraumtür
	- LED-Abdeckung in der Garraumtür
	- Garraumdichtung
- <sup>n</sup> Reinigen Sie Zubehör mit lauwarmem Wasser, einem milden Handspülmittel und einem weichen Tuch.

#### **Ungeeignete Pflegeprodukte**

Reinigen Sie das Gerät, seine Funktionsteile und Zubehör nicht mit den folgenden, ungeeigneten Pflegeprodukten:

- **EXECUTE:** Scheuernde Reinigungsmittel
- <sup>n</sup> Salzsäure, Lauge, schwefelhaltigen Stoffen oder andere sauerstoffverbrauchende Stoffe
- Unverdünnter Alkohol, Methanol oder Lösungsmitteln wie Aceton, Benzol, Toluol oder Xylol
- <sup>n</sup> Backofenreiniger oder Grillreiniger
- Topfreiniger-Schwämme mit Scheuervlies
- **s** Stahlwolle
- **Hochdruckreiniger**
- <sup>n</sup> Scharfe oder spitze Werkzeuge

### **16.4 Garraumtür reinigen**

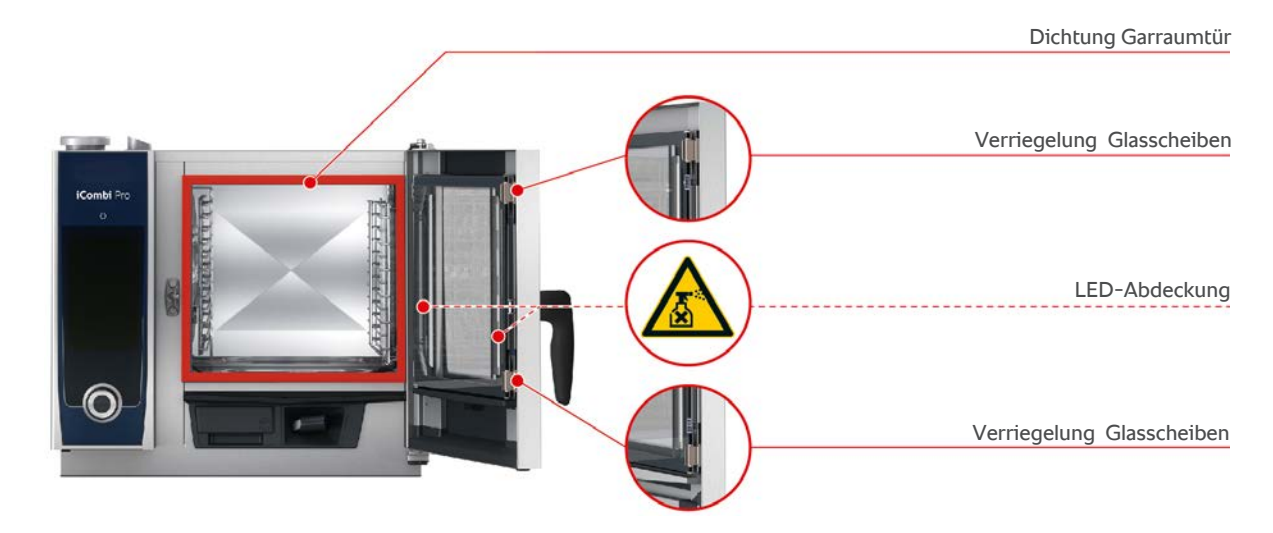

#### **Glasscheiben reinigen**

- 1. Öffnen Sie die Garraumtür komplett, bis sie einrastet.
- 2. Lösen Sie die Verriegelungen der Glasscheiben durch leichten Druck.
- 3. Schwenken Sie die Glasscheiben der Garraumtür nacheinander auf.
- 4. Reinigen Sie die Glasscheiben der Garraumtür mit lauwarmem Wasser, einem milden Handspülmittel und einem weichen Tuch.
- 5. Lassen Sie die Glasscheiben der Garraumtür vollständig trocknen.

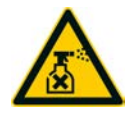

#### **LED-Abdeckungen reinigen**

Wenn Sie die Glasscheiben der Garraumtür gereinigt haben, können Sie auch die LED-Abdeckungen reinigen. Reinigen Sie die LED-Abdeckungen nur mit den [geeigneten Pflegeprodukten \[](#page-96-0)[}](#page-96-0) [97\].](#page-96-0)

Die LED-Abdeckung liegt zwischen der mittleren und der vorderen Glasscheibe der Garraumtür.

- $\vee$  Die Glasscheiben der Garraumtür sind entriegelt.
- 1. Reinigen Sie die LED-Abdeckung mit lauwarmem Wasser, einem milden Handspülmittell und einem weichen Tuch.
- 2. Lassen Sie die LED-Abdeckung vollständig trocknen.
- 3. Arretieren Sie wieder alle Glasscheiben der Garraumtür.

#### **Dichtung der Garraumtür reinigen**

Wenn Sie Ihr Gerät im Dauerbetrieb und mit hohen Garraumtemperaturen über 260 °C betreiben und vorwiegend fett- und gelatinehaltiges Gargut garen, kann die Dichtung der Garraumtür schnell verschleißen. Um die Lebensdauer der Dichtung der Garraumtür zu erhöhen, reinigen Sie diese täglich.

- $\blacktriangleright$  Die Garraumtür ist geöffnet.
- 1. Reinigen Sie die Dichtung der Garraumtür mit lauwarmem Wasser, einem milden Handspülmittel und einem weichen Tuch.
- 2. Lassen Sie die Dichtung der Garraumtür vollständig trocknen.

### **16.5 Beschwadungsdüse entkalken**

#### **Benötigtes Werkzeug**

<sup>n</sup> Sechskantschlüssel

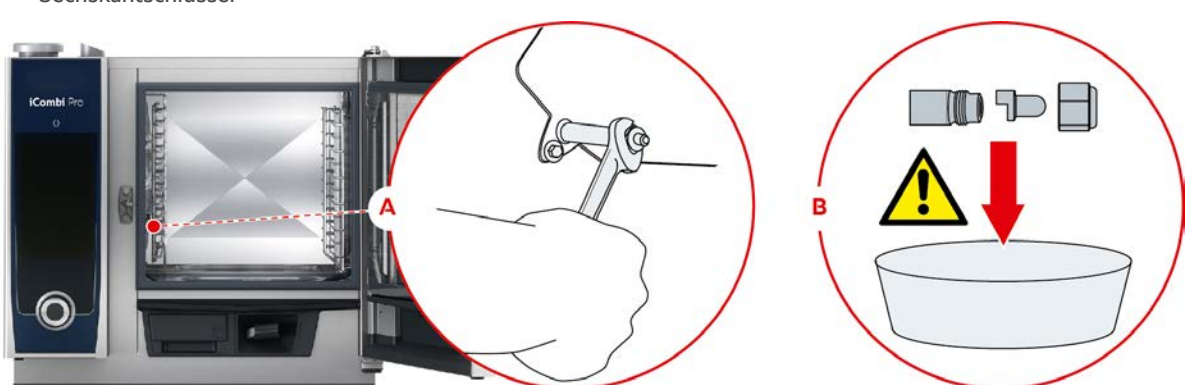

- 1. Schalten Sie das Gerät aus.
- 2. Schwenken Sie das Einhängegestell und das Luftleitblech in die Mitte des Garraums.
- 3. Lösen Sie die Mutter der Beschwadungsdüse mit dem Sechskantschlüssel (A).
- 4. Entfernen Sie die Beschwadungsdüse.
- 5. **WARNUNG! Verätzungsgefahr! Tragen Sie Mundschutz und Chemikalien-Schutzhandschuhe, um sich zuverlässig für den Umgang mit Entkalker zu schützen.** Legen Sie die Beschwadungsdüse in Entkalker (B).
- 6. Lassen Sie die Beschwadungsdüse solange im Entkalker, bis sich der Kalk aufgelöst hat.
- 7. Nehmen Sie die entkalkte Beschwadungsdüse aus dem Entkalker.
- 8. Spülen Sie die Beschwadungsdüse gründlich mit Wasser und lassen Sie sie dann vollständig trocknen.
- 9. Bauen Sie die Beschwadungsdüse in umgekehrter Reihenfolge wieder ein.

### **16.6 Luftfilter reinigen**

### **HINWEIS**

### **Strahlwasser dringt in das Gerät wenn der Luftfilter nicht korrekt montiert ist**

Der Schutz gegen Strahlwasser aus allen Richtungen ist nur mit korrekt montiertem Luftfilter sichergestellt.

1. Schieben Sie den Luftfilter so in das Gerät, dass er einrastet.

### **HINWEIS**

#### **Verwenden Sie keine spitzen Gegenstände**

Verwenden Sie zum Öffnen der Luftfilterabdeckung keine scharfen Gegenstände wie z.B. Messer, da sonst die Gefahr besteht, dass der Filterhalter beschädigt wird.

#### **Benötigtes Werkzeug**

<sup>n</sup> Schraubendreher

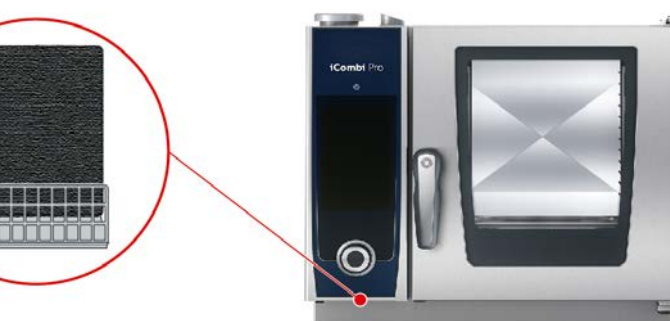

- 1. Stecken Sie den Schraubendreher in den Schlitz der Abdeckung des Luftfilters und drücken Sie den Luftfilter nach hinten.
- 2. Ziehen Sie den Luftfilter heraus.
- 3. Reinigen Sie den Luftfilter im Geschirrspüler und lassen Sie ihn danach vollständig trocknen.
- **>** Wenn der Luftfilter nach der Reinigung im Geschirrspüler nicht sauber ist, muss er ersetzt werden.
- 4. Wenn der Luftfilter gereinigt ist, schieben Sie ihn so in das Gerät, dass er einrastet.

### **16.7 Handbrause reinigen**

- 1. Ziehen Sie den Schlauch der Handbrause komplett heraus und halten Sie ihn fest.
- 2. Reinigen Sie die Handbrause und den Schlauch mit einem weichen Schwamm.
- 3. Um hartnäckige Verkalkungen zu entfernen, reinigen Sie die Handbrause und den Schlauch mit verdünntem Speiseessig.

### **16.8 Bedienblende reinigen**

**VORSICHT! Schnittgefahr! Das zentrale Einstellrad ist scharfkantig. Tragen Sie Schutzhandschuhe, wenn Sie das zentrale Einstellrad und die darunter liegenden Flächen reinigen.**

- 1. Ziehen Sie das zentrale Einstellrad von Hand und ohne Werkzeug ab.
- 2. Reinigen Sie das zentrale Einstellrad und die darunter liegende Fläche mit einem weichen Tuch.
- 3. Stecken Sie das zentrale Einstellrad wieder auf

Wenn Ihr Gerät mit einer abschließbaren Bedienblende ausgestattet ist, müssen Sie die abschließbare Bedienblende aufschließen und die Abdeckung öffnen bevor Sie die Bedienblende reinigen.

Bevor Sie das Display reinigen, können Sie das Display sperren. So verhindern Sie, dass versehentlich Garpfade gestartet, Aktionen ausgeführt oder Funktionen aufgerufen werden.

- 1. Drücken und halten Sie die Taste:  $\sigma^2$
- **>** Nach wenigen Sekunden wird die Display-Sperre aktiviert und das Symbol wird angezeigt:
- 2. Reinigen Sie das Display mit einem weichen Tuch.
- 3. Um das Display zu entsperren, drücken und halten Sie die Taste:  $\mathbf{a}^{\mathsf{T}}$
- **>** Das Symbol wird angezeigt:
- 4. Ziehen Sie das zentrale Einstellrad von Hand und ohne Werkzeug ab.
- 5. Reinigen Sie das zentrale Einstellrad und die darunter liegende Fläche mit einem weichen Tuch.
- 6. Stecken Sie das zentrale Einstellrad wieder auf.

## **16.9 Zubehör reinigen**

### **HINWEIS**

**Zubehör bei Reinigung nicht bei der automatischen Reinigung im Gerät belassen.**

Belassen Sie Zubehör niemals bei der automatischen Reinigung im Gerät. Ihr Gerät oder das Zubehör können dadurch beschädigt werden.

- 1. Lassen Sie Zubehör abkühlen, bevor Sie Reinigungsarbeiten durchführen.
- 2. Entfernen Sie Lebensmittelrückstände und Schichten von Fett, Stärke und Eiweiß mit einem weichen Tuch.
- 3. Wenn das Zubehör hartnäckig verschmutzt ist, weichen Sie es in lauwarmem Wasser ein und entfernen Sie die Verschmutzung dann mit einem weichen Tuch.

## **17 Inspiration und Hilfe**

### **17.1 Hilfe im Gerät**

Diese Betriebsanleitung sowie eine Vielzahl an Anwendungsbeispielen aus aller Welt stehen Ihnen als Bedienhilfe im Gerät zur Verfügung. Die Anwendungsbeispiele zeigen Ihnen, welche Lebensmittel Sie am besten mit einem intelligenten Garpfad zubereiten können. Außerdem finden Sie alle Informationen rund um Beladungsmengen und den Einsatz von Spezialzubehör.

Die Hilfe im Gerät ist kontextsensitiv. Das bedeutet, dass Ihnen immer der aktuelle Hilfeinhalt zum angezeigten Bereich auf dem Display angezeigt wird.

- 1. Drücken Sie die Taste: ?
- <span id="page-100-0"></span>**>** Die Hilfe wird geöffnet und zeigt den passenden Hilfeinhalt an.

### **17.2 Hilfe per Telefon**

#### **ChefLine®**

Wann immer Sie Fragen zu Anwendungen oder Rezepten haben, beraten wir Sie gerne am Telefon. Schnell, unkompliziert, von Koch zu Koch und an 365 Tagen im Jahr. Rufen Sie einfach die ChefLine® an. Die Nummer finden Sie auf dem ChefLine®-Aufkleber auf der Garraumtür, in den Einstellungen unter Service und unter [rational](http://www.rational-online.com)[online.com.](http://www.rational-online.com)

#### **RATIONAL-Servicepartner**

Unsere Geräte sind zuverlässig und langlebig. Sollte es doch einmal technische Herausforderungen geben, leisten die RATIONAL-Servicepartner schnelle Hilfe. Garantierte Ersatzteilversorgung und Wochenendnotdienst inklusive. Die Nummer finden Sie unter den Einstellungen > Service oder unter [rational-online.com](http://www.rational-online.com).

### **17.3 Hilfe im Servicefall**

### **17.3.1 Servicedaten automatisch an ConnectedCooking übertragen**

<span id="page-100-1"></span>Wenn Sie Ihr Gerät mit ConnectedCooking verbunden haben, können Sie einstellen, dass die Servicedaten automatisch und in regelmäßigen Abständen an ConnectedCooking übertagen werden.

- $\vee$  [Sie haben Ihr Gerät mit ConnectedCooking verbunden \[](#page-88-2) $\triangleright$  [89\].](#page-88-2)
- 1. Drücken Sie die Taste:  $\sigma^2$
- 2. Drücken Sie die Taste:  $\leq$  **ConnectedCooking**
- 3. Drücken Sie neben **Servicedaten automatisch übertragen** die Taste: **ON**
- **>>** Servicedaten werden jetzt automatisch an ConnectedCooking übertragen. Sie können die Daten unter [connectedcooking.com](http://www.connectedcooking.com) oder in der ConnectedCooking-App ansehen.

### **17.3.2 Servicedaten abfragen**

Die Servicedaten können Sie in den Einstellungen abrufen. Weitere Informationen finden Sie hier: [Service \[](#page-84-2)[}](#page-84-2) [85\]](#page-84-2)

### **17.4 Problemlösung**

Wenn Ihnen eine Fehlermeldungen angezeigt wird, können Sie diese, während Sie auf Abhilfe warten, zur Seite wischen. Die Fehlermeldung wird minimiert und an der Seite als rotes Symbol dargestellt. Wenn Sie auf dieses Symbol drücken, wird die Fehlermeldung wieder vergrößert angezeigt.

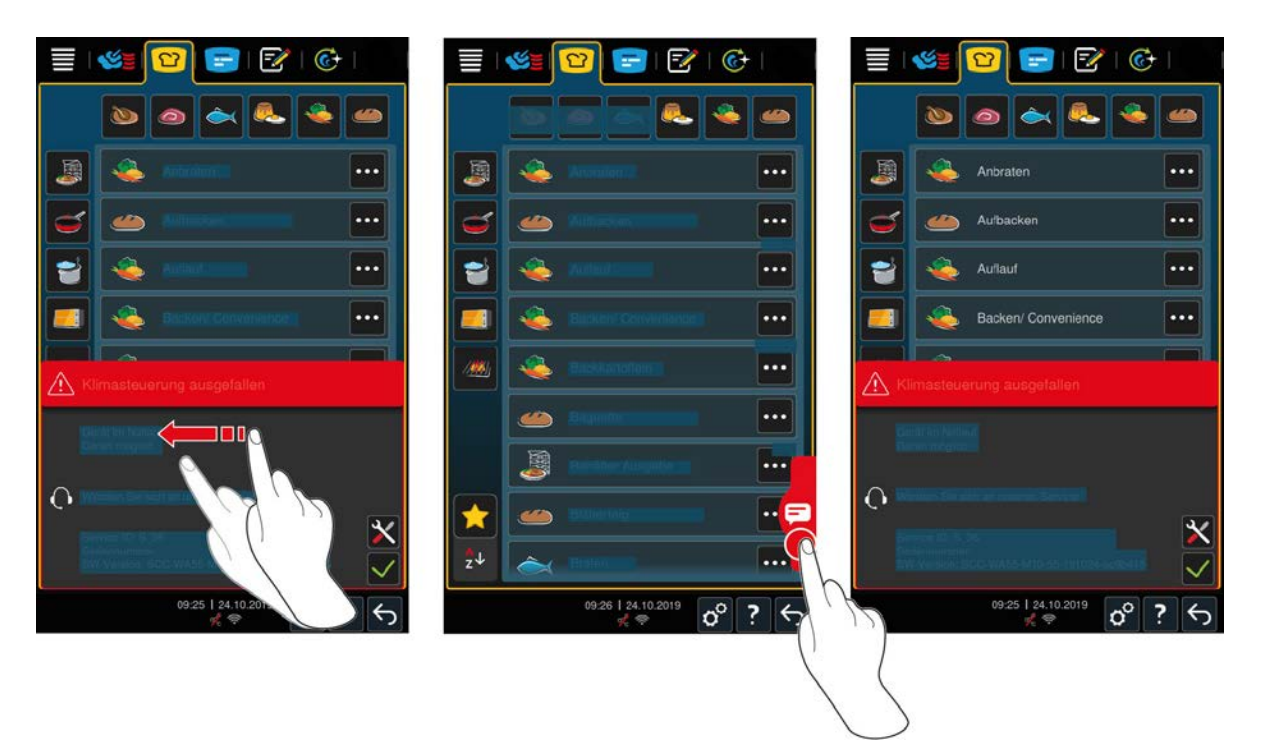

Bitte rufen Sie bei allen Fehlermeldungen Ihren RATIONAL-Servicepartner an. Halten Sie immer die Seriennummer Ihres Geräts und die Versionsnummer der installierten Software bereit. Beide Informationen finden Sie in der Fehlermeldung.

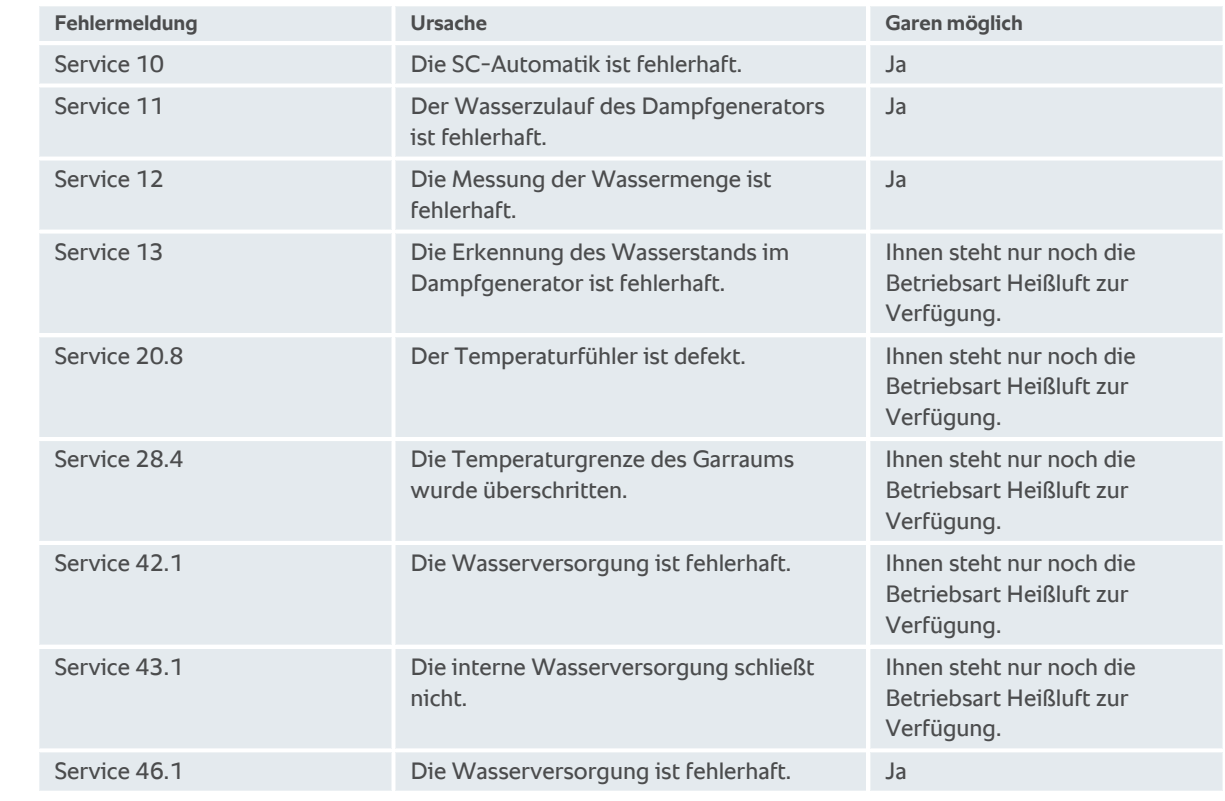

### **17.4.1 Fehlermeldungen Heizung Dampfgenerator**

### **17.4.2 Fehlermeldungen für Gasgeräte**

Wenn Ihr Gerät ein Gerät mit Gasanschluss ist, können die folgenden zusätzlichen Fehlermeldungen angezeigt werden. Bitte rufen Sie bei allen Fehlermeldungen Ihren [RATIONAL-Servicepartner \[](#page-100-0)[}](#page-100-0) [101\]](#page-100-0) an. Halten Sie immer die Seriennummer Ihres Geräts bereit.

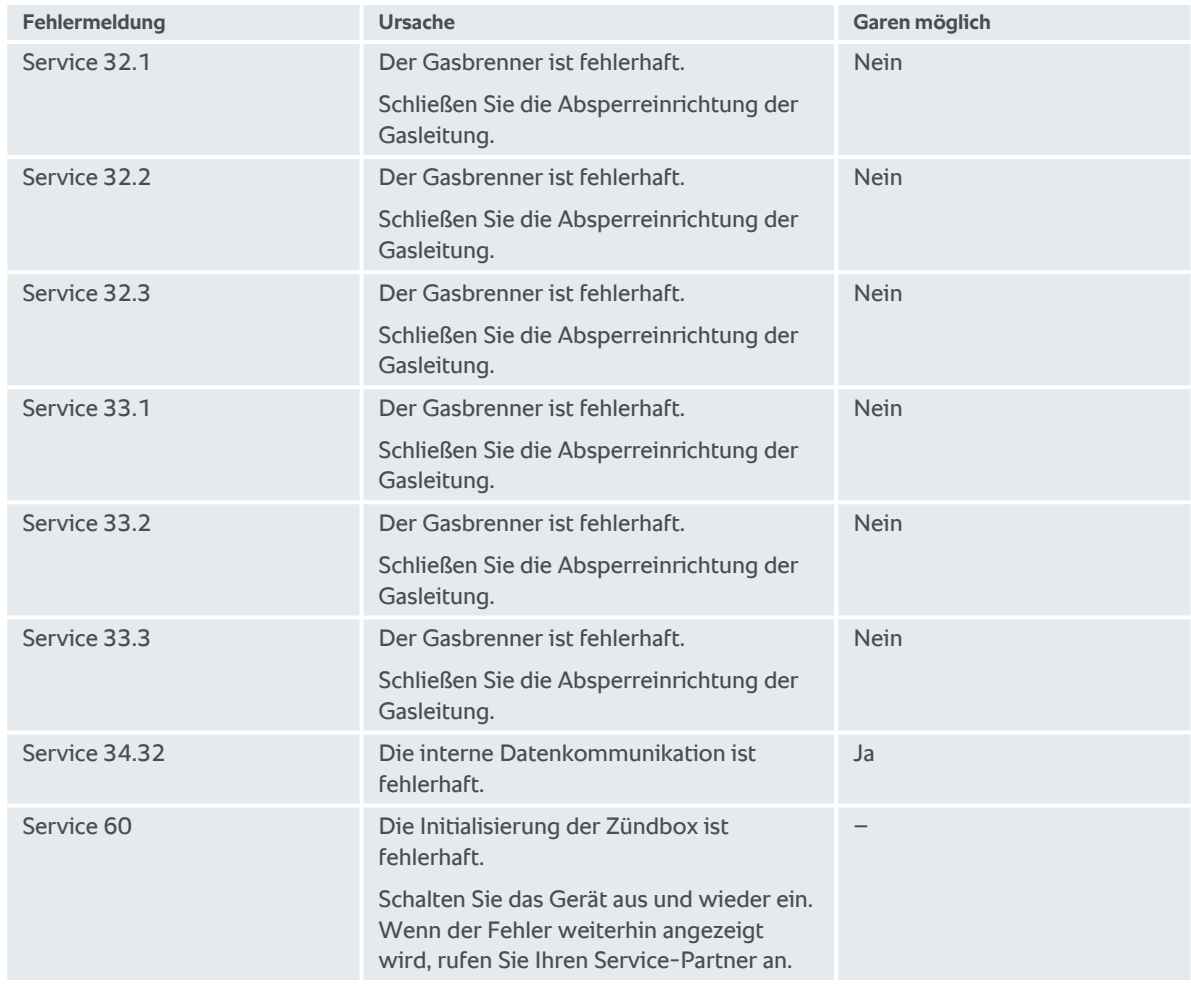

# **17.4.3 Fehlermeldungen Heizung Heißluft**

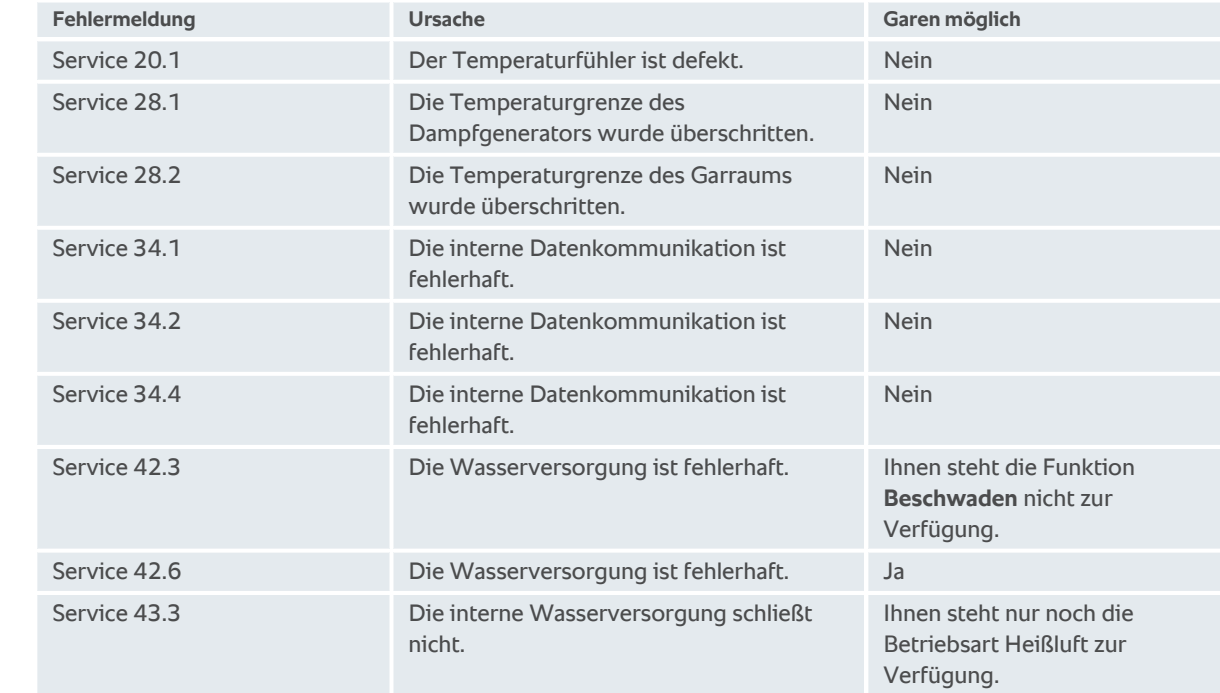

## **17.4.4 Fehlermeldungen Feuchte**

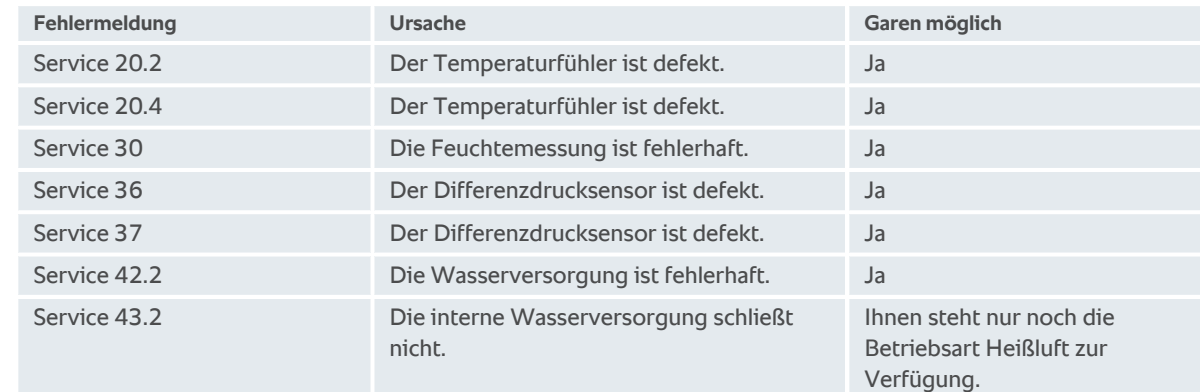

## **17.4.5 Fehlermeldungen iCareSystem - Reinigung**

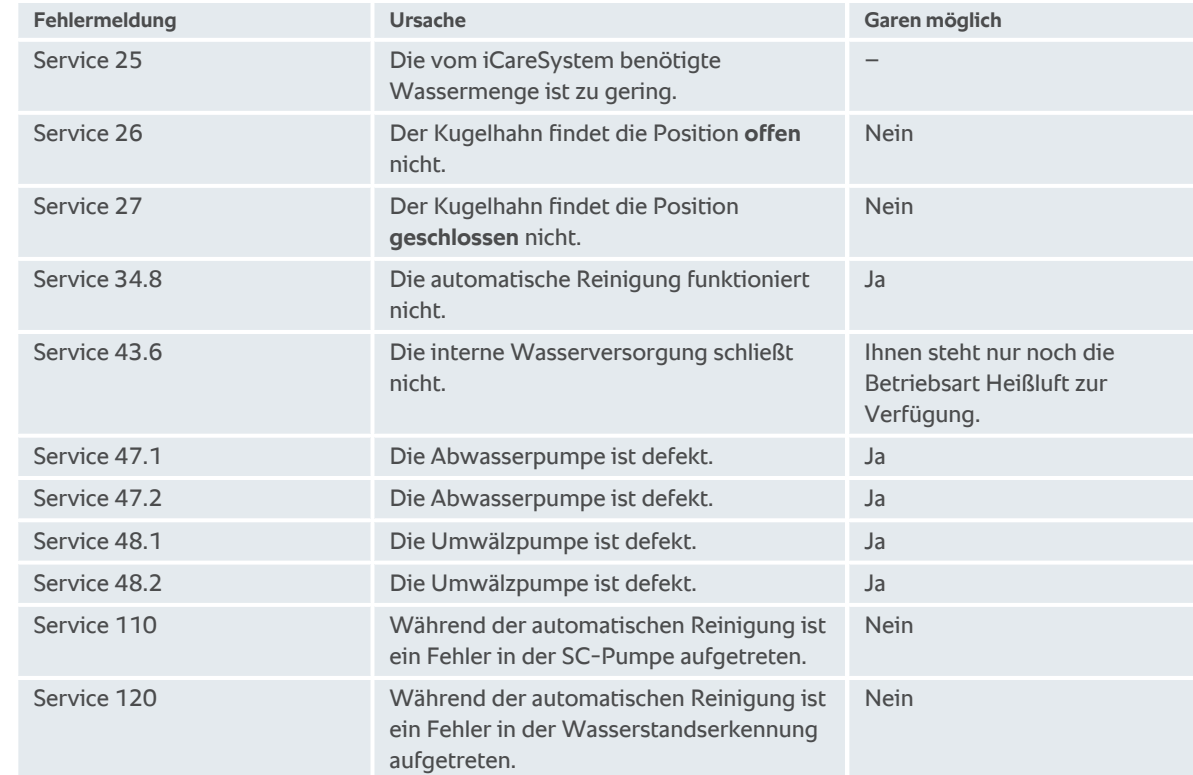

## **17.4.6 Fehlermeldungen iCareSystem - Care**

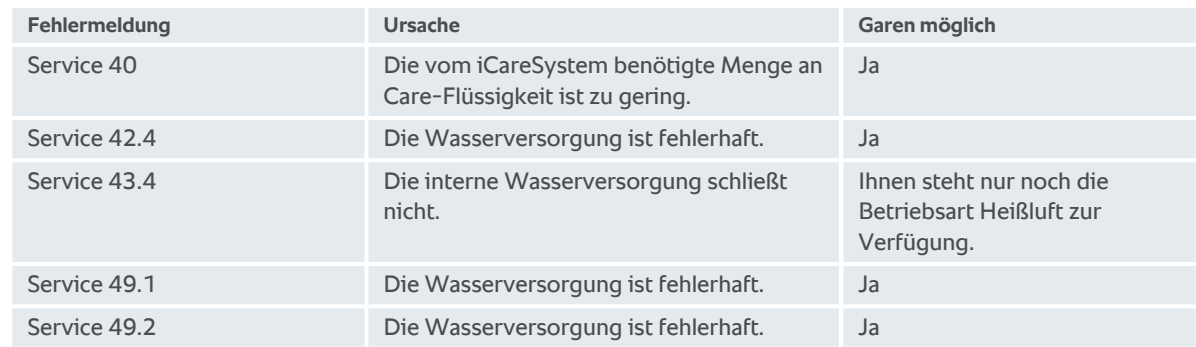

# **17.4.7 Benachrichtigungscenter**

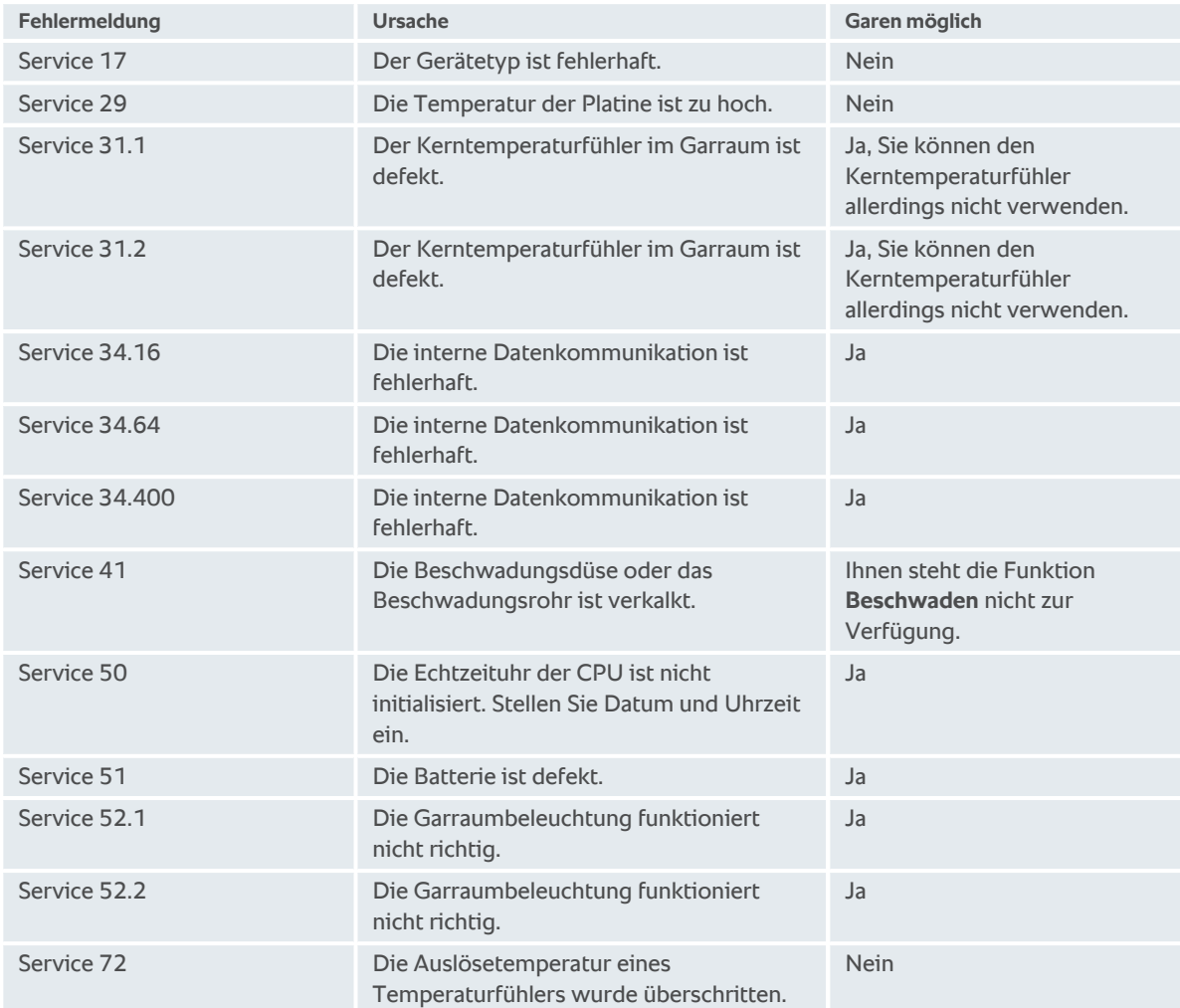

## **18 Wartung**

Die folgenden Wartungsarbeiten können Sie selber durchführen:

- $\blacksquare$  [Luftfilter tauschen \[](#page-105-0) $\blacktriangleright$  [106\]](#page-105-0)
- <span id="page-105-0"></span>■ [Dichtung der Garraumtür tauschen \[](#page-106-0)▶ [107\]](#page-106-0)

### **18.1 Luftfilter tauschen**

### **HINWEIS**

#### **Verwenden Sie keine spitzen Gegenstände**

Verwenden Sie zum Öffnen der Luftfilterabdeckung keine scharfen Gegenstände wie z.B. Messer, da sonst die Gefahr besteht, dass der Filterhalter beschädigt wird.

### **HINWEIS**

**Strahlwasser dringt in das Gerät wenn der Luftfilter nicht korrekt montiert ist**

Der Schutz gegen Strahlwasser aus allen Richtungen ist nur mit korrekt montiertem Luftfilter sichergestellt.

1. Schieben Sie den Luftfilter so in das Gerät, dass er einrastet.

### **HINWEIS**

### **Nur trockene Luftfilter einsetzen.**

Stellen Sie sicher, dass der neue Luftfilter vor dem Auswechseln trocken ist, um Sachschäden zu vermeiden.

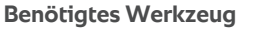

<sup>n</sup> Schraubendreher

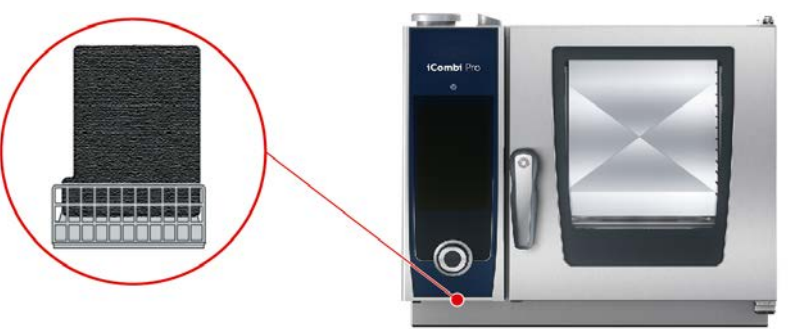

- $\blacktriangleright$  Eine Meldung wird angezeigt, dass der Luftfilter gewechselt werden muss.
- 1. Stecken Sie den Schraubendreher in den Schlitz der Abdeckung des Luftfilters und drücken Sie den Luftfilter nach hinten.
- 2. Ziehen Sie den Luftfilter heraus.
- 3. Schieben Sie den neuen Luftfilter so in das Gerät, dass er einrastet.

## **18.2 Dichtung der Garraumtür tauschen**

<span id="page-106-0"></span>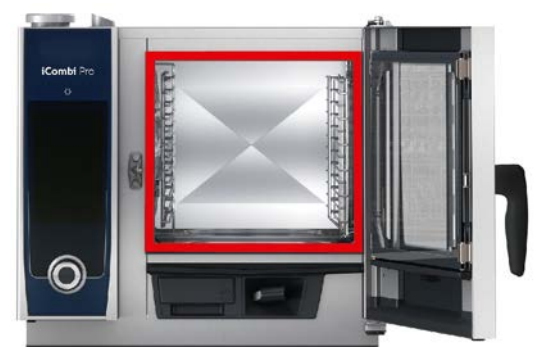

- 1. Öffnen Sie die Garraumtür.
- 2. Ziehen Sie die Dichtung der Garraumtür aus der Führung heraus und entsorgen sie diese.
- 3. Befeuchten Sie die Haltelippen der neuen Dichtung mit Seifenwasser.
- 4. Drücken Sie zuerst die Ecken der Dichtung in die Ecken der Führung.
- 5. Drücken Sie dann den Rest der Dichtung in die Führung.

## **19 Transport**

### **19.1 Gerät transportieren**

### **WARNUNG**

**Die Lenkrollen können beschädigt werden, wenn das Gerät oder der Combi-Duo mit festgezogenen Feststellbremsen bewegt wird**

Wenn die Lenkrollen beschädigt sind, kann das Gerät oder der Combi-Duo umkippen und Sie schwer verletzen.

1. Lösen Sie die Feststellbremsen der Rollen, bevor Sie das Gerät oder den Combi-Duo transportieren oder verschieben.

### **WARNUNG**

**Die Lenkrollen können beschädigt werden, wenn Sie die Ausrichtung der Lenkrollen mit festgezogenen Feststellbremsen verändern möchten**

Wenn die Lenkrollen beschädigt sind, kann das Gerät oder der Combi-Duo umkippen und Sie schwer verletzen.

- 1. Wenn die Lenkrollen unter dem Gerät oder dem Untergestell hervorstehen und Sie die Ausrichtung der Rollen verändern möchten, lösen Sie zuerst die Feststellbremse und verdrehen Sie dann die Rollen.
- 2. Treten Sie nicht gegen die Lenkrollen.

## **VORSICHT**

**Geräte können beim Transport über Schwellen und schiefe Ebenen kippen**

Wenn Sie Geräte über Schwellen oder auf schiefen Ebenen schieben, kann das Gerät kippen und Sie verletzen.

1. Schieben Sie Geräte vorsichtig über Schwellen und schiefe Ebenen.

### **A VORSICHT**

#### **Geräte und Combi-Duo auf Lenkrollen können beim Transport oder Verschieben kippen**

Wenn Ihr Gerät auf Lenkrollen oder Combi-Duo auf einem Gestell mit Lenkrollen steht und Sie die Feststellbremse nicht lösen bevor Sie das Gerät transportieren oder verschieben, kann das Gerät oder der Combi-Duo kippen und Sie verletzen.

- 1. Lösen Sie die Feststellbremsen der Rollen, bevor Sie das Gerät oder den Combi-Duo transportieren oder verschieben.
- 2. Ziehen Sie die Feststellbremsen der Rollen nach dem Transport wieder fest.

### **HINWEIS**

**Lassen Sie Ihren Servicepartner Ihr Gerät transportieren, um einen ordnungsgemäßen Ablauf zu garantieren.**

Sie können Geräte, die auf fahrbaren Untergestellen oder Lenkrollen stehen, bewegen.

- a Der Dampfgenerator ist geleert und Reinigungsbox ist abgepumpt. **Beide genannten Punkte dürfen nur von einem Servicepartner durchgeführt werden**.
- 1. Bevor Sie das Gerät an einen anderen Ort transportieren, müssen Sie das Gerät ordnungsgemäß vom Stromnetz, der Wasser- und Abwasserleitung trennen.
- 2. Wenn Sie das Gerät an seinen neuen Platz transportiert haben, müssen Sie das Gerät wieder ordnungsgemäß an das Stromnetz, die Wasser- und Abwasserleitung anschließen und die Feststellbremsen des fahrbaren Untergestells oder der Lenkrollen festziehen.
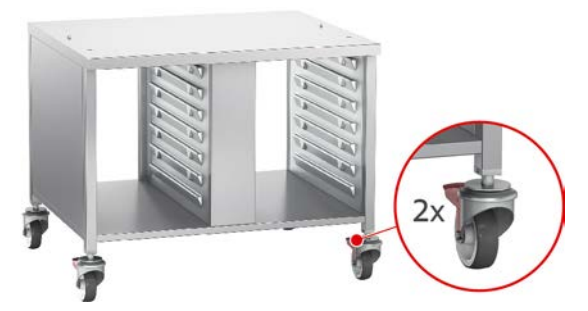

- 3. Wenn Sie das Gerät während der Reinigung der Küche etwas nach vorne ziehen möchten, lösen Sie die Feststellbremsen des fahrbaren Untergestells oder der Lenkrollen.
- 4. Ziehen Sie das Gerät vorsichtig nach vorne.
- 5. Wenn Sie mit der Reinigung der Küche fertig sind, schieben Sie das Gerät wieder vorsichtig zurück und ziehen Sie die Feststellbremsen fest.

# **20 Außerbetriebnahme und Entsorgung**

### **20.1 Außerbetriebnahme**

Kontaktieren Sie Ihren RATIONAL-Servicepartner, wenn Sie das Gerät außer Betrieb nehmen möchten.

# **20.2 Entsorgung**

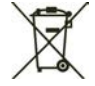

Altgeräte enthalten recyclingfähige Materialien. Entsorgen Sie Altgeräte umweltgerecht und über geeignete Sammelsysteme.

# **21 Technische Daten**

Bitte beachten Sie auch die technischen Daten auf dem Typenschild. Das Typenschild befindet sich links neben der Bedienblende.

#### **21.1 Geräte mit Elektroanschluss**

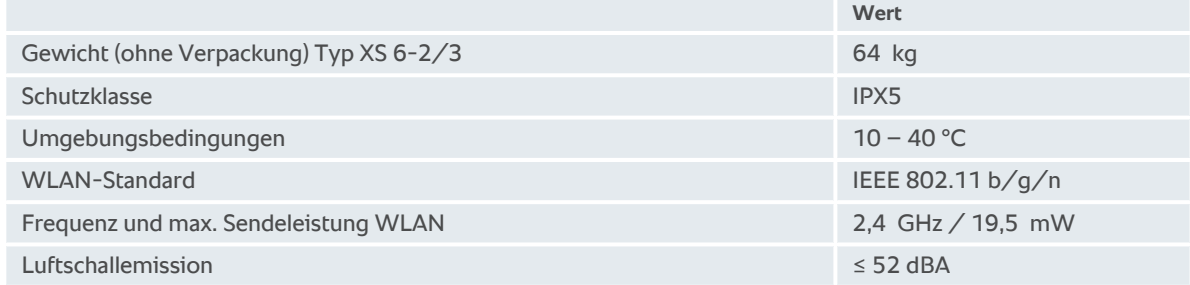

#### **21.2 Typen und Modellnamen**

Die Typenbezeichnung und die Modellnamen auf dem Typenschild unterscheiden sich. Bitte entnehmen Sie die Zuordnung dieser Tabelle.

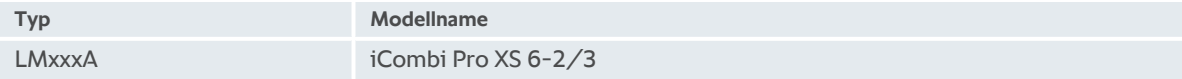

#### **21.3 Konformität**

#### **21.3.1 Geräte mit Elektroanschluss**

Dieses Gerät stimmt mit den folgenden EU-Richtlinien überein:

- <sup>n</sup> Richtlinie 2014/53/EU über die Harmonisierung der Rechtsvorschriften der Mitgliedstaaten über die Bereitstellung von Funkanlagen auf dem Markt
- Richtlinie 2006/42/EU über Maschinen
- Richtlinie 2014/30/EU zur Harmonisierung der Rechtsvorschriften der Mitgliedstaaten über die elektromagnetische Verträglichkeit
- <sup>n</sup> Richtlinie 2011/65/EU Beschränkung der Verwendung bestimmter gefährlicher Stoffe in Elektro- und Elektronikgeräten, einschließlich 2015/863/EU

Dieses Gerät stimmt mit den folgenden europäischen Normen überein:

- <sup>n</sup> EN 60335-1:2012 + A11:2014 + A13:2017
- $\blacksquare$  EN 60335-2-42:2002 + A1:2008 + A11:2012
- <sup>n</sup> EN 61000-3-2:2014; EN 61000-3-3:2013
- <sup>n</sup> EN 55014-1:2006+A1:2009+A2:2011; EN55014-2:2015
- $\blacksquare$  EN 62233:2008
- <sup>n</sup> EN 1717:2000

# **Stichwortverzeichnis**

#### **A**

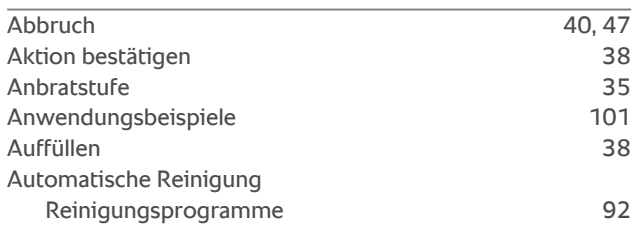

## **B**

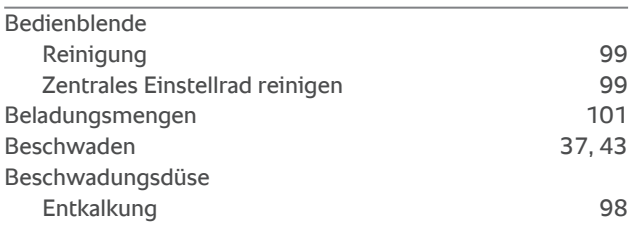

## **C**

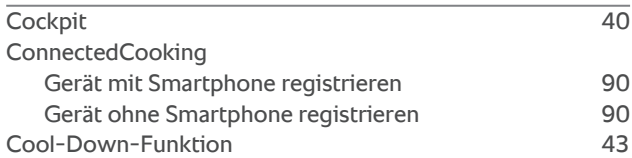

# **D**

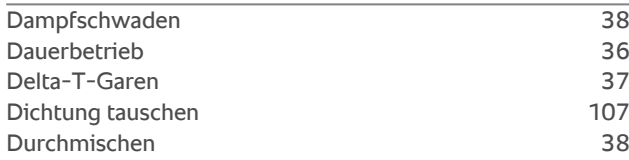

## **E**

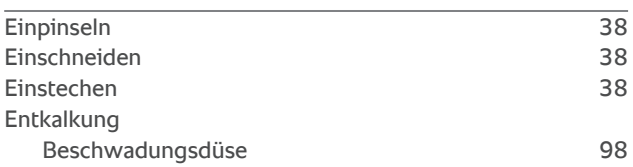

### **G**

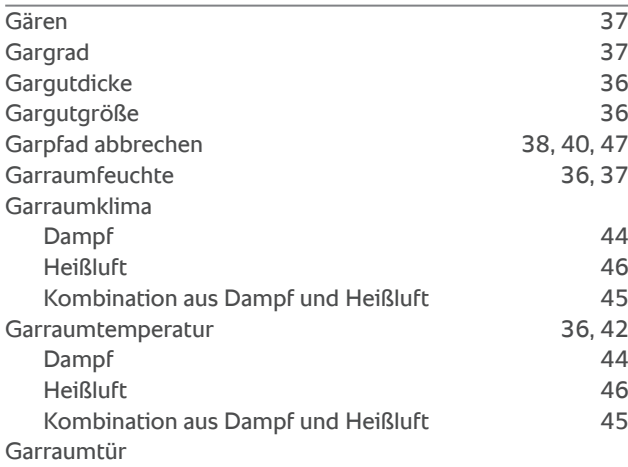

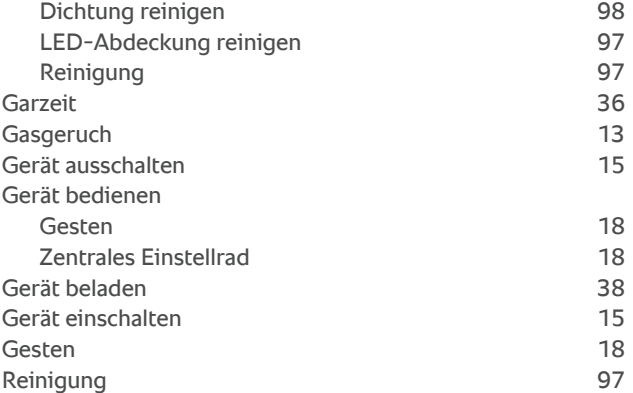

#### **H**

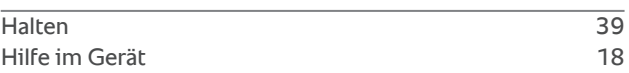

### **I**

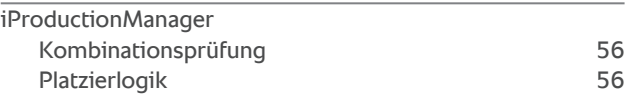

### **K**

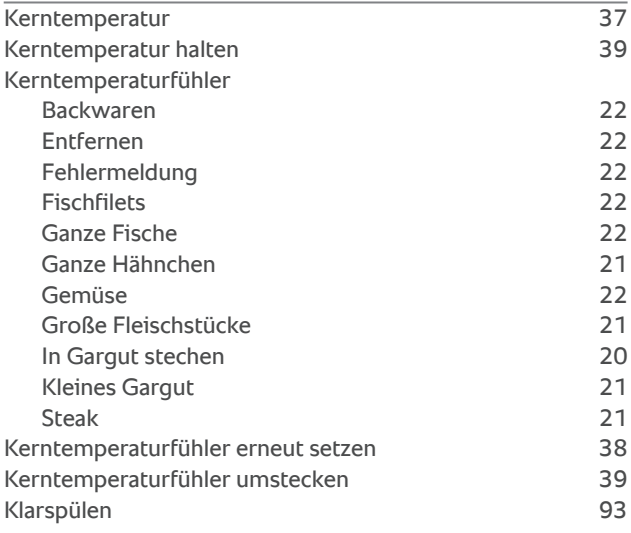

# **L**

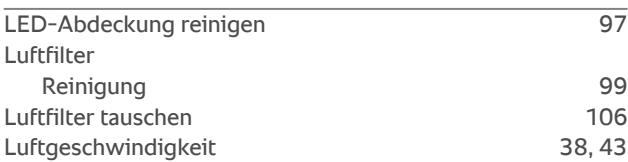

#### **M**

Manuelles Garen

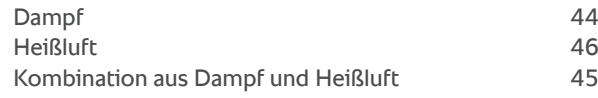

#### **N**

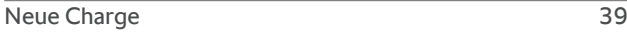

# **O**

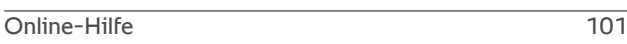

# **P**

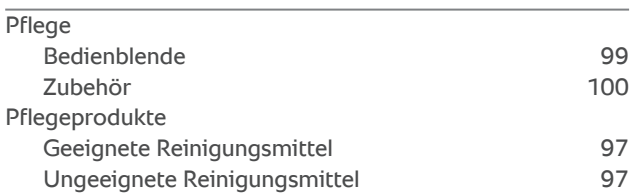

# **R**

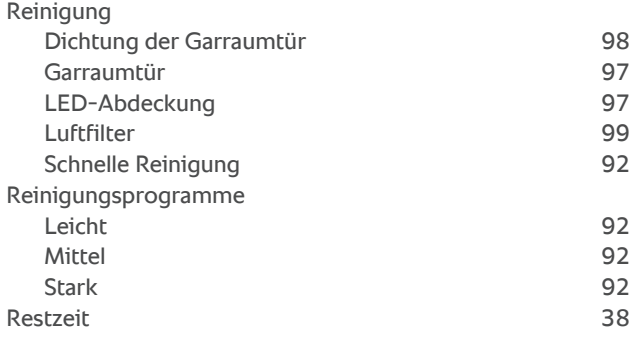

# **S**

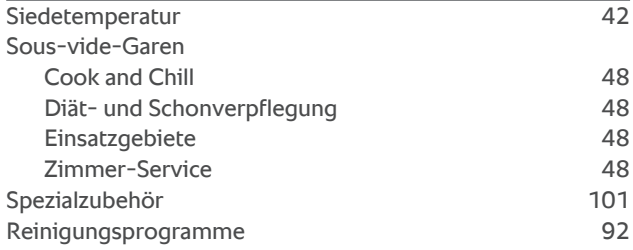

#### **U**

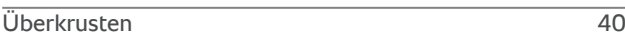

## **V**

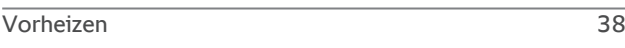

## **W**

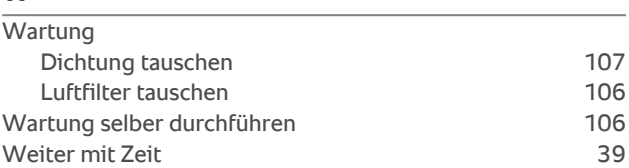

## **Z**

Zentrales Einstellrad [18](#page-17-1)

### Zwangsreinigung 1[94](#page-93-0)

Siegfried-Meister-Straße 1 86899 Landsberg am Lech Tel. +49 (0)8191 3270 Fax +49 (0)8191 21735 info@rational-online.com rational-online.com